## **StorageTek SL8500**

Manuale dell'utente

**E52184-03**

**Ottobre 2015**

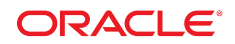

### **StorageTek SL8500**

Manuale dell'utente

### **E52184-03**

copyright © 2015, Oracle e/o relative consociate. Tutti i diritti riservati.

Il software e la relativa documentazione vengono distribuiti sulla base di specifiche condizioni di licenza che prevedono restrizioni relative all'uso e alla divulgazione e sono inoltre protetti dalle leggi vigenti sulla proprietà intellettuale. Ad eccezione di quanto espressamente consentito dal contratto di licenza o dalle disposizioni di legge, nessuna parte può essere utilizzata, copiata, riprodotta, tradotta, diffusa, modificata, concessa in licenza, trasmessa, distribuita, presentata, eseguita, pubblicata o visualizzata in alcuna forma o con alcun mezzo. La decodificazione, il disassemblaggio o la decompilazione del software sono vietati, salvo che per garantire l'interoperabilità nei casi espressamente previsti dalla legge.

Le informazioni contenute nella presente documentazione potranno essere soggette a modifiche senza preavviso. Non si garantisce che la presente documentazione sia priva di errori. Qualora l'utente riscontrasse dei problemi, è pregato di segnalarli per iscritto a Oracle.

Qualora il software o la relativa documentazione vengano forniti al Governo degli Stati Uniti o a chiunque li abbia in licenza per conto del Governo degli Stati Uniti, sarà applicabile la clausola riportata di seguito.

U.S. GOVERNMENT END USERS: Oracle Programs, including any operating system, integrated software, any programs installed on the hardware, and/or documentation, delivered to U.S. Government end users are "commercial computer software" pursuant to the applicable Federal Acquisition Regulation and agency-specific supplemental regulations. As such, use, duplication, disclosure, modification, and adaptation of the programs, including any operating system, integrated software, any programs installed on the hardware, and/or documentation, shall be subject to license terms and license restrictions applicable to the programs. No other rights are granted to the U.S. Government.

Il presente software o hardware è stato sviluppato per un uso generico in varie applicazioni di gestione delle informazioni. Non è stato sviluppato né concepito per l'uso in campi intrinsecamente pericolosi, incluse le applicazioni che implicano un rischio di lesioni personali. Qualora il software o l'hardware venga utilizzato per impieghi pericolosi, è responsabilità dell'utente adottare tutte le necessarie misure di emergenza, backup e di altro tipo per garantirne la massima sicurezza di utilizzo. Oracle Corporation e le sue consociate declinano ogni responsabilità per eventuali danni causati dall'uso del software o dell'hardware per impieghi pericolosi.

Oracle e Java sono marchi registrati di Oracle e/o delle relative consociate. Altri nomi possono essere marchi dei rispettivi proprietari.

Intel e Intel Xeon sono marchi o marchi registrati di Intel Corporation. Tutti i marchi SPARC sono utilizzati in base alla relativa licenza e sono marchi o marchi registrati di SPARC International, Inc. AMD, Opteron, il logo AMD e il logo AMD Opteron sono marchi o marchi registrati di Advanced Micro Devices. UNIX è un marchio registrato di The Open Group.

Il software o l'hardware e la documentazione possono includere informazioni su contenuti, prodotti e servizi di terze parti o collegamenti agli stessi. Oracle Corporation e le sue consociate declinano ogni responsabilità ed escludono espressamente qualsiasi tipo di garanzia relativa a contenuti, prodotti e servizi di terze parti se non diversamente regolato in uno specifico accordo in vigore tra l'utente e Oracle. Oracle Corporation e le sue consociate non potranno quindi essere ritenute responsabili per qualsiasi perdita, costo o danno causato dall'accesso a contenuti, prodotti o servizi di terze parti o dall'utilizzo degli stessi se non diversamente regolato in uno specifico accordo in vigore tra l'utente e Oracle.

# Indice

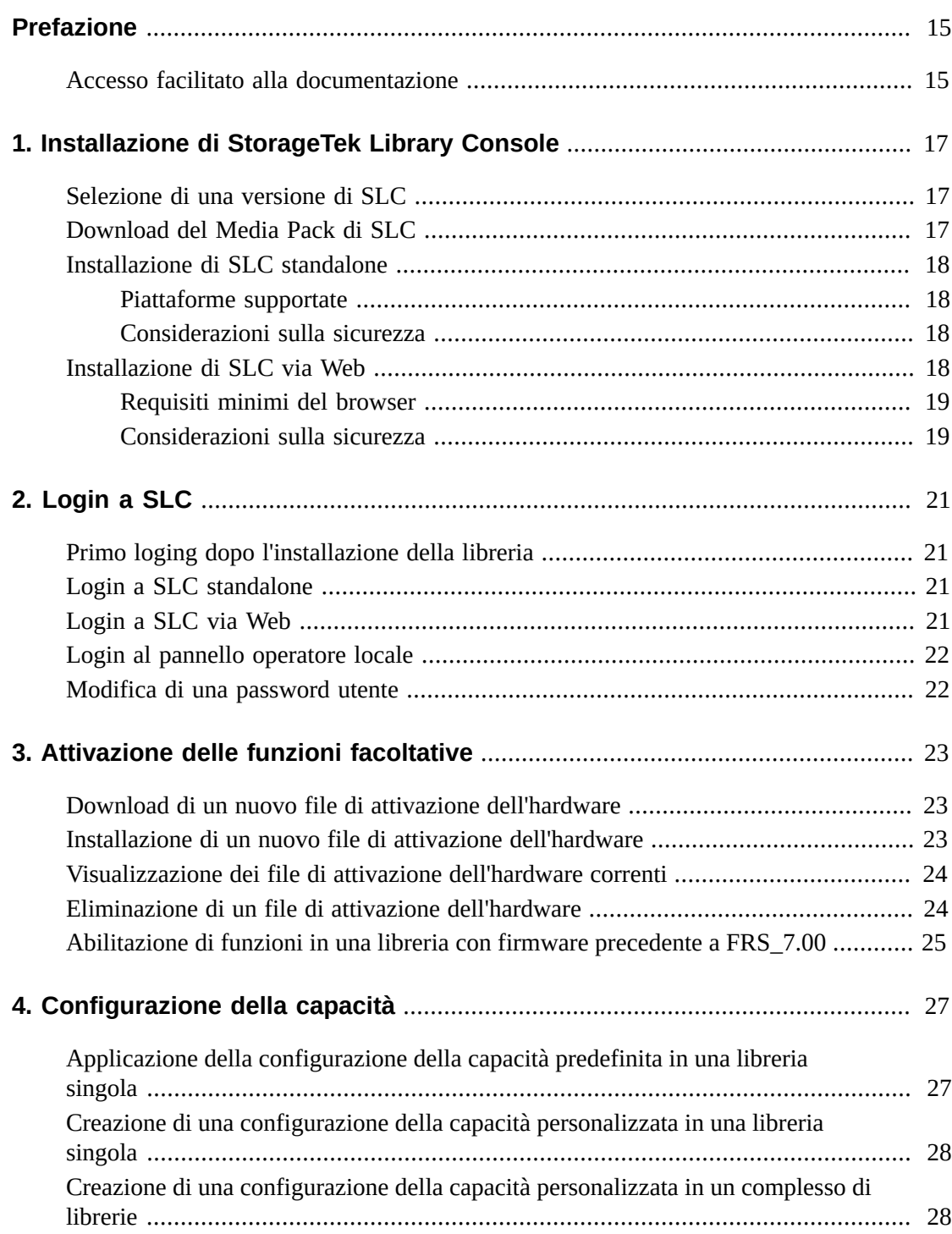

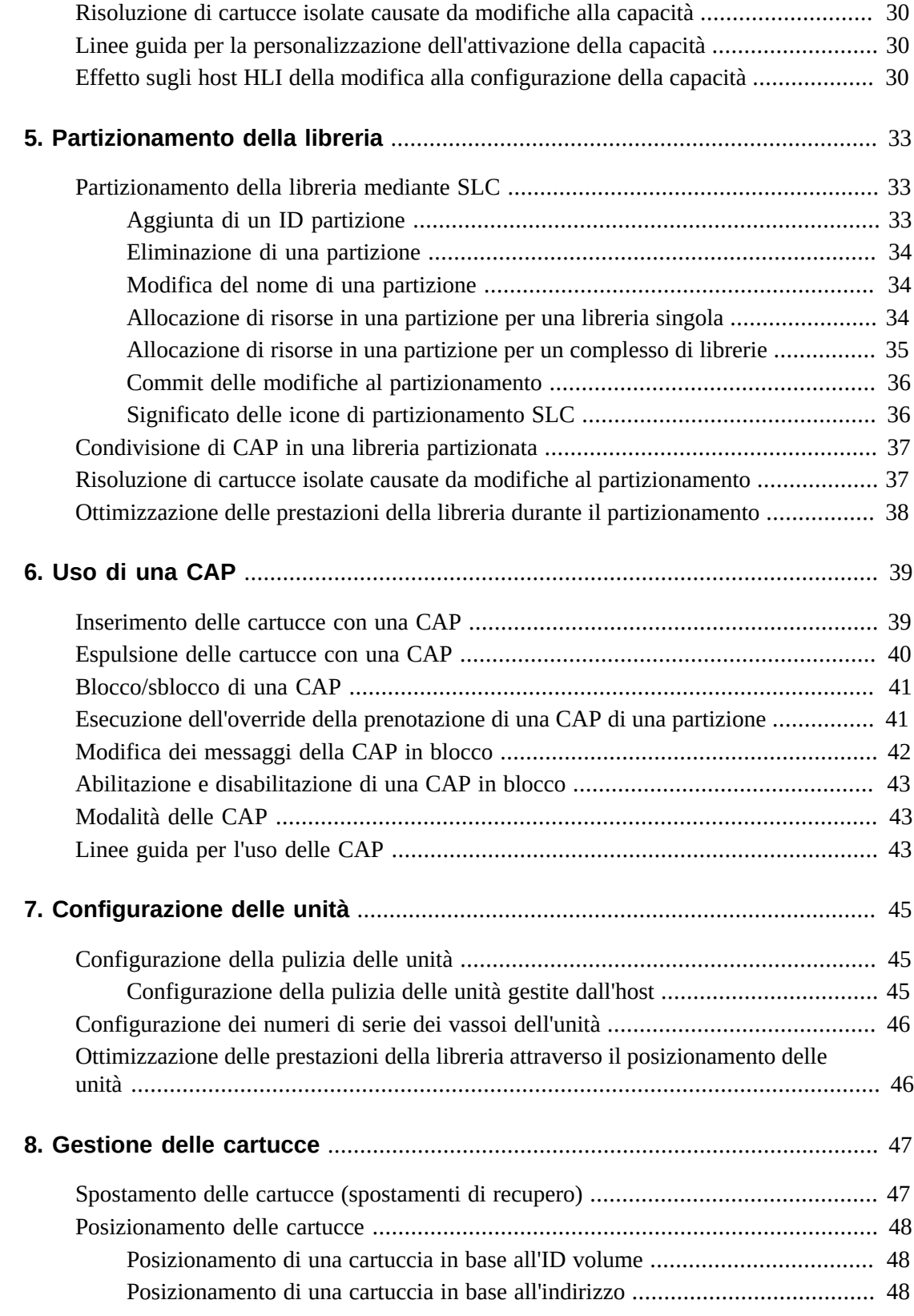

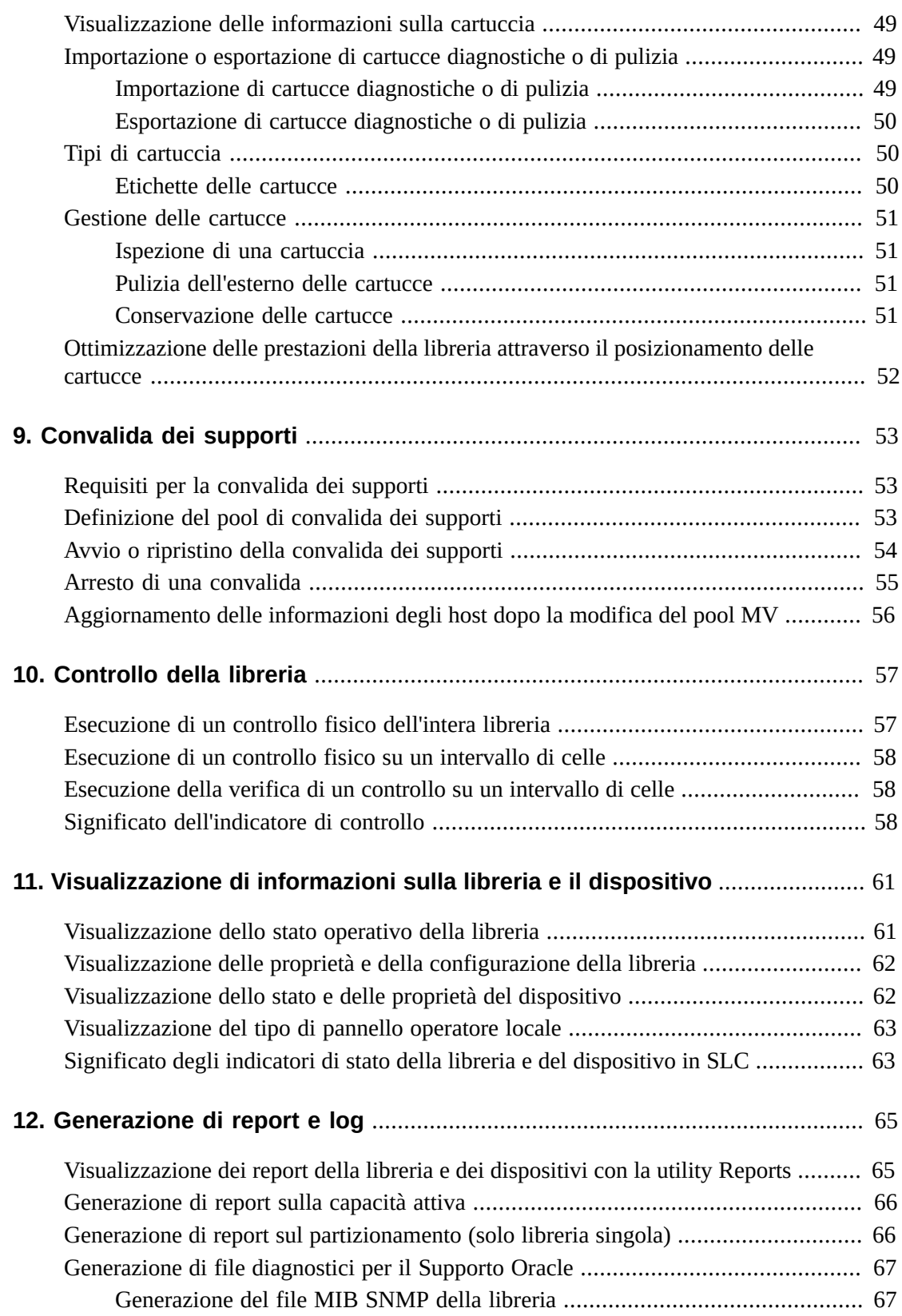

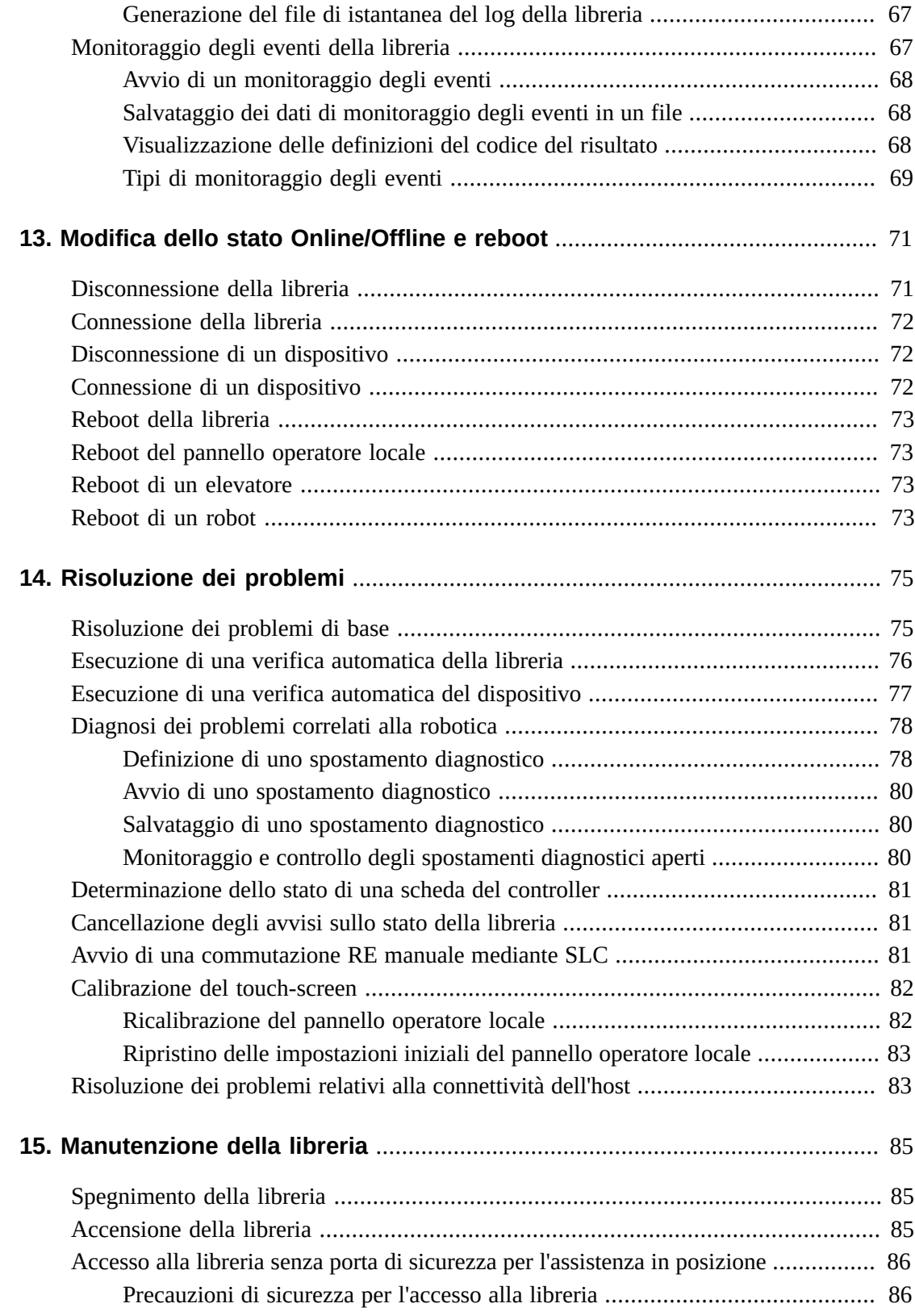

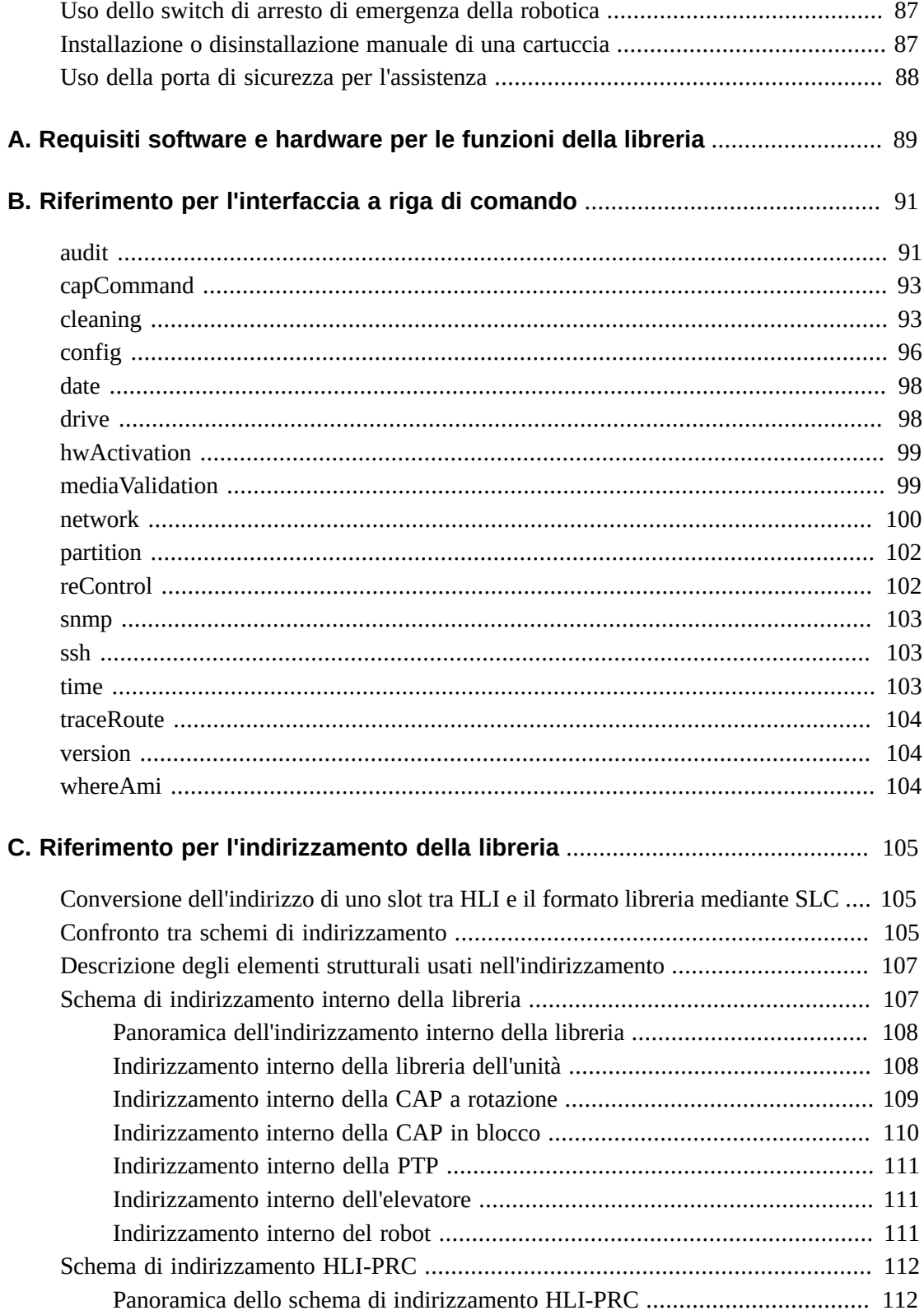

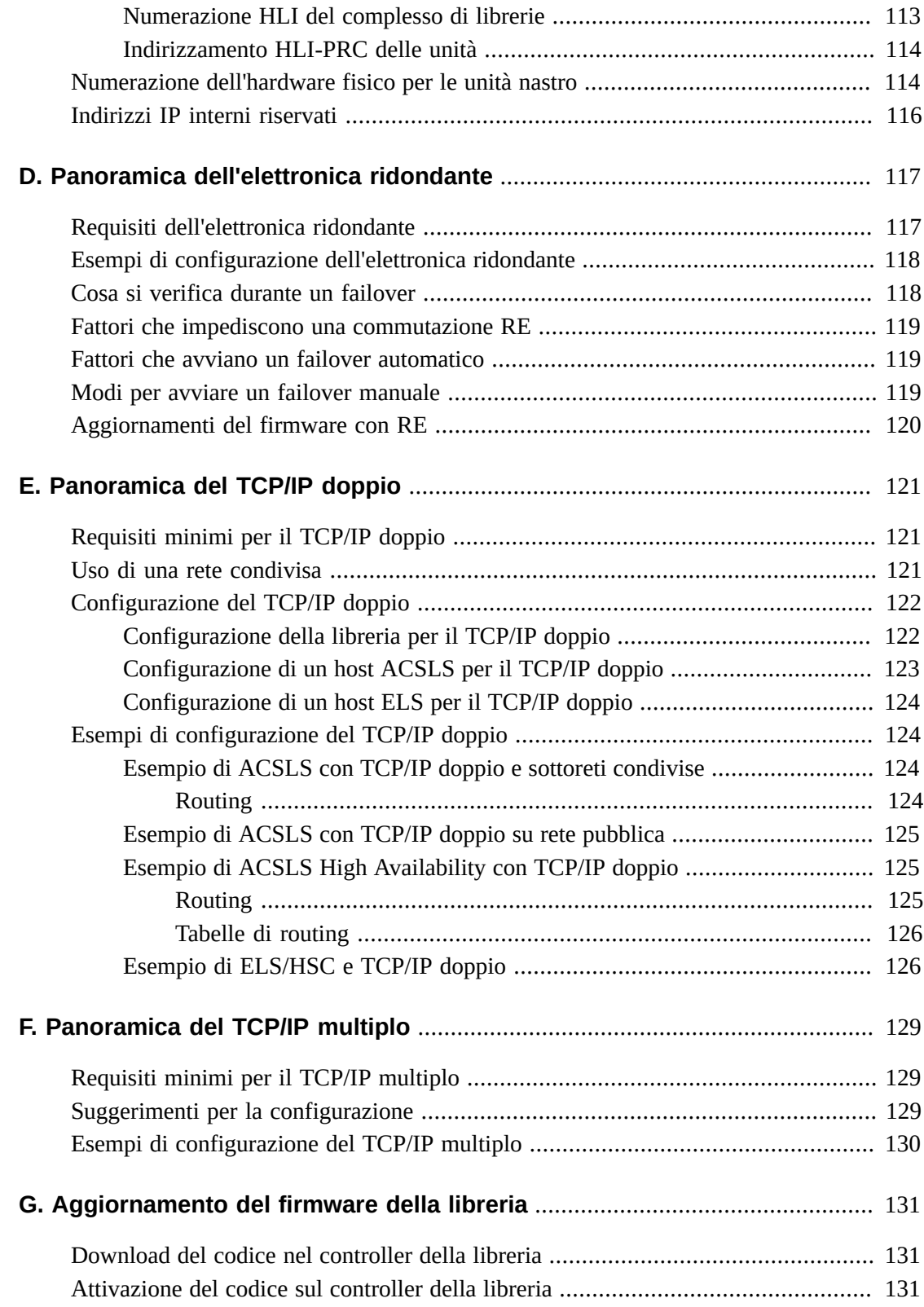

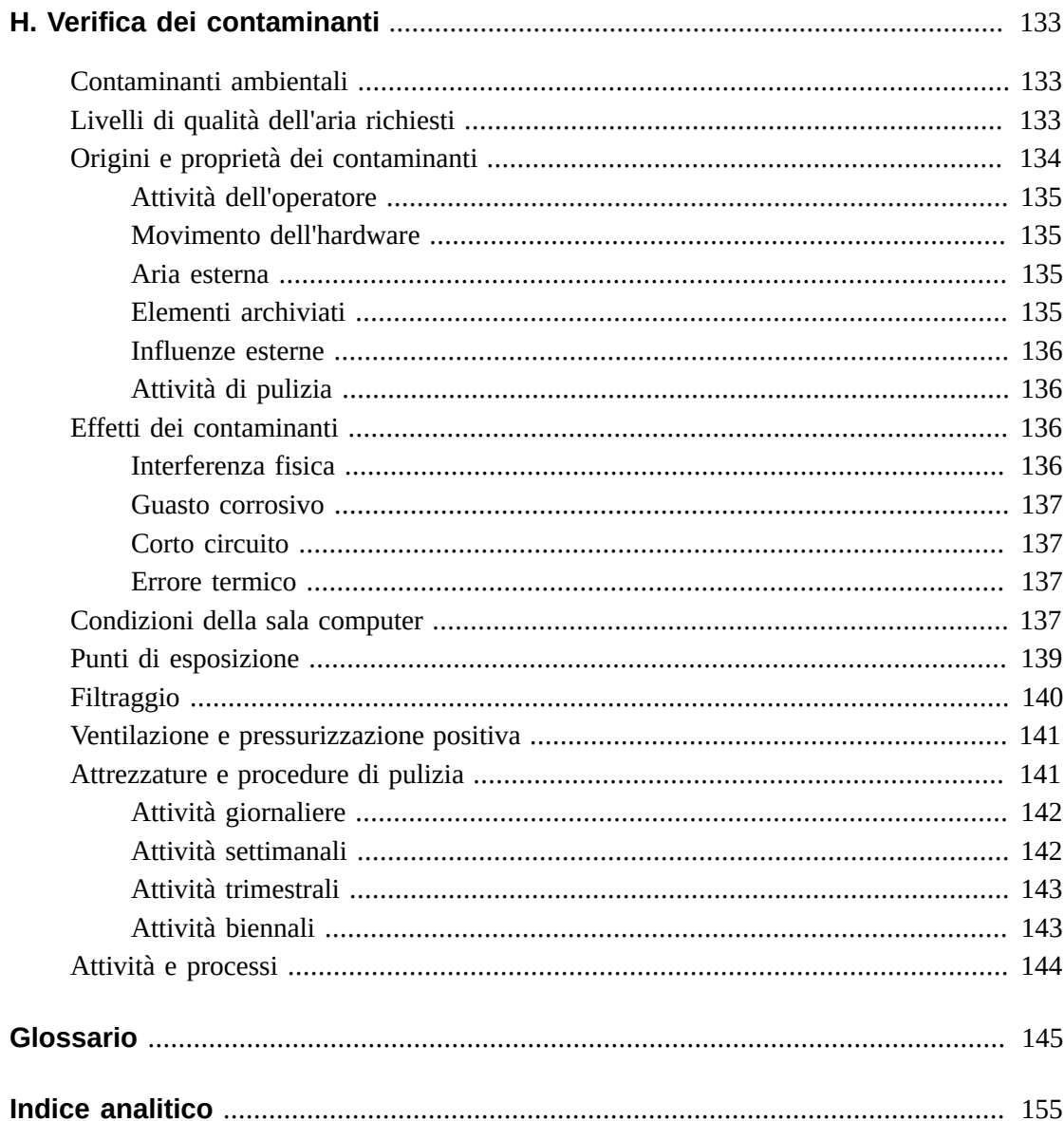

# **Lista delle figure**

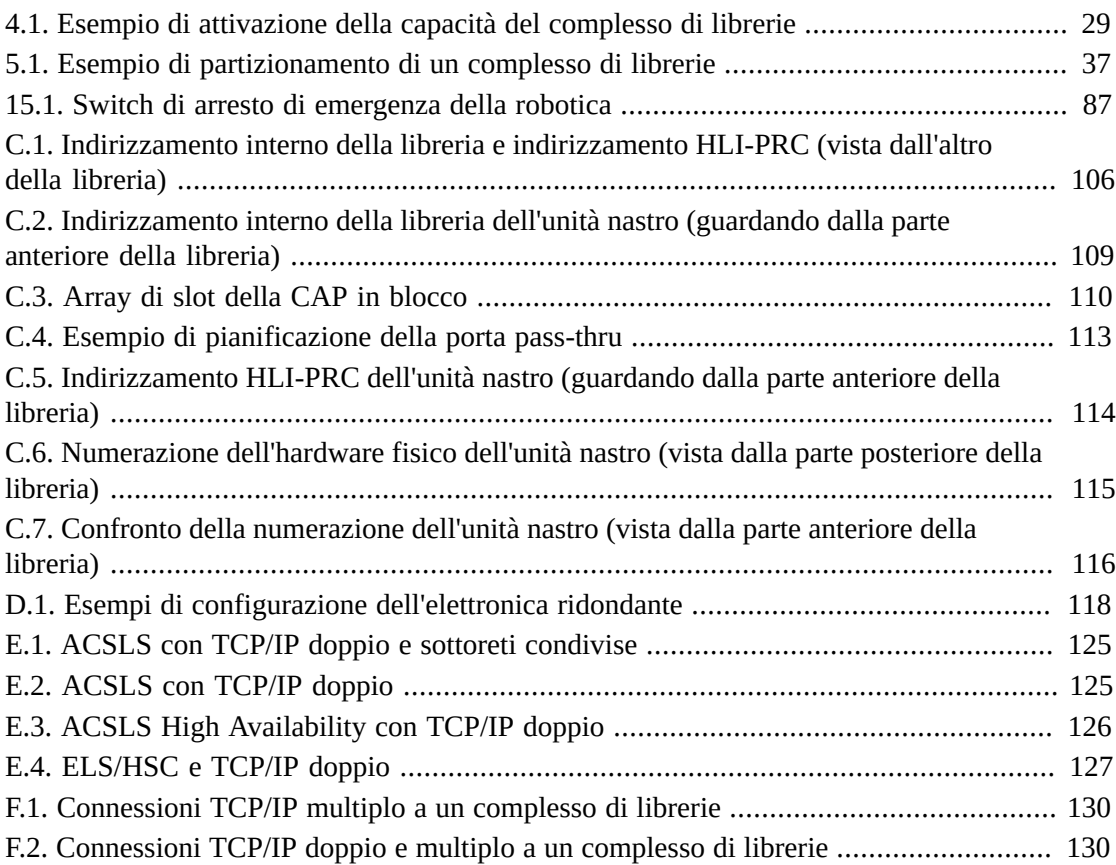

# **Lista delle tabelle**

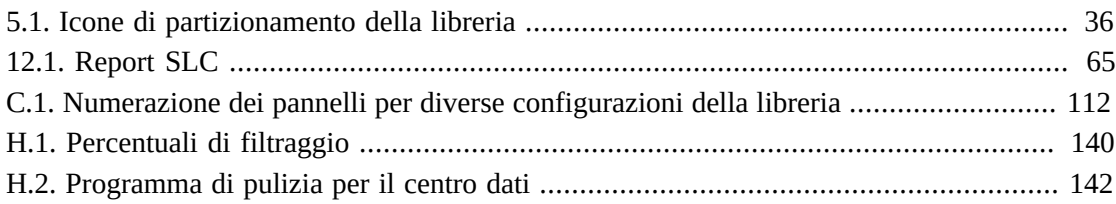

# <span id="page-14-0"></span>Prefazione

Il sistema di libreria modulare StorageTek SL8500 di Oracle è una soluzione di storage enterprise che fornisce storage e recupero di cartucce a nastro completamente automatizzati.

Questo manuale si basa sul presupposto che il lettore conosca già i moduli e i componenti della libreria SL8500. Per informazioni introduttive e sulla pianificazione, vedere il manuale *Panoramica e guida alla pianificazione di SL8500* al seguente indirizzo:

[http://www.oracle.com/technetwork/documentation/tape-storage](http://www.oracle.com/technetwork/documentation/tape-storage-curr-187744.html)[curr-187744.html](http://www.oracle.com/technetwork/documentation/tape-storage-curr-187744.html)

# <span id="page-14-1"></span>**Accesso facilitato alla documentazione**

Per informazioni sull'impegno di Oracle riguardo l'accesso facilitato, visitare il sito Web Oracle Accessibility Program su [http://www.oracle.com/pls/topic/lookup?](http://www.oracle.com/pls/topic/lookup?ctx=acc&id=docacc) [ctx=acc&id=docacc](http://www.oracle.com/pls/topic/lookup?ctx=acc&id=docacc).

### **Accesso al supporto Oracle**

I clienti Oracle che hanno acquistato l'assistenza, hanno accesso al supporto elettronico mediante My Oracle Support. Per informazioni, visitare [http://www.oracle.com/pls/](http://www.oracle.com/pls/topic/lookup?ctx=acc&id=info) [topic/lookup?ctx=acc&id=info](http://www.oracle.com/pls/topic/lookup?ctx=acc&id=info) o [http://www.oracle.com/pls/topic/lookup?](http://www.oracle.com/pls/topic/lookup?ctx=acc&id=trs) [ctx=acc&id=trs](http://www.oracle.com/pls/topic/lookup?ctx=acc&id=trs) per i non udenti.

# <span id="page-16-0"></span>**Installazione di StorageTek Library Console**

StorageTek Library Console (SLC) di Oracle è un'applicazione GUI per la configurazione, il monitoraggio e la gestione della libreria a nastro SL8500.

### **Nota:**

I dati del cliente sulle cartucce a nastro non sono mai disponibili per SLC o per la libreria. L'interfaccia dati esterna delle unità nastro è separata dall'infrastruttura della libreria.

- [Selezione di una versione di SLC](#page-16-1)
- [Download del Media Pack di SLC](#page-16-2)
- [Installazione di SLC standalone](#page-17-0)
- [Installazione di SLC via Web](#page-17-3)

# <span id="page-16-1"></span>**Selezione di una versione di SLC**

È possibile eseguire le procedure descritte in questo manuale con una qualsiasi delle versioni riportate di seguito, se non indicato diversamente.

- **Standalone**: SLC viene eseguito in remoto da qualsiasi sistema dotato di connessione di rete alla libreria.
- **Via Web**: SLC è installato su un server e consente ai singoli client di utilizzare un browser per accedere a SLC.
- **Pannello operatore locale**: SLC è preinstallato sulla libreria e consente agli operatori della libreria di accedere alla maggior parte delle funzioni SLC direttamente dalla libreria.

# <span id="page-16-2"></span>**Download del Media Pack di SLC**

Il Media Pack include il server SLC via Web, il client SLC via Web e SLC standalone.

1. Accedere a Oracle Software Delivery Cloud al seguente indirizzo:

### <http://edelivery.oracle.com/>

- 2. Fare clic su **Sign In/Register**.
- 3. Leggere i termini e le limitazioni. Indicare l'accettazione delle condizioni.
- 4. Cercare **SLC** e selezionare **Oracle StorageTek Library Console**. Fare clic su **Select Platform**.
- 5. Selezionare **GENERIC (All Platforms)**, quindi fare clic su **Select**.
- 6. Verificare che Oracle StorageTek Library Console sia incluso nell'elenco Selected Products, quindi fare clic su **Continue**.
- 7. Fare clic su **Select Alternate Release**. Selezionare una versione SLC e fare clic su **Continue**.
- 8. Leggere i termini e le limitazioni. Indicare l'accettazione delle condizioni, quindi fare clic su **Continue**.
- 9. Salvare il file .zip. Estrarre il Media Pack nella posizione desiderata.

# <span id="page-17-0"></span>**Installazione di SLC standalone**

- 1. Disinstallare tutte le versioni precedenti di SLC prima di eseguire l'aggiornamento.
- 2. Scaricare ed estrarre il Media Pack di SLC standalone (vedere [sezione chiamata](#page-16-2) [«Download del Media Pack di SLC»\)](#page-16-2).
- 3. Selezionare il file del programma di installazione di SLC per il sistema operativo in uso (consultare il file Readme del Media Pack).
- 4. Esaminare le informazioni. Fare clic su **Next**.
- 5. Specificare la posizione in cui installare SLC. Fare clic su **Next**.
- 6. Specificare se creare le icone di scelta rapida di SLC. Fare clic su **Next**.

### **Nota:**

In Solaris non è possibile scegliere la directory root predefinita. Oracle consiglia */u-sr/bin* o una posizione simile.

- 7. Verificare che le informazioni siano corrette. Fare clic su **Install**.
- 8. Fare clic su **Done**.

## <span id="page-17-1"></span>**Piattaforme supportate**

- Solaris 10 SPARC, Solaris 10 x86
- Windows Server 2008 SP2 64 bit, Windows 2012 Enterprise Server
- Windows 7 SP1 64 bit, Windows 8 64 bit, Windows 8.1 64 bit
- Oracle Unbreakable Linux 5 (2.6.18) 32 bit
- SUSE Enterprise Linux 10.2 (2.6.16) 32 bit

## <span id="page-17-2"></span>**Considerazioni sulla sicurezza**

SLC si interfaccia con l'interfaccia della libreria primaria (PLI, Primary Library Interface) su SSL, che fornisce un percorso di comunicazione sicuro tra la libreria e la sessione di SLC. Ciò impedisce il monitoraggio dell'attività della libreria da parte di utenti di rete non autorizzati.

# <span id="page-17-3"></span>**Installazione di SLC via Web**

È necessario installare gli aggiornamenti di SLC via Web solo sul server. È possibile aggiornare il server SLC via Web mentre è in esecuzione. Una volta installati, gli aggiornamenti vengono scaricati automaticamente quando un client avvia l'applicazione.

- 1. Scaricare ed estrarre il file del server SLC via Web (.war) (vedere [sezione chiamata](#page-16-2) [«Download del Media Pack di SLC»\)](#page-16-2).
- 2. Distribuire il file sul server (consultare il file Readme del Media Pack).

### <span id="page-18-0"></span>**Requisiti minimi del browser**

- Internet Explorer 8 (su Windows 7: 64 bit)
- <span id="page-18-1"></span>• Firefox 17.0.2 ESR (su Windows 7: 64 bit)

### **Considerazioni sulla sicurezza**

SLC via Web è provvisto di firma digitale che garantisce che è stato prodotto da Oracle Corporation e che, dalla creazione, non è stato modificato né danneggiato. SLC via Web può essere identificato come un processo Java Web Start e, come tale, include le funzionalità di sicurezza tipiche della piattaforma Java 2.

### **Importante:**

Il cliente è responsabile dell'implementazione di tutti i sistemi di sicurezza aggiuntivi appropriati, inclusi firewall e accesso utente.

# **Login a SLC**

### <span id="page-20-0"></span>**Nota:**

Dopo un failover RE, eseguire il login utilizzando l'indirizzo IP o l'alias del nuovo controller della libreria attivo (precedentemente controller in standby).

- [Primo loging dopo l'installazione della libreria](#page-20-1)
- [Login a SLC standalone](#page-20-2)
- [Login a SLC via Web](#page-20-3)
- [Login al pannello operatore locale](#page-21-0)
- [Modifica di una password utente](#page-21-1)

# <span id="page-20-1"></span>**Primo loging dopo l'installazione della libreria**

- 1. Con l'ID utente **admin**, eseguire il login a SLC con i primi otto caratteri della password di attivazione fornita da Oracle.
- 2. Modificare la password **admin**:
	- a. Selezionare **Tools > User Mgmt**.
	- b. Completare i campi della password.
	- c. Fare clic su **Modify**.

## <span id="page-20-2"></span>**Login a SLC standalone**

- 1. Per avviare SLC sul sistema, effettuare una delle operazioni indicate di seguito.
	- Fare doppio clic sull'icona del desktop **SLC**.
	- Selezionare **Start > RunSLConsole** o **Launch > RunSLConsole**.
- 2. Immettere le informazioni di login. Fare clic su **Log on**.

## <span id="page-20-3"></span>**Login a SLC via Web**

Per eseguire il login utilizzando un browser, scaricare Mozilla Firefox da [http://www](http://www.mozilla.com) [.mozilla.com](http://www.mozilla.com). Sulle piattaforme Solaris è anche possibile eseguire il login a SLC via Web utilizzando la riga di comando.

- 1. Ottenere l'alias DNS o l'indirizzo IP del server SLC.
- 2. Scegliere un metodo di login:

• **Riga di comando**: disponibile solo su Solaris. Nella finestra del terminale immettere:

**javaws http://**server\_ID**:**port\_ID**/opel/slc.jnlp**

• **Browser**: disponibile su Windows o Solaris. In un browser nel sistema client, accedere all'applicazione SLC Web Start:

**http://**server\_ID**:**port\_ID**/opel**

dove:

- server\_ID: è l'indirizzo IP o l'alias DNS del server SLC.
- port\_ID: è l'ID della porta dell'applicazione SLC, in genere 8080.
- **opel**: è il nome (context root) dell'applicazione SLC via Web sul server.
- 3. Fare clic su **Launch Now**.
- 4. Specificare l'azione da intraprendere con il file **slc.jnlp** . È possibile selezionare una delle opzioni riportate di seguito.
	- Selezionare **Open with Java Web Start Launcher** per avviare direttamente SLC.
	- **Save to Disk** per salvare il file slc.jnlp sul client ed eseguire il login a SLC in un secondo momento.
- 5. Se si esegue SLC via Web per la prima volta, completare la finestra di dialogo di avvertenza della firma digitale (verificare il publisher e fare clic su **Run**).
- 6. Immettere le informazioni di login a SLC. Fare clic su **Log on**.

## <span id="page-21-0"></span>**Login al pannello operatore locale**

È possibile effettuare il login al pannello operatore locale un solo utente alla volta.

- 1. Se non è visualizzato nulla, toccare un punto qualsiasi dello schermo per attivare la schermata **Login**.
- 2. Immettere le informazioni di login.
- 3. Fare clic su **Log on**.

## <span id="page-21-1"></span>**Modifica di una password utente**

Ogni sito dispone di un insieme fisso di ID utente: **admin** (amministratore del cliente), **service** (rappresentante dell'assistenza Oracle) e **oem** (tecnico dell'assistenza sul campo di terze parti). A ciascun ID utente viene assegnato un set di autorizzazioni che determina l'accesso alle utility disponibili in SLC.

- 1. Eseguire il login a SLC utilizzando l'account che si desidera modificare.
- 2. Selezionare **Tools > User Mgmt**.
- 3. Completare i seguenti campi: **Current Password**, **New Password** e **Retype Password**.
- 4. Fare clic su **Modify**.

# **Attivazione delle funzioni facoltative**

<span id="page-22-0"></span>I file di attivazione dell'hardware supportano funzioni facoltative della libreria, come gli aggiornamenti della capacità e il partizionamento. È necessario installare un file di attivazione dell'hardware per ciascuna funzionalità acquistata.

- [Download di un nuovo file di attivazione dell'hardware](#page-22-1)
- [Installazione di un nuovo file di attivazione dell'hardware](#page-22-2)
- [Visualizzazione dei file di attivazione dell'hardware correnti](#page-23-0)
- [Eliminazione di un file di attivazione dell'hardware](#page-23-1)
- [Abilitazione di funzioni in una libreria con firmware precedente a FRS\\_7.00](#page-24-0)

## <span id="page-22-1"></span>**Download di un nuovo file di attivazione dell'hardware**

Utilizzare questa procedura solo per le librerie con firmware FRS\_7.00 o versione successiva. Per le librerie con livelli di firmware inferiori, vedere [sezione chiamata «Abilitazione di](#page-24-0) [funzioni in una libreria con firmware precedente a FRS\\_7.00»](#page-24-0).

1. Accedere a Oracle Software Delivery Cloud al seguente indirizzo:

<http://edelivery.oracle.com/>

- 2. Fare clic su **Sign In /Register**.
- 3. Leggere i termini e le limitazioni. Indicare l'accettazione delle condizioni.
- 4. Cercare la SL8500 e selezionare il file di attivazione dell'hardware. Fare clic su **Select Platform**.
- 5. Selezionare **GENERIC (All Platforms)**, quindi fare clic su **Select**.
- 6. Verificare che il file di attivazione dell'hardware corretto sia elencato in Selected Products, quindi fare clic su **Continue**.
- 7. Selezionare la release disponibile. Fare clic su **Continue**.
- 8. Leggere i termini e le limitazioni. Indicare l'accettazione delle condizioni, quindi fare clic su **Continue**.
- 9. Salvare il file .zip e decomprimerlo nella posizione desiderata.

## <span id="page-22-2"></span>**Installazione di un nuovo file di attivazione dell'hardware**

### **Nota:**

A partire dal firmware FRS\_8.31 e da SLC 6.25, un singolo file di attivazione dell'hardware di partizionamento attiva il partizionamento nell'intero complesso di librerie.

- 1. Utilizzare SLC per eseguire il login alla libreria target.
- 2. Selezionare **Tools > Hardware Activation**.
- 3. Fare clic sulla scheda **Install Hardware Activation Keys**.
- 4. Individuare il file di attivazione dell'hardware.
- 5. Rivedere i dettagli del file di attivazione dell'hardware. Fare clic su **Install**.
- 6. Verificare che il file di attivazione sia stato installato correttamente (vedere [sezione](#page-23-0) [chiamata «Visualizzazione dei file di attivazione dell'hardware correnti»](#page-23-0)).

**Nota:**

Potrebbe essere necessario eseguire task aggiuntivi per utilizzare la nuova funzionalità (vedere Capitolo 4, *[Configurazione della capacità](#page-26-0)* e Capitolo 5, *[Partizionamento della libreria](#page-32-0)*).

## <span id="page-23-0"></span>**Visualizzazione dei file di attivazione dell'hardware correnti**

#### **Nota:**

Per visualizzare il log di tutte le attività di attivazione hardware, utilizzare la utility Reports (vedere [sezione chiamata «Visualizzazione dei report della libreria e dei dispositivi con la utility Reports»\)](#page-64-1).

1. Eseguire il login alla libreria target.

A partire dal firmware FRS\_8.31 e da SLC 6.25, tutti i file di attivazione dell'hardware per un complesso di librerie sono visualizzati in una sola schermata. È possibile eseguire il login a qualsiasi libreria nel complesso.

- 2. Selezionare **Tools > Hardware Activation**.
- 3. Fare clic sulla scheda **Current Hardware Activation Keys**.

## <span id="page-23-1"></span>**Eliminazione di un file di attivazione dell'hardware**

L'eliminazione di un file di attivazione dell'hardware in genere non è necessaria e può avere effetti significativi sul funzionamento della libreria. La presenza di più file di attivazione dell'hardware su una libreria non causa particolari problemi (ad esempio file di attivazione della capacità che superano la capacità fisica della libreria).

- 1. Utilizzare SLC per eseguire il login alla libreria target.
- 2. Selezionare **Tools > Hardware Activation**.
- 3. Fare clic sulla scheda **Delete Hardware Activation Files**.
- 4. Selezionare il file di attivazione da eliminare.
- 5. Verificare che sia selezionato il file di attivazione corretto e fare clic su **Delete**.

### **Nota:**

Dopo l'eliminazione del file potrebbe essere necessario eseguire task aggiuntivi (vedere [sezione](#page-33-0) [chiamata «Eliminazione di una partizione»](#page-33-0)).

# <span id="page-24-0"></span>**Abilitazione di funzioni in una libreria con firmware precedente a FRS\_7.00**

Per abilitare le funzioni facoltative nelle librerie SL8500 con firmware precedente a FRS\_7 .00, contattare l'assistenza Oracle. Per il firmware FRS\_7.00 o versione successiva, utilizzare le procedure descritte in [sezione chiamata «Download di un nuovo file di attivazione](#page-22-1) [dell'hardware».](#page-22-1)

# **Configurazione della capacità**

### <span id="page-26-0"></span>**Nota:**

In una libreria partizionata, il controller della libreria assegna automaticamente la capacità. È possibile configurare la capacità solo in una libreria non partizionata.

- [Applicazione della configurazione della capacità predefinita in una libreria singola](#page-26-1)
- [Creazione di una configurazione della capacità personalizzata in una libreria singola](#page-27-0)
- [Creazione di una configurazione della capacità personalizzata in un complesso di librerie](#page-27-1)
- [Risoluzione di cartucce isolate causate da modifiche alla capacità](#page-29-0)
- [Linee guida per la personalizzazione dell'attivazione della capacità](#page-29-1)
- [Effetto sugli host HLI della modifica alla configurazione della capacità](#page-29-2)

# <span id="page-26-1"></span>**Applicazione della configurazione della capacità predefinita in una libreria singola**

Per una libreria singola non partizionata con un solo host, la capacità viene attivata automaticamente dopo l'installazione del file di attivazione dell'hardware.

A partire dal firmware FRS\_8.31, la configurazione predefinita attiva la capacità dalle unità verso l'esterno fino al limite previsto dalla licenza della capacità.

- 1. Per evitare conflitti, coordinarsi con gli altri utenti della libreria prima di configurarla.
- 2. Da SLC standalone o via Web selezionare **Tools > Select Active Cells**.
- 3. Fare clic sulla scheda **Design By Library** .
- 4. Fare clic su **Apply Default Capacity**.

#### **Nota:**

L'applicazione della capacità predefinita comporta la rimozione di tutte le unità dal pool di convalida dei supporti. Per aggiungere di nuovo le unità, vedere [sezione chiamata «Definizione del pool di](#page-52-2) [convalida dei supporti»](#page-52-2).

#### **Attenzione:**

Se vengono visualizzate delle avvertenze, NON eseguire il commit delle modifiche. Fare clic su **Details >>**, quindi eseguire gli spostamenti di recupero sulle cartucce isolate (vedere [sezione](#page-46-1) [chiamata «Spostamento delle cartucce \(spostamenti di recupero\)»](#page-46-1)).

5. Riconfigurare le applicazioni host della libreria in modo da applicare le modifiche (vedere la documentazione del software dell'host).

# <span id="page-27-0"></span>**Creazione di una configurazione della capacità personalizzata in una libreria singola**

### **Nota:**

È possibile fare clic su **Refresh** per eliminare le modifiche di cui non è stato eseguito il commit e ripristinare l'ultima configurazione salvata. È necessario applicare la configurazione per salvarla nel controller della libreria.

- 1. Per evitare conflitti, coordinarsi con gli altri utenti della libreria prima di configurarla.
- 2. Da SLC standalone o via Web selezionare **Tools > Select Active Cells > scheda Design By Library**.
- 3. Selezionare le aree della libreria dagli elenchi a discesa. Quindi fare clic su **Add** (per selezionare l'area per l'attivazione) o su **Remove** (per disattivare l'area).
- 4. Dopo aver completato la configurazione, fare clic su **Apply User Design**.

#### **Attenzione:**

Se vengono visualizzate delle avvertenze, NON eseguire il commit delle modifiche. Fare clic su **Details >>**, quindi eseguire gli spostamenti di recupero sulle cartucce isolate (vedere [sezione](#page-46-1) [chiamata «Spostamento delle cartucce \(spostamenti di recupero\)»](#page-46-1)).

5. Riconfigurare le applicazioni host della libreria in modo da applicare le modifiche (vedere la documentazione del software dell'host).

## **Icone di capacità per una libreria singola**

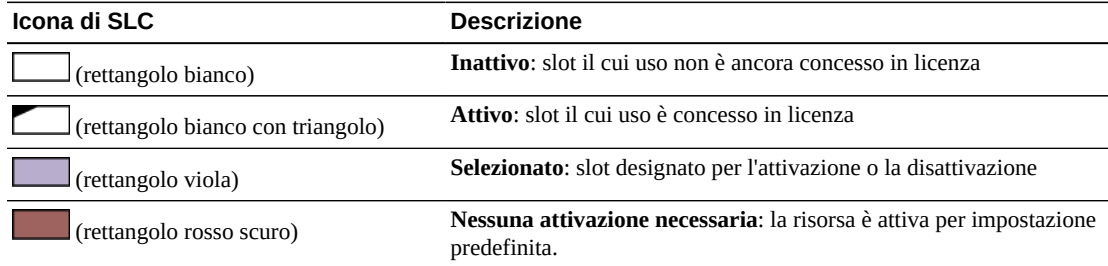

# <span id="page-27-1"></span>**Creazione di una configurazione della capacità personalizzata in un complesso di librerie**

### **Nota:**

È possibile fare clic su **Refresh** per eliminare le modifiche di cui non è stato eseguito il commit e ripristinare l'ultima configurazione salvata. È necessario applicare la configurazione per salvarla nel controller della libreria.

1. Per evitare conflitti, coordinarsi con gli altri utenti della libreria prima di configurarla.

2. Da SLC standalone o via Web selezionare **Tools > Active Cells**.

**Nota:**

Facendo clic su **Reset Capacity**, la configurazione della capacità corrente e tutte le unità verranno rimosse dal pool di convalida dei supporti, rendendo necessaria la creazione di una nuova progettazione della capacità personalizzata.

3. Selezionare le aree della libreria (è possibile fare clic sui pulsanti Rail o Library oppure sulle singole aree). Quindi fare clic su **Add** (per attivare) o su **Delete** (per disattivare).

Le sezioni rosse indicano che la capacità è attiva. Le sezioni bianche indicano che la capacità è inattiva. L'incremento più piccolo di attivazione della capacità è un quarto di binario per un massimo di 16 regioni per libreria.

4. Dopo aver completato la configurazione, fare clic su **Apply User Design**.

**Attenzione:**

Se vengono visualizzate delle avvertenze, NON eseguire il commit delle modifiche. Fare clic su **Details >>**, quindi eseguire gli spostamenti di recupero sulle cartucce isolate (vedere [sezione](#page-46-1) [chiamata «Spostamento delle cartucce \(spostamenti di recupero\)»](#page-46-1)).

5. Riconfigurare gli host della libreria in modo da applicare le modifiche (vedere la documentazione del software dell'host).

### **Icone di capacità per un complesso di librerie**

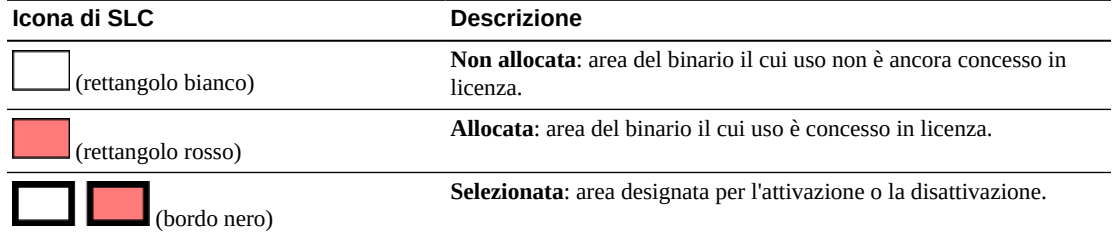

### <span id="page-28-0"></span>**Figura 4.1. Esempio di attivazione della capacità del complesso di librerie**

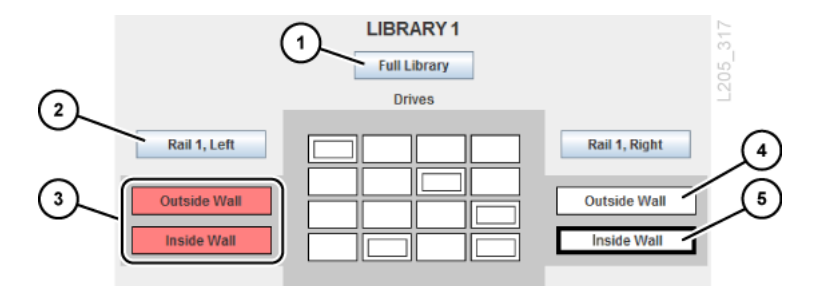

### **Legenda della figura:**

- 1. Seleziona l'intera libreria
- 2. Seleziona metà binario
- 3. Metà binario attivo (il colore rosso indica la capacità allocata)
- 4. Quarto di binario inattivo (il colore bianco indica la capacità non allocata)
- 5. Quarto di binario inattivo selezionato (indicato dal bordo nero spesso)

# <span id="page-29-0"></span>**Risoluzione di cartucce isolate causate da modifiche alla capacità**

La modifica della capacità della libreria può comportare errori di cartucce isolate. Una cartuccia diventa isolata quando è inaccessibile all'host.

Per risolvere le cartucce isolate, è possibile effettuare le operazioni riportate di seguito.

- Generare un report delle cartucce isolate (vedere [sezione chiamata «Generazione di report](#page-65-0) [sulla capacità attiva»](#page-65-0)).
- Controllare la libreria (vedere Capitolo 10, *[Controllo della libreria](#page-56-0)*).
- Eseguire spostamenti di recupero su una cartuccia (vedere [sezione chiamata «Spostamento](#page-46-1) [delle cartucce \(spostamenti di recupero\)»](#page-46-1)).

Per le librerie partizionate, vedere [sezione chiamata «Risoluzione di cartucce isolate causate](#page-36-1) [da modifiche al partizionamento».](#page-36-1)

# <span id="page-29-1"></span>**Linee guida per la personalizzazione dell'attivazione della capacità**

- Selezionare le risorse di storage nei blocchi più grandi possibile (binari, lati della libreria o pareti della libreria). Evitare di selezionare singole unità e array di storage.
- Per il migliore accesso alle unità, attivare contemporaneamente le pareti interne ed esterne della libreria e attivare gli slot di storage adiacenti le unità nastro.
- Nei casi in cui è importante importare ed esportare rapidamente le cartucce, attivare gli slot di storage adiacenti le porte di accesso alle cartucce (CAP, Cartridge Access Port).
- Evitare di disattivare uno slot contenente una cartuccia o di spostare manualmente una cartuccia in uno slot inattivo. Queste operazioni creano una cartuccia isolata.

# <span id="page-29-2"></span>**Effetto sugli host HLI della modifica alla configurazione della capacità**

Dopo aver modificato la configurazione della capacità, avviare un controllo tramite il software dell'host.

Dopo aver attivato la capacità, la libreria interessata viene temporaneamente disconnessa, quindi connessa di nuovo. Quando è disconnessa, la libreria non accetta i nuovi job dell'host in arrivo, ma completa quelli già accettati. Non è necessario disconnettere e riconnettere l'host HLI.

Il controller della libreria invia un messaggio asincrono a tutti gli host per informarli che la configurazione della libreria è stata modificata. Gli host ACSLS devono eseguire il controllo di una libreria non partizionata per tenere conto della nuova capacità. Durante il controllo, gli host possono continuare a elaborare i job.

# **Partizionamento della libreria**

<span id="page-32-0"></span>Il partizionamento della libreria prenota le risorse della libreria (unità, slot e CAP in blocco) ad uso esclusivo di un host specifico. Il partizionamento è una funzionalità facoltativa abilitata con un file di attivazione dell'hardware (vedere Capitolo 3, *[Attivazione delle funzioni](#page-22-0) [facoltative](#page-22-0)*).

Quando si allocano gli slot a una partizione, il controller della libreria li attiva automaticamente. Accertarsi che la capacità acquistata sia sufficiente per la struttura di partizionamento. Non è necessario che le partizioni siano consecutive.

### **Nota:**

Le CAP a rotazione sono una risorsa della libreria condivisa, pertanto non è possibile assegnarle a una partizione (vedere [sezione chiamata «Condivisione di CAP in una libreria partizionata»\)](#page-36-0).

- [Partizionamento della libreria mediante SLC](#page-32-1)
- [Condivisione di CAP in una libreria partizionata](#page-36-0)
- [Risoluzione di cartucce isolate causate da modifiche al partizionamento](#page-36-1)
- [Ottimizzazione delle prestazioni della libreria durante il partizionamento](#page-37-0)

# <span id="page-32-1"></span>**Partizionamento della libreria mediante SLC**

### **Nota:**

Finché non si applicano le modifiche con la scheda **Commit**, non verrà apportata alcuna modifica al partizionamento. Per eliminare le modifiche di cui non è stato eseguito il commit, fare clic su **Refresh**.

- [Aggiunta di un ID partizione](#page-32-2)
- [Modifica del nome di una partizione](#page-33-1)
- [Eliminazione di una partizione](#page-33-0)
- [Allocazione di risorse in una partizione per una libreria singola](#page-33-2)
- [Allocazione di risorse in una partizione per un complesso di librerie](#page-34-0)
- [Commit delle modifiche al partizionamento](#page-35-0)

## <span id="page-32-2"></span>**Aggiunta di un ID partizione**

- 1. Arrestare tutte le operazioni dell'host.
- 2. Selezionare **Tools > Partitions > scheda Summary (Step 2)**.
- 3. Nell'area Partition Allocation Summary fare clic su **Add Partition**.
- 4. Selezionare un ID partizione dall'elenco a discesa e immettere un nome per la partizione. Non è necessario che gli ID partizione siano consecutivi.
- 5. Fare clic su **OK**.
- 6. Per una libreria singola, passare a [sezione chiamata «Allocazione di risorse in una](#page-33-2) [partizione per una libreria singola»](#page-33-2).

Per un complesso di librerie, passare a [sezione chiamata «Allocazione di risorse in una](#page-34-0) [partizione per un complesso di librerie»](#page-34-0).

## <span id="page-33-0"></span>**Eliminazione di una partizione**

Quando si elimina una partizione, tutte le risorse allocate alla partizione sono contrassegnate come disponibili, tutte le connessioni host per la partizione vengono eliminate e l'ID della partizione viene eliminato.

- 1. Spostare le cartucce dati valide dalla partizione che verrà eliminata (vedere [sezione](#page-46-1) [chiamata «Spostamento delle cartucce \(spostamenti di recupero\)»](#page-46-1)).
- 2. Arrestare tutte le operazioni dell'host.
- 3. Selezionare **Tools > Partitions >scheda Summary (Step 2)**.
- 4. Nella tabella Partition Allocation Summary selezionare la partizione da eliminare.
- 5. Fare clic su **Delete Partition**.
- 6. Per una libreria singola, fare clic sulla scheda **Design by Library (Step 3)**. Fare quindi clic su **Verify**.

**Attenzione:**

Se vengono visualizzate avvertenze, fare clic su **Details >>** ed eseguire gli spostamenti di recupero sulle cartucce isolate (vedere [sezione chiamata «Spostamento delle cartucce \(spostamenti di](#page-46-1) [recupero\)»\)](#page-46-1). Quindi verificare di nuovo la struttura.

Per un complesso di librerie la verifica è automatica.

7. Se non vengono visualizzate avvertenze, passare a [sezione chiamata «Commit delle](#page-35-0) [modifiche al partizionamento»](#page-35-0).

## <span id="page-33-1"></span>**Modifica del nome di una partizione**

- 1. Selezionare **Tools > Partitions > scheda Summary (Step 2)**.
- 2. Nella tabella Partition Allocation Summary selezionare la partizione da modificare.
- 3. Fare clic su **Modify Partition**.
- 4. Immettere il nome della partizione. Fare clic su **OK**.
- <span id="page-33-2"></span>5. Passare a [sezione chiamata «Commit delle modifiche al partizionamento»](#page-35-0).

## **Allocazione di risorse in una partizione per una libreria singola**

1. Selezionare **Tools > Partitions > scheda Design by Library (Step 3)**.

- 2. Selezionare un ID della partizione dall'elenco a discesa.
- 3. Selezionare le aree della libreria dagli elenchi a discesa. Fare clic su **Add** per allocare o su **Remove** per annullare l'allocazione.

**Nota:**

È possibile assegnare CAP in blocco a una partizione. Le CAP in blocco sono i rettangoli più grandi alle estremità di ogni binario. Le lettera S indica una CAP condivisa.

- 4. Per definire ulteriormente la partizione selezionare **Remove Array** o **Add Array** dal secondo elenco a discesa. Quindi fare clic sulle unità, sugli array o sulle CAP in blocco da modificare.
- 5. Ripetere le operazioni descritte ai punti da 2 a 4 per ciascun ID di partizione.

**Nota:**

Per riassegnare una risorsa da una partizione a un'altra, è necessario rimuovere la risorsa dalla partizione iniziale prima di riallocarla.

6. Una volta completata la struttura della partizione, fare clic su **Verify**.

#### **Attenzione:**

Se vengono visualizzate avvertenze, fare clic su **Details >>** ed eseguire gli spostamenti di recupero sulle cartucce isolate (vedere [sezione chiamata «Spostamento delle cartucce \(spostamenti di](#page-46-1) [recupero\)»\)](#page-46-1). Quindi verificare di nuovo la struttura.

7. Se non vengono visualizzate avvertenze, passare a [sezione chiamata «Commit delle](#page-35-0) [modifiche al partizionamento»](#page-35-0).

### **Specifiche per il partizionamento di una libreria singola**

- Fino a otto partizioni.
- L'incremento di slot più piccolo è un array.
- <span id="page-34-0"></span>• L'incremento di unità più piccolo è un'unità.

### **Allocazione di risorse in una partizione per un complesso di librerie**

- 1. Selezionare **Tools > Partitions > scheda Design (Step 3)**.
- 2. Selezionare una partizione dalle opzione in alto a sinistra (se non sono presenti partizioni, vedere [sezione chiamata «Aggiunta di un ID partizione»\)](#page-32-2).
- 3. Selezionare le risorse della libreria. È possibile fare clic sui pulsanti Rail o Library oppure sulle singole aree.

**Nota:**

È possibile assegnare CAP in blocco a una partizione. Le CAP in blocco sono i rettangoli più grandi alle estremità di ogni binario. Le lettera S indica una CAP condivisa.

4. Fare clic su **Add** per allocare o su **Delete** per annullare l'allocazione.

5. Ripetere le operazioni descritte ai punti da 2 a 5 per ciascuna partizione.

#### **Nota:**

Per riassegnare una risorsa da una partizione a un'altra, è necessario rimuovere la risorsa dalla partizione iniziale prima di riallocarla.

6. Passare a [sezione chiamata «Commit delle modifiche al partizionamento»](#page-35-0).

## **Specifiche per il partizionamento di un complesso di librerie**

- Fino a 16 partizioni in totale, con un massimo di otto per ciascuna libreria.
- L'incremento di slot più piccolo è un quarto di binario (ad esempio, la parete interna del binario 1 sul lato destro della libreria).
- L'incremento di unità più piccolo è un'unità.
- I limiti della partizione possono includere le porte pass-thru (PTP).

### <span id="page-35-0"></span>**Commit delle modifiche al partizionamento**

Fino a quando non vengono completate le operazioni riportate di seguito, nessuna modifica viene apportata alla configurazione della partizione.

- 1. Per evitare conflitti di configurazione, è necessario rendere la libreria non disponibile agli altri utenti e arrestare tutte le operazioni dell'host prima di eseguire il commit delle modifiche al partizionamento.
- 2. Selezionare la scheda **Commit (Step 4)**.
- 3. Fare clic su **Apply**.

**Attenzione:**

Se vengono visualizzate delle avvertenze, NON eseguire il commit delle modifiche. Fare clic su **Details >>**. Quindi eseguire gli spostamenti di recupero sulle cartucce isolate (vedere [sezione](#page-46-1) [chiamata «Spostamento delle cartucce \(spostamenti di recupero\)»](#page-46-1)).

4. Aggiornare tutte le applicazioni host interessate in modo da applicare le modifiche (vedere la documentazione del software dell'host).

### <span id="page-35-1"></span>**Significato delle icone di partizionamento SLC**

### <span id="page-35-2"></span>**Tabella 5.1. Icone di partizionamento della libreria**

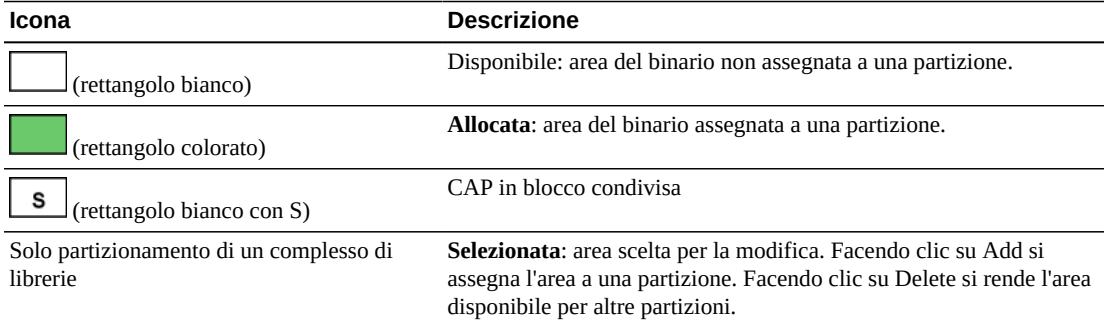
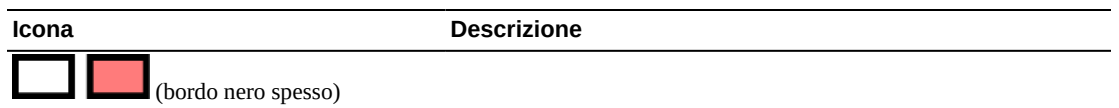

#### **Figura 5.1. Esempio di partizionamento di un complesso di librerie**

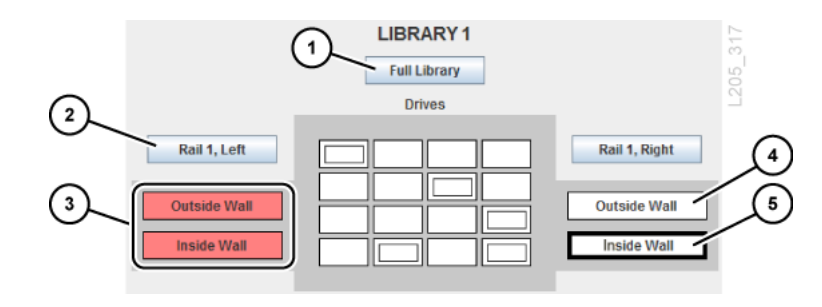

#### **Legenda della figura:**

- 1. Seleziona l'intera libreria
- 2. Seleziona metà binario
- 3. Metà binario allocato alla partizione rossa
- 4. Quarto di binario disponibile
- 5. Quarto di binario selezionato (indicato dal bordo nero spesso)

# <span id="page-36-0"></span>**Condivisione di CAP in una libreria partizionata**

In una libreria partizionata gli host possono condividere le CAP. Ciascun host può prenotare la CAP quando è necessaria e rilasciarla quando non lo è più. Un host può prenotare una CAP se questa è vuota, chiusa, bloccata e non ancora prenotata da un'altra partizione. La modalità di inserimento automatico della CAP è disabilitata nelle librerie partizionate in quando interferisce con il sistema di prenotazione (vedere [Modalità di inserimento automatico\)](#page-42-0).

Se la partizione non rilascia la prenotazione della CAP e non è possibile terminare il comando di inserimento o espulsione in ACSLS o ELS, è necessario che un amministratore della libreria esegua l'override della prenotazione (vedere [sezione chiamata «Esecuzione](#page-40-0) [dell'override della prenotazione di una CAP di una partizione»\)](#page-40-0).

# <span id="page-36-1"></span>**Risoluzione di cartucce isolate causate da modifiche al partizionamento**

Nelle librerie partizionate si considera isolata una cartuccia che si trova in uno slot non allocato all'host originale. Le cartucce isolate possono verificarsi quando si modifica la dimensione di una partizione, si elimina una partizione o si sposta una cartuccia in uno slot o un'unità non allocata ad alcuna partizione.

In una libreria partizionata le cartucce isolate possono causare perdita di dati. Un host che rileva una cartuccia isolata nella propria partizione potrebbe considerare la cartuccia come volume provvisorio e sovrascrivere i dati.

In caso di identificazione di cartucce isolate, viene visualizzato un avviso in SLC. Per risolvere le cartucce isolate:

- generare un report delle cartucce isolate (vedere [sezione chiamata «Generazione di report](#page-65-0) [sulla capacità attiva»](#page-65-0));
- controllare la libreria (vedere Capitolo 10, *[Controllo della libreria](#page-56-0)*);
- eseguire uno spostamento di recupero sulla cartuccia (vedere [sezione chiamata](#page-46-0) [«Spostamento delle cartucce \(spostamenti di recupero\)»](#page-46-0)).

# **Ottimizzazione delle prestazioni della libreria durante il partizionamento**

- Partizionare gli slot di storage nei blocchi più grandi possibile (binari, lati della libreria o pareti della libreria). Partizionare tutti i binari della libreria per ridurre al minimo l'uso degli elevatori. In un complesso di librerie mantenere una partizione all'interno di una sola libreria per ridurre al minimo l'uso delle PTP.
- Per un migliore accesso alle unità, attivare contemporaneamente le pareti interne ed esterne della libreria.
- Evitare di partizionare singole unità e array di slot di storage. Selezionare e deselezionare singolarmente le risorse solo quando è necessario ottimizzare una capacità già ampiamente definita in blocchi più grandi.
- Per operazioni rapide di inserimento ed espulsione, eseguire il partizionamento degli slot di storage adiacenti le CAP. Per un accesso più rapido ai dati memorizzati, eseguire il partizionamento degli slot di storage adiacenti le unità.

# **Uso di una CAP**

Le porte di accesso alle cartucce (CAP, Cartridge Access Port) consentono di inserire o espellere le cartucce. Esistono due tipi di CAP: CAP in blocco e CAP a rotazione. Per una panoramica dei tipi di CAP, vedere il manuale *Panoramica e guida alla pianificazione di SL8500*.

- [Inserimento delle cartucce con una CAP](#page-38-0)
- [Espulsione delle cartucce con una CAP](#page-39-0)
- [Blocco/sblocco di una CAP](#page-40-1)
- [Esecuzione dell'override della prenotazione di una CAP di una partizione](#page-40-0)
- [Modifica dei messaggi della CAP in blocco](#page-41-0)
- [Abilitazione e disabilitazione di una CAP in blocco](#page-42-1)
- [Modalità delle CAP](#page-42-2)
- [Linee guida per l'uso delle CAP](#page-42-3)

#### **Vedere anche**

• [sezione chiamata «Condivisione di CAP in una libreria partizionata»](#page-36-0)

## <span id="page-38-0"></span>**Inserimento delle cartucce con una CAP**

I caricatori della CAP sono removibili. È possibile posizionare le cartucce in qualsiasi slot del caricatore e in qualsiasi ordine, con l'hub rivolto verso il basso e l'etichetta della cartuccia rivolta verso di sé.

#### **Attenzione:**

Quando si caricano le cartucce, i caricatori della CAP devono essere rivolti verso l'alto. Se si posiziona il caricatore della CAP sulla parte posteriore durante il caricamento delle cartucce, possono verificarsi errori del robot causati dall'allineamento non corretto delle cartucce.

#### **Attenzione:**

Per evitare danni all'apparecchiatura, non forzare l'apertura né la chiusura della CAP. Non inserire cartucce non etichettate o capovolte.

1. Avviare l'operazione di inserimento dall'host (vedere la documentazione del software dell'host).

- 2. Quando l'indicatore di sblocco si accende, premere il pulsante **CAP**.
- 3. Inserire le cartucce nella CAP con l'hub rivolto verso il basso e il codice a barre verso di sé.
- 4. Se si utilizza una CAP in blocco, chiudere la porta CAP e premere il pulsante **CAP**.

Se si utilizza una CAP a rotazione, premere il pulsante **CAP** per chiudere la CAP.

La libreria sposta la cartuccia dalla CAP a uno slot di storage, registra la posizione della cartuccia e invia la posizione all'host. Quando la CAP è vuota, la libreria ripristina lo stato predefinito della CAP.

## **Come utilizzare le CAP per ottimizzare le prestazioni della libreria**

- Posizionare le cartucce che richiedono numerose operazioni di inserimento ed espulsione vicino ai caricatori della CAP.
- Caricare i caricatori adiacenti il binario in cui risiederanno le cartucce.
- Per facilitare l'identificazione delle cartucce e del binario in cui inserirle, porre delle etichette fuori dalla CAP per indicare il tipo di cartuccia per un caricatore.
- Inserire le cartucce utilizzando un caricatore della CAP adiacente il binario con unità nastro compatibili.

# <span id="page-39-0"></span>**Espulsione delle cartucce con una CAP**

#### **Attenzione:**

Per evitare danni all'apparecchiatura, non forzare l'apertura né la chiusura della CAP.

- 1. Avviare l'operazione di espulsione dall'host (vedere la documentazione del software dell'host).
- 2. Quando l'indicatore di sblocco si accende, premere il pulsante **CAP**.

La porta CAP si apre.

- 3. Rimuovere tutte le cartucce dalla CAP.
- 4. Se si utilizza una CAP in blocco, chiudere la porta CAP e premere il pulsante **CAP**.

Se si utilizza una CAP a rotazione, premere il pulsante **CAP** per chiudere la CAP.

5. Il robot continua a riempire la CAP fino a quando tutte le cartucce specificate non state espulse. Ripetere le operazioni descritte ai punti da 2 a 4.

Dopo che la libreria ha espulso tutte le cartucce, il robot controlla la CAP e verifica se è vuota (il robot non legge le etichette delle cartucce durante le operazioni di espulsione). Quindi la libreria cancella la posizione della cartuccia dal database del controller della libreria e dal database dell'host. Viene ripristinato lo stato predefinito della CAP.

# <span id="page-40-1"></span>**Blocco/sblocco di una CAP**

In genere, il software dell'host blocca o sbocca una CAP. Tuttavia, se non si riesce a sbloccare la CAP mediante l'host, è possibile utilizzare la procedura riportata di seguito. Una CAP sbloccata è prenotata dalla libreria e non è disponibile ad alcun host finché non viene bloccata.

#### **Nota:**

Se la CAP è prenotata da un host, per poter sbloccare la CAP è necessario che l'host ne rilasci la prenotazione.

- 1. Tentare di sbloccare la CAP mediante il software dell'host.
- 2. Se non è possibile sbloccare la CAP mediante l'host, in SLC selezionare **Tools > Diagnostics**.
- 3. Espandere la cartella **CAP**. Selezionare la CAP da modificare.
- 4. Fare clic sulla scheda **Access**.
- 5. Nell'elenco a discesa Locked selezionare:
	- **False** per sbloccare;
	- **True** per bloccare.
- 6. Fare clic su **Apply**.

# <span id="page-40-0"></span>**Esecuzione dell'override della prenotazione di una CAP di una partizione**

Se la partizione non rilascia la prenotazione della CAP e non è possibile terminare il comando di inserimento o espulsione dall'host, utilizzare la procedura riportata di seguito per eseguire l'override della prenotazione della CAP.

#### **Nota:**

È necessario eseguire tutti i punti di questa procedura per evitare che la CAP diventi non disponibile per tutte le partizioni.

- 1. In SLC selezionare **Tools > Diagnostics**.
- 2. Espandere la cartella **CAP**, quindi selezionare la CAP per la quale eseguire l'override della prenotazione.
- 3. Fare clic sulla scheda **Unreserve**. Annotare l'ID partizione della CAP.
- 4. Fare clic su **Apply** per eseguire l'override della prenotazione.
- 5. Se la CAP è bloccata, sbloccarla (vedere [sezione chiamata «Blocco/sblocco di una](#page-40-1) [CAP»](#page-40-1)).
- 6. Aprire la CAP. Rimuovere tutte le cartucce.
- 7. Chiudere la CAP. La libreria verifica che la CAP che sia vuota. Lo stato della CAP viene modificato in "unreserved", rendendo la CAP disponibile a tutte le partizioni.

8. Determinare se occorre inserire di nuovo le cartucce nella libreria. Assicurarsi di inserire le cartucce nella partizione corretta.

# <span id="page-41-0"></span>**Modifica dei messaggi della CAP in blocco**

SLC può visualizzare un messaggio di notifica relativo alla CAP basato su un numero di messaggio inviato da ACSLS o ELS durante un'operazione di inserimento o espulsione. Il messaggio viene visualizzato nella pagina Systems Details CAP Status in seguito allo sblocco della CAP (vedere [sezione chiamata «Visualizzazione dello stato e delle proprietà del](#page-61-0) [dispositivo»\)](#page-61-0).

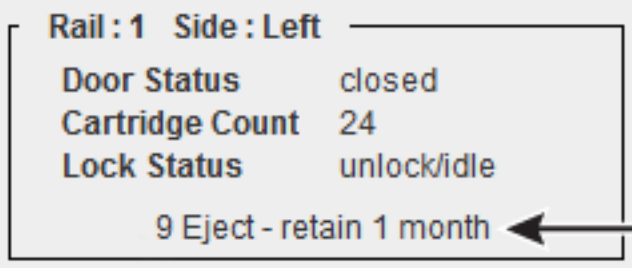

È necessario configurare il messaggio in SLC (vedere di seguito) e inviare il numero di messaggio con una richiesta di inserimento o espulsione dall'host (vedere la documentazione del software dell'host).

## **Creazione di un nuovo messaggio della CAP in blocco**

- 1. In SLC selezionare **Tools > Configuration**.
- 2. Fare clic sulla scheda **Cap Usage Messages**.
- 3. Fare clic su **Add**.
- 4. Immettere un numero di messaggio, compreso tra 4 e 99.
- 5. Immettere il messaggio, composto al massimo da 80 caratteri. Fare clic su **OK**.

**Nota:**

I messaggi lunghi più di 18 caratteri verranno tagliati nella pagina di stato della CAP. Tuttavia, nella pagina di stato è possibile fare clic sul messaggio per visualizzare una finestra popup dell'intero messaggio.

6. Fare clic su **Apply**.

# **Modifica o eliminazione di un messaggio esistente della CAP in blocco**

#### **Nota:**

Non è possibile modificare o eliminare i primi quattro messaggi.

- 1. In SLC selezionare **Tools > Configuration**.
- 2. Fare clic sulla scheda **Cap Usage Messages**.
- 3. Selezionare un messaggio dall'elenco, quindi fare clic su **Modify** o **Delete**.
- 4. Fare clic su **Apply**.

# <span id="page-42-1"></span>**Abilitazione e disabilitazione di una CAP in blocco**

La libreria non utilizzerà una CAP in blocco disabilitata per l'inserimento o l'espulsione delle cartucce. Ad esempio, se non è possibile utilizzare in modo agevole le prime CAP, disabilitare le CAP sul binario 1.

- 1. In SLC selezionare **Tools > Configuration**.
- 2. Fare clic sulla scheda **Enable/Disable CAP**.
- 3. Selezionare Disable o Enable per la CAP.
- 4. Fare clic su **Apply**.

# <span id="page-42-2"></span><span id="page-42-0"></span>**Modalità delle CAP**

## **Modalità di inserimento automatico**

Solo le librerie HLI non partizionate supportano la modalità di inserimento automatico delle CAP (per abilitare l'inserimento automatico, vedere la documentazione del software dell'host).

La modalità di inserimento automatico delle CAP consente all'operatore di una libreria di aprire una CAP e di avviare l'operazione di inserimento senza che sia necessaria una richiesta esplicita. Le CAP in modalità di inserimento automatico rimangono sbloccate e non richiedono alcuna prenotazione dell'host.

## **Modalità manuale**

La modalità manuale è il metodo più sicuro per eseguire le operazioni della CAP. In modalità manuale, il sistema blocca la CAP per impostazione predefinita e il relativo LED è spento. Per avviare un'operazione di inserimento o espulsione utilizzando una CAP manuale, è necessario inviare una richiesta di inserimento o espulsione esplicita prima di premere **CAP Open** sul tastierino.

# <span id="page-42-3"></span>**Linee guida per l'uso delle CAP**

- Inserire le cartucce con l'orientamento corretto (hub rivolto verso il basso ed etichetta rivolta verso di sé). Quando si caricano le cartucce, è possibile saltare gli slot nella CAP.
- Verificare che tutte le cartucce siano etichettate correttamente prima di posizionarle in una CAP. Non inserire cartucce non etichettate.
- Per eseguire l'inserimento delle cartucce in modo più efficiente, caricare i caricatori della CAP prima di inviare il comando di inserimento.
- Se è necessaria una sola CAP per eseguire il job, non usare più CAP. L'apertura di più CAP determina un aumento dei tempi di controllo.

• Se un robot adiacente la CAP non è operativo, la CAP o parte di una CAP a rotazione è inaccessibile.

# **Configurazione delle unità**

- [Configurazione della pulizia delle unità](#page-44-0)
- [Configurazione dei numeri di serie dei vassoi dell'unità](#page-45-0)
- [Ottimizzazione delle prestazioni della libreria attraverso il posizionamento delle unità](#page-45-1)

# <span id="page-44-0"></span>**Configurazione della pulizia delle unità**

Le unità nastro della libreria richiedono una pulizia periodica con una cartuccia di pulizia per prevenire errori di lettura e scrittura. A partire dal firmware FRS\_7.00 di SL8500 e da SLC 5 .50, le applicazioni host, come ACSLS o ELS, devono gestire la pulizia delle unità.

Tuttavia, a partire dal firmware FRS\_8.31 di SL8500 e da SLC 6.25, le unità di convalida dei supporti verranno pulite automaticamente dalla libreria. Pertanto, le librerie che utilizzano la convalida dei supporti devono avere le cartucce di pulizia in slot di sistema riservati. È possibile inserire le cartucce di pulizia di convalida dei supporti mediante SLC (vedere [sezione chiamata «Importazione o esportazione di cartucce diagnostiche o di pulizia»](#page-48-0)). Inoltre, è possibile gestire le cartucce di pulizia mediante la CLI (vedere la sezione [cleaning](#page-92-0) di Appendice B, *[Riferimento per l'interfaccia a riga di comando](#page-90-0)*).

## **Configurazione della pulizia delle unità gestite dall'host**

1. In SLC selezionare **Tools > Configuration**. Disabilitare la pulizia automatica per la libreria e tutte le partizioni. Fare clic su **Apply**. La funzione di pulizia automatica è disabilitata per impostazione predefinita.

**Nota:**

A partire dal firmware versione FRS\_7.00 di SL8500 e da SLC versione 5.50, la funzione di abilitazione/disabilitazione della pulizia automatica non è disponibile mediante SLC. È disponibile solo per l'amministratore della libreria dalla CLI.

- 2. Abilitare la pulizia automatica dall'host.
	- a. Per abilitare la funzione di pulizia in ELS, vedere il manuale *ELS System Programmer's Guide*.
	- b. Per ACSLS, la pulizia automatica è abilitata per impostazione predefinita. Vedere il manuale *ACSLS Administrator's Guide*.
- 3. Utilizzare i comandi ACSLS o ELS per inserire le cartucce di pulizia nella libreria.

#### **Nota:**

Non utilizzare la pagina **Import/Export** di SLC per inserire le cartucce di pulizia per la pulizia gestita dall'host.

- 4. Utilizzare ACSLS o ELS per monitorare lo stato delle cartucce di pulizia e delle unità.
- 5. Utilizzare i comandi ACSLS o ELS per espellere le cartucce di pulizia dalla libreria. Non è possibile utilizzare la pagina **Import/Export** di SLC per espellere le cartucce di pulizia gestite dall'host.

# <span id="page-45-0"></span>**Configurazione dei numeri di serie dei vassoi dell'unità**

- 1. Selezionare **Tools > Configuration**.
- 2. Fare clic sulla scheda **Drive Tray S/N**.
- 3. Fare clic su **Refresh** per visualizzare i dati correnti.
- 4. Per modificare un singolo numero di serie del vassoio dell'unità:
	- a. Fare doppio clic sul campo Drive Tray S/N.
	- b. Immettere il numero di serie del vassoio dell'unità. Passare al punto 6.
- 5. Per modificare più numeri di serie di vassoi dell'unità alla volta, è possibile modificare un file csv (Comma-Separated Value):
	- a. Fare clic su **Export**, quindi salvare il file in una posizione desiderata.
	- b. Aprire il file e modificare solo i numeri di serie dei vassoi dell'unità. Non modificare alcun altro valore. Salvare le modifiche.
	- c. In SLC fare clic su **Import**. Individuare il file .csv aggiornato, quindi fare clic su **Open**.
- 6. Fare clic su **Apply**, quindi su **Yes**.

# <span id="page-45-1"></span>**Ottimizzazione delle prestazioni della libreria attraverso il posizionamento delle unità**

- Per ridurre l'attività dell'elevatore e delle porte pass-thru, posizionare più tipi di unità su ogni binario.
- Raggruppare unità nastro e cartucce compatibili sullo stesso binario.
- Per applicazioni con alta frequenza di installazione, non inserire sedici unità su un binario. Ciò potrebbe causare un aumento dei tempi di attesa per la disponibilità del robot. Le applicazioni con alta frequenza di installazione possono richiedere il clustering delle unità su più binari.
- In una libreria di robotica ridondante, installare le unità in primo luogo nelle colonne esterne  $(\pm 2)$ . In questo modo entrambi i robot potranno accedere contemporaneamente alle unità.

# **Gestione delle cartucce**

- [Spostamento delle cartucce \(spostamenti di recupero\)](#page-46-0)
- [Posizionamento delle cartucce](#page-47-0)
- [Visualizzazione delle informazioni sulla cartuccia](#page-48-1)
- [Importazione o esportazione di cartucce diagnostiche o di pulizia](#page-48-0)
- [Tipi di cartuccia](#page-49-0)
- [Gestione delle cartucce](#page-50-0)
- [Ottimizzazione delle prestazioni della libreria attraverso il posizionamento delle cartucce](#page-51-0)

## **Vedere anche**

- [sezione chiamata «Inserimento delle cartucce con una CAP»](#page-38-0)
- [sezione chiamata «Espulsione delle cartucce con una CAP»](#page-39-0)
- [sezione chiamata «Risoluzione di cartucce isolate causate da modifiche al](#page-36-1) [partizionamento»](#page-36-1)
- [sezione chiamata «Risoluzione di cartucce isolate causate da modifiche alla capacità»](#page-29-0)

# <span id="page-46-0"></span>**Spostamento delle cartucce (spostamenti di recupero)**

Lo spostamento di una cartuccia con SLC determina solo l'aggiornamento della posizione della cartuccia nel database del controller della libreria. Per impedire errori di installazione, è necessario eseguire un controllo dal software dell'host per aggiornare il database dell'host.

Per visualizzare una tabella con tutte le cartucce della libreria, vedere [sezione chiamata](#page-48-1) [«Visualizzazione delle informazioni sulla cartuccia».](#page-48-1)

#### **Attenzione:**

Per evitare perdita di dati, prestare attenzione quando si spostano le cartucce nelle librerie partizionate. Lo spostamento accidentale di una cartuccia da una partizione a un'altra determinerà l'isolamento della cartuccia e potrebbe fare in modo che la nuova partizione sovrascriva i dati esistenti.

- 1. In SLC selezionare **Tools > Diagnostics**. Selezionare la cartella **Library** nella struttura ad albero dei dispositivi.
- 2. Fare clic sulla scheda **RcvrMove**.
- 3. Selezionare il tipo di Source Location Mode:
	- nel campo **VOLID** immettere il vol-id della cartuccia da spostare;
- per **Location** selezionare la posizione corrente della cartuccia (**CAP**, **Slot**, **Drive**, **Reserved Slots**).
- 4. Selezionare il tipo di Destination Location (**CAP**, **Storage Slots**, **Drive** e **Reserved Slots)** e selezionare l'indirizzo della destinazione.

**Nota:**

Selezionare Drive solo se l'origine è una CAP o uno slot prenotato.

Non spostare le cartucce dati negli slot prenotati. Gli slot prenotati devono contenere solo diagnostica o cartucce di pulizia.

- 5. Fare clic su **Start**.
- 6. Avviare un controllo della libreria dal software dell'host per aggiornare il database dell'host (vedere la documentazione del software di gestione dei nastri).

# <span id="page-47-0"></span>**Posizionamento delle cartucce**

È possibile cercare una cartuccia in base all'ID volume, all'indirizzo interno della libreria o all'indirizzo HLI.

Per visualizzare una tabella con tutte le cartucce della libreria, vedere [sezione chiamata](#page-48-1) [«Visualizzazione delle informazioni sulla cartuccia».](#page-48-1)

## **Posizionamento di una cartuccia in base all'ID volume**

- 1. In SLC selezionare **Tools > Diagnostics**. Selezionare la cartella **Library** nella struttura ad albero dei dispositivi.
- 2. Fare clic sulla scheda **Search**.
- 3. Selezionare **VOLID**.
- 4. Immettere l'ID volume. Utilizzare \* come carattere jolly.
- 5. Dall'elenco a discesa Requester selezionare il formato per i risultati della ricerca:
	- **default** per visualizzare la posizione nel formato dell'indirizzo interno della libreria;
	- **hli0** o **hli1** per visualizzare la posizione nel formato dell'indirizzo HLI-PRC.
- 6. Selezionare un valore per Cartridge Type.
- 7. Fare clic su **Search**.

#### **Posizionamento di una cartuccia in base all'indirizzo**

- 1. In SLC selezionare **Tools > Diagnostics**. Selezionare la cartella **Library** nella struttura ad albero dei dispositivi.
- 2. Fare clic sulla scheda **Search**.
- 3. Selezionare **Location**.
- 4. Selezionare i criteri di ricerca dall'elenco a discesa e immettere l'indirizzo (i caratteri jolly non sono validi).
- 5. Dall'elenco a discesa Requester selezionare il tipo di indirizzo immesso nel campo Location.
- 6. Fare clic su **Search**.
- 7. Fare clic su **. . .** per visualizzare i dettagli sulla cartuccia.

## <span id="page-48-1"></span>**Visualizzazione delle informazioni sulla cartuccia**

- 1. In SLC selezionare **Tools > Reports**.
- 2. Espandere la cartella **Status Summary** nella struttura ad albero di navigazione.
- 3. Selezionare **Cartridge Table**.

#### **Vedere anche**

• [sezione chiamata «Visualizzazione dei report della libreria e dei dispositivi con la utility](#page-64-0) [Reports»](#page-64-0)

# <span id="page-48-0"></span>**Importazione o esportazione di cartucce diagnostiche o di pulizia**

#### **Attenzione:**

La libreria considera le cartucce di pulizia usate come nuove. Per evitare danni all'apparecchiatura, non importare di nuovo le cartucce di pulizia usate.

La libreria conserva le cartucce diagnostiche e di pulizia in slot di sistema riservati. Le applicazioni della libreria dell'host non possono accedere a questa cartucce. La libreria può eseguire una sola operazione di importazione o esportazione delle cartucce diagnostiche o di pulizia alla volta. Il controller della libreria prenota la CAP per l'intera operazione.

Prima dell'importazione, verificare che tutte le cartucce abbiano un'etichetta corretta. I primi due caratteri dell'ID del volume a otto caratteri delle cartucce diagnostiche devono essere DG. I primi tre caratteri delle cartucce di pulizia devono essere CLN.

#### **Importazione di cartucce diagnostiche o di pulizia**

#### **Nota:**

A partire dal firmware FRS\_7.00 di SL8500 e da SLC 5.50, le applicazioni host, come ACSLS o ELS, devono gestire la pulizia delle unità. In caso di pulizia gestita dall'host, non utilizzare la procedura riportata di seguito. Preferire l'inserimento delle cartucce di pulizia mediante il software dell'host.

- 1. Verificare che nella libreria sia disponibile un numero sufficiente di slot di sistema vuoti. Il recupero del robot e l'inizializzazione della libreria richiede uno slot di sistema vuoto in ogni lato della libreria.
- 2. Verificare che la CAP sia vuota, non prenotata da un host, chiusa e bloccata (vedere [sezione chiamata «Visualizzazione dello stato e delle proprietà del dispositivo»\)](#page-61-0).
- 3. In SLC selezionare **Tools > Diagnostics**.
- 4. Espandere la cartella **CAP** nella struttura ad albero dei dispositivi. Selezionare una **CAP** da utilizzare.
- 5. Fare clic sulla scheda **Import/Export**.
- 6. Nella sezione Operation selezionare **Import Cleaning/Diagnostic cartridges**.
- 7. Nell'elenco "Select favored rail for import" selezionare il binario di storage preferito o scegliere **No affinity**.

**Nota:**

La libreria inserisce le cartucce diagnostiche e di pulizia negli slot di sistema del binario selezionato in caso di spazio disponibile. Altrimenti, la libreria distribuisce le cartucce tra tutti gli slot di sistema.

- 8. Fare clic su **Start**.
- 9. Caricare le cartucce nella CAP (vedere [sezione chiamata «Inserimento delle cartucce con](#page-38-0) [una CAP»](#page-38-0)).

#### **Esportazione di cartucce diagnostiche o di pulizia**

- 1. Verificare che nella libreria sia disponibile un numero sufficiente di slot di sistema vuoti. Il recupero del robot e l'inizializzazione della libreria richiede uno slot di sistema vuoto in ogni lato della libreria.
- 2. Verificare che la CAP sia vuota, non prenotata da un host, chiusa e bloccata (vedere [sezione chiamata «Visualizzazione dello stato e delle proprietà del dispositivo»\)](#page-61-0).
- 3. In SLC selezionare **Tools > Diagnostics**.
- 4. Espandere la cartella **CAP** nella struttura ad albero dei dispositivi. Selezionare una **CAP** da utilizzare.
- 5. Fare clic sulla scheda **Import/Export**.
- 6. Selezionare il tipo di operazione di esportazione.
- 7. Fare clic su **Start**.
- 8. Quando viene visualizzata la notifica di scaricamento, scaricare la CAP (vedere [sezione](#page-39-0) [chiamata «Espulsione delle cartucce con una CAP»](#page-39-0)).

# <span id="page-49-0"></span>**Tipi di cartuccia**

- Cartucce dati: consentono di archiviare i dati del cliente.
- Cartucce diagnostiche: utilizzate dai rappresentanti dell'assistenza per eseguire verifiche di lettura e scrittura sulle unità (vedere [sezione chiamata «Importazione o esportazione di](#page-48-0) [cartucce diagnostiche o di pulizia»\)](#page-48-0)
- Cartucce di pulizia: consento di pulire il percorso del nastro e le testine di lettura/scrittura delle unità nastro (vedere [sezione chiamata «Configurazione della pulizia delle unità »\)](#page-44-0)

#### **Etichette delle cartucce**

Per informazioni sugli standard delle etichette dei supporti, vedere *Barcode Technical Brief* su OTN. Tutte le cartucce della libreria devono avere un'etichetta esterna leggibile. Il robot segnala un errore quando rileva un'etichetta illeggibile.

Le cartucce non etichettate non sono supportate. Eventuali cartucce non etichettate rilevate vengono esportate dalla libreria attraverso la CAP. Una cartuccia non etichettata o di tipo sconosciuto non verrà installata in alcuna unità.

## <span id="page-50-0"></span>**Gestione delle cartucce**

#### **Attenzione:**

L'uso improprio delle cartucce può provocare una perdita di dati o danni ai componenti della libreria.

- Tenere le cartucce pulite e ispezionarle per individuare eventuali danni prima di ciascun utilizzo.
- Non aprire le cartucce.
- Non toccare il nastro che fuoriesce dalla cartuccia.
- Non esporre il nastro o la cartuccia alla luce diretta del sole, all'umidità o a campi magnetici.

#### **Ispezione di una cartuccia**

Ispezionare sempre la cartuccia prima di inserirla in un'unità nastro o nella libreria. Una cartuccia difettosa o sporca può danneggiare l'unità nastro. Non utilizzare cartucce danneggiate. Verificare che non siano presenti i seguenti problemi:

- sporcizia o residui
- alloggiamento incrinato o rotto
- switch di protezione da scrittura danneggiato
- liquido nella cartuccia
- etichette non perfettamente aderenti o che coprono il bordo della cartuccia.

#### **Pulizia dell'esterno delle cartucce**

Per rimuovere polvere, sporcizia e umidità dalla cartuccia, utilizzare un panno asciutto e pulito. Per pulire le cartucce, utilizzare le spazzole Oracle StorageTek Tape Cleaner. Si tratta di spazzole imbevute di alcol isopropilico. Evitare che la soluzione venga a contatto con il nastro o che penetri nella cartuccia.

#### **Attenzione:**

*Possibili danni alle cartucce.* Non usare acetone, tricloroetano, toluene, xylene, benzene, chetone, metiletilchetone, cloruro di metilene, bicloruro di etile, etilacetato o sostanze simili per rimuovere le etichette o pulire le cartucce.

#### **Conservazione delle cartucce**

Conservare le cartucce in un ambiente pulito. Lasciare la cartuccia nella custodia protettiva fino al momento di utilizzarla. Per rimuovere la custodia, utilizzare la fascetta a strappo e non uno strumento appuntito. Prima dell'utilizzo, lasciare la cartuccia nell'ambiente operativo per almeno 24 ore.

# <span id="page-51-0"></span>**Ottimizzazione delle prestazioni della libreria attraverso il posizionamento delle cartucce**

- Raggruppare cartucce e unità compatibili sullo stesso binario. Installare le cartucce in unità nastro situate sullo stesso binario e limitare la distanza di spostamento delle cartucce. Ridurre le operazioni dell'elevatore tra i binari in una libreria e le operazioni pass-thru tra le librerie.
- Accertarsi che ciascun binario disponga del numero sufficiente di slot vuoti, cartucce dati, cartucce vuote e unità nastro per supportare un uso intensivo.
- Rimuovere le cartucce inattive dalla libreria. Rimuovere dalle unità nastro le cartucce utilizzate più raramente e avvicinare alle unità le cartucce utilizzate più frequentemente.
- Caricare i caricatori adiacenti il binario in cui risiederanno le cartucce.
- Utilizzare LCM (Library Content Manager) per gestire automaticamente gli slot liberi per i clienti di z/OS.
- Utilizzare l'opzione float disponibile con il software di gestione dell'host (ACSLS e HSC).
- Posizionare le cartucce che richiedono un numero elevato di operazioni di inserimento ed espulsione su binari adiacenti una CAP. Nelle librerie con CAP a rotazione, posizionare le cartucce inattive nel binario superiore.

# **Convalida dei supporti**

Per convalidare l'integrità delle cartucce T10000 utilizzando la funzionalità di convalida dei supporti (MV, Media Validation), è necessario definire un pool di unità T10000C o D. Il pool non è considerato una partizione, non contiene cartucce e gli host non possono accedere alle unità nel pool.

#### **Nota:**

La pulizia delle unità MV viene effettuata automaticamente dalla libreria indipendente dallo stato di pulizia automatica per la libreria. Un rappresentante dell'assistenza Oracle deve assicurare che nella libreria sono presenti le cartucce di pulizia.

- [Requisiti per la convalida dei supporti](#page-52-0)
- [Definizione del pool di convalida dei supporti](#page-52-1)
- [Avvio o ripristino della convalida dei supporti](#page-53-0)
- [Arresto di una convalida](#page-54-0)
- [Aggiornamento delle informazioni degli host dopo la modifica del pool MV](#page-55-0)

## <span id="page-52-0"></span>**Requisiti per la convalida dei supporti**

- Minimo SL8500 con firmware FRS\_8.31 e SLC FRS\_6.25
- Un pool designato di unità T10000C o T10000D a livello TTI 5.40 o superiore
- Scheda HBT con molta memoria
- Minimo STA 2.0 per automatizzare la convalida dei supporti (facoltativo)

# <span id="page-52-1"></span>**Definizione del pool di convalida dei supporti**

#### **Nota:**

Gli host non possono accedere alle unità nel pool di convalida dei supporti.

- 1. Per un complesso di librerie, è possibile eseguire il login a qualsiasi libreria nel complesso per modificare il pool MV. Verificare che tutte le librerie nel complesso siano connesse.
- 2. Verificare che gli host non stiano utilizzando le unità che si desidera aggiungere al pool.
- 3. In SLC selezionare **Tools > Media Validation**. Fare clic sulla scheda **Slot Selection**.
- 4. Fare clic su **Refresh** per visualizzare l'ultima configurazione.
- 5. Collocare un massimo di 10 unità nel pool. Evidenziare gli slot dell'unità, quindi fare clic su **Add** o **Remove**.

**Nota:**

Quando si aggiungono le unità al pool MV, la libreria (o la partizione interessata) viene disconnessa.

- 6. Fare clic su **Apply**.
- 7. Se si utilizza una libreria partizionata, riassegnare eventuali slot dell'unità rimossi dal pool a una partizione (vedere Capitolo 5, *[Partizionamento della libreria](#page-32-0)*).
- 8. Riconfigurare le applicazioni host (vedere [sezione chiamata «Aggiornamento delle](#page-55-0) [informazioni degli host dopo la modifica del pool MV»\)](#page-55-0).

#### **Icone del pool dell'unità di convalida dei supporti**

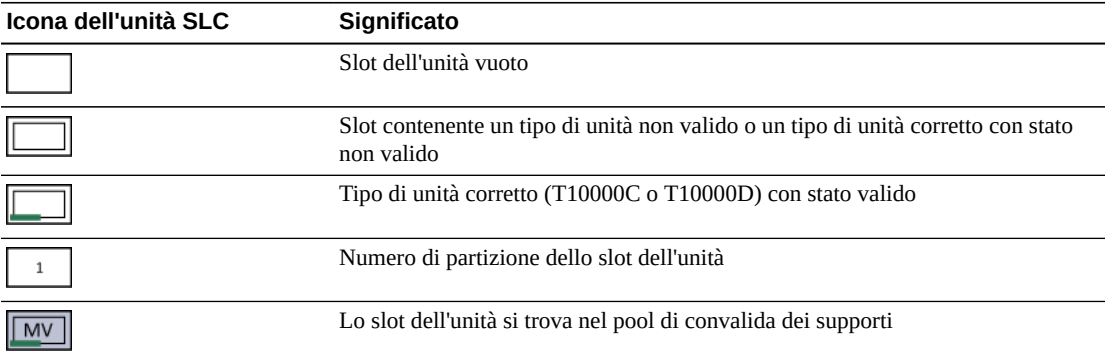

## <span id="page-53-0"></span>**Avvio o ripristino della convalida dei supporti**

È possibile convalidare solo una cartuccia alla volta per ciascuna sessione SLC. Per automatizzare il processo, utilizzare StorageTek Tape Analytics 2.0 o versioni successive (consultare la documentazione su STA).

- 1. Eseguire il login alla libreria. Per un complesso di librerie, eseguire il login alla libreria contenente l'unità che verrà utilizzata per la convalida.
- 2. In SLC selezionare **Tools > Media Validation**. Fare clic sulla scheda **Media Validation**.
- 3. Selezionare un'unità. Se non vi sono unità elencate, vedere [sezione chiamata «Definizione](#page-52-1) [del pool di convalida dei supporti».](#page-52-1)

**Nota:**

Se non è possibile selezionare un'unità, verificare che il tipo non sia errato o lo stato non valido.

- 4. Selezionare una cartuccia dall'elenco o immettere un VOLSER nel campo dell'etichetta della cartuccia.
- 5. Selezionare un tipo di convalida (per la descrizione vedere [Tipi di convalida\)](#page-54-1).

**Nota:**

Selezionare **Complete Resume** o **Complete Plus Resume** per riprendere una convalida completa dal punto in cui è stata interrotta.

6. Fare clic su **Start**. Se la cartuccia viene caricata correttamente, la convalida viene avviata.

Una volta completata la convalida, la cartuccia viene riportata nella posizione di origine. Se la posizione di origine è andata persa, la libreria sposta la cartuccia in uno slot di sistema per il recupero dell'host.

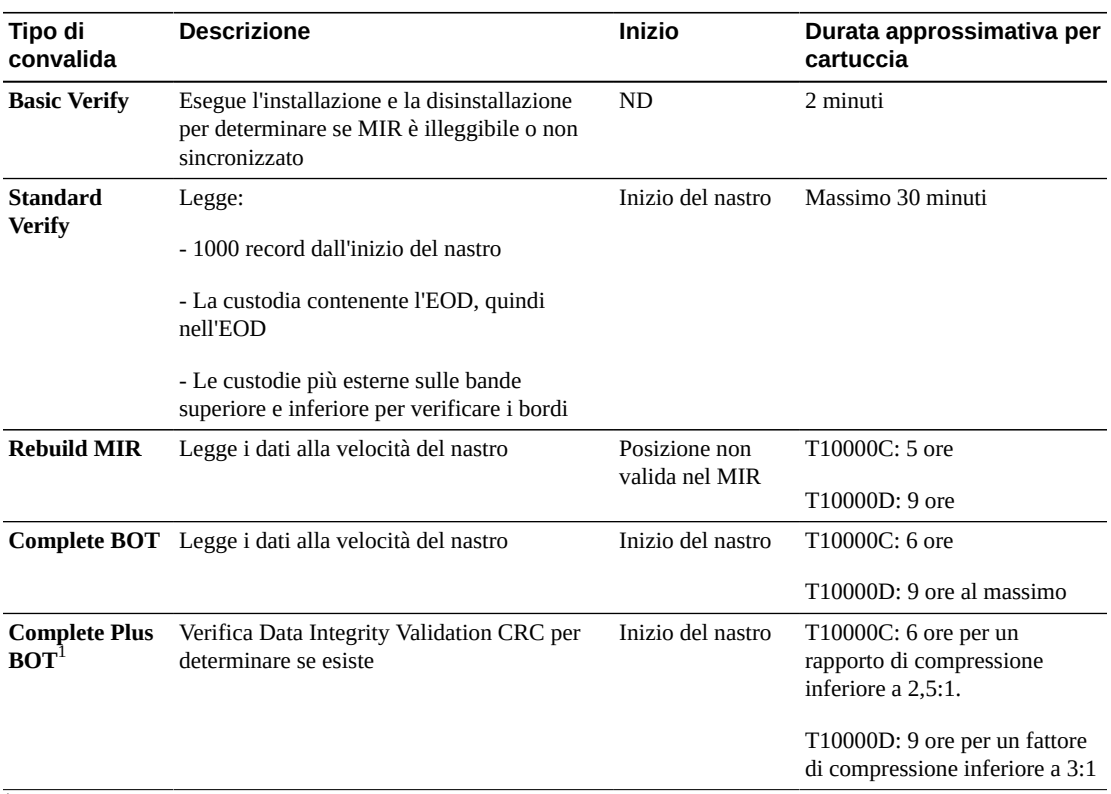

# <span id="page-54-1"></span>**Tipi di convalida**

<sup>1</sup>Richiede la decompressione e Oracle Key Manager.

# <span id="page-54-0"></span>**Arresto di una convalida**

Se un host richiede una cartuccia attualmente sottoposta a convalida, la convalida viene arrestata. È anche possibile arrestare la convalida utilizzando SLC.

- 1. Eseguire il login come l'utente che ha avviato la convalida.
- 2. In SLC selezionare **Tools > Media Validation**.
- 3. Selezionare la scheda **Media Validation**.
- 4. Fare clic su **Stop**.

Una volta arrestata la convalida, la cartuccia viene riportata nella posizione di origine. Se la posizione di origine è andata persa, la libreria sposta la cartuccia in uno slot di sistema per il recupero dell'host.

# <span id="page-55-0"></span>**Aggiornamento delle informazioni degli host dopo la modifica del pool MV**

- Per ACSLS, è necessario avviare la riconfigurazione dopo aver modificato il pool MV. Utilizzare la utility *config drives <panel\_id>*. Per ulteriori informazioni, vedere il manuale *ACSLS Administrator's Guide*.
- Per ELS, non è necessario eseguire alcuna azione dopo avere modificato il pool MV. Gli host ELS vengono riconfigurati automaticamente.

# **Effetto sugli host HLI della modifica del pool MV**

Dopo avere aggiunto le unità al pool MV, la libreria (o la partizione interessata) viene disconnessa. Gli host interessati ricevono dalla libreria i messaggi "Configuration Changed", "LSM Ready" e "Not Ready". ELS rimuove automaticamente le unità spostate nel pool MV dalla configurazione. ACSLS aggiorna automaticamente le unità spostate nel pool MV impostandole sullo stato offline, mentre ACSLS richiede di avviare la riconfigurazione.

Dopo avere rimosso le unità dal pool MV, la libreria e le partizioni rimangono connesse. Per una libreria HLI non partizionata, gli slot dell'unità devono essere immediatamente disponibili per gli host. Gli host ELS iniziano la riconfigurazione, mentre gli host ACSLS richiedono l'avvio della riconfigurazione. Per una libreria partizionata, è necessario allocare lo slot dell'unità rimosso dal pool MV a una partizione (vedere Capitolo 5, *[Partizionamento](#page-32-0) [della libreria](#page-32-0)*).

# **Controllo della libreria**

<span id="page-56-0"></span>Un controllo verifica le posizioni delle cartucce e aggiorna il database della libreria, contenente l'ID del volume, la posizione corrente e lo stato "verified" per ciascuna cartuccia.

La libreria esegue automaticamente un controllo dopo che una porta di accesso viene chiusa o dopo l'inizializzazione della libreria.

**Nota:**

L'avvio di un controllo da SLC aggiorna solo il database della libreria. Per aggiornare il database dell'host, è necessario avviare un controllo dall'host.

- [Esecuzione di un controllo fisico dell'intera libreria](#page-56-1)
- [Esecuzione di un controllo fisico su un intervallo di celle](#page-57-0)
- [Esecuzione della verifica di un controllo su un intervallo di celle](#page-57-1)
- [Significato dell'indicatore di controllo](#page-57-2)

#### **Vedere anche**

• [sezione chiamata «Visualizzazione delle informazioni sulla cartuccia»](#page-48-1)

# <span id="page-56-1"></span>**Esecuzione di un controllo fisico dell'intera libreria**

#### **Nota:**

Non è possibile arrestare un controllo fisico dopo che è stato avviato.

Per il controllo dell'intera libreria, il robot visita tutti gli slot (storage, CAP, unità, prenotato), aggiorna il database delle cartucce e modifica lo stato "verified" delle posizioni delle cartucce in *true*.

Non eseguire questo controllo durante i periodi di massima attività (vedere [Effetti del](#page-57-3) [controllo dell'intera libreria](#page-57-3) riportato di seguito). Il controllo richiede circa 0,5 secondi per slot delle cartucce.

- 1. In SLC selezionare **Tools > Diagnostics**.
- 2. Selezionare la cartella **Library** nella struttura ad albero dei dispositivi.
- 3. Fare clic sulla scheda **Audit**.
- 4. Selezionare **Yes** per Entire Library (selezionare **No** per Physical Audit e Verified Audit).
- 5. Fare clic su **Audit**.

## <span id="page-57-3"></span>**Effetti del controllo dell'intera libreria**

Sebbene il controllo di un'intera libreria sia un processo eseguito in background che non interrompe il funzionamento della libreria, esso richiede la condivisione delle risorse del robot. Fino a quando il controllo non termina, si potrebbe riscontrare un leggero rallentamento nell'esecuzione delle operazioni della libreria, richiedendo più tempo. Potrebbe verificarsi un leggero ritardo nell'elaborazione di una richiesta di informazioni su una posizione non ancora controllata perché la libreria controllerà la posizione prima di elaborare la richiesta.

# <span id="page-57-0"></span>**Esecuzione di un controllo fisico su un intervallo di celle**

#### **Nota:**

Non è possibile arrestare un controllo fisico dopo che è stato avviato.

- 1. In SLC selezionare **Tools > Diagnostics**.
- 2. Selezionare la cartella **Library** nella struttura ad albero dei dispositivi.
- 3. Fare clic sulla scheda **Audit**.
- 4. Selezionare **Yes** per Physical Audit (selezionare **No** per Entire Library e Verified Audit).
- 5. Dagli elenchi a discesa selezionare l'indirizzo interno per le posizioni iniziale e finale del controllo.
- 6. Fare clic su **Audit**.

# <span id="page-57-1"></span>**Esecuzione della verifica di un controllo su un intervallo di celle**

La verifica di un controllo convalida lo stato di una determinata posizione della cartuccia o di un intervallo di posizioni nel database delle cartucce. Se lo stato verificato dell'indirizzo di una cartuccia è *false*, viene eseguito un controllo fisico di tale posizione e il database delle cartucce viene aggiornato.

- 1. In SLC selezionare **Tools > Diagnostics**.
- 2. Selezionare la cartella **Library** nella struttura ad albero dei dispositivi.
- 3. Fare clic sulla scheda **Audit**.
- 4. Selezionare **Yes** per Verified Audit (selezionare **No** per Entire Library and Physical Audit).
- 5. Dagli elenchi a discesa selezionare l'indirizzo interno per le posizioni iniziale e finale del controllo.
- 6. Fare clic su **Audit**.

# <span id="page-57-2"></span>**Significato dell'indicatore di controllo**

Per indicare un controllo in corso, SLC visualizza un indicatore visivo rotante e il messaggio "Audit in progress". Quando viene visualizzato questo indicatore, non aprire la porta di accesso della libreria. Questa operazione provoca il riavvio del controllo.

L'indicatore di controllo viene visualizzato solo quando un controllo viene avviato automaticamente, ad esempio se la porta di accesso della libreria è stata aperta e chiusa o se la libreria è stata accesa o ne è stato eseguito il reboot. L'indicatore non viene visualizzato per i controlli avviati da SLC o dall'host.

# 11

# <span id="page-60-1"></span>**Visualizzazione di informazioni sulla libreria e il dispositivo**

SLC visualizza solo le ultime informazioni sulla libreria e il dispositivo salvate nel database del controller della libreria. Fare clic su **Refresh** per aggiornare SLC con gli ultimi dati di configurazione.

- [Visualizzazione dello stato operativo della libreria](#page-60-0)
- [Visualizzazione delle proprietà e della configurazione della libreria](#page-61-1)
- [Visualizzazione dello stato e delle proprietà del dispositivo](#page-61-0)
- [Visualizzazione del tipo di pannello operatore locale](#page-62-0)
- [Significato degli indicatori di stato della libreria e del dispositivo in SLC](#page-62-1)

## **Vedere anche**

- Capitolo 12, *[Generazione di report e log](#page-64-1)*
- [sezione chiamata «Visualizzazione delle informazioni sulla cartuccia»](#page-48-1)

# <span id="page-60-0"></span>**Visualizzazione dello stato operativo della libreria**

- 1. In SLC selezionare **Tools > System Detail**. Selezionare la cartella **Library** nella struttura ad albero dei dispositivi.
- 2. Fare clic sulla scheda **Status**.
- 3. Selezionare una scheda secondaria:
	- **General**: mostra lo stato operativo corrente della libreria. Questi valori vengono aggiornati ogni volta che vengono eseguite attività dall'host o dall'operatore o in caso di operazioni in background. Questa scheda consente di connettere o disconnettere la libreria (vedere [sezione chiamata «Disconnessione della libreria»](#page-70-0) e [sezione chiamata](#page-71-0) [«Connessione della libreria»](#page-71-0)).
	- **Complex**: mostra lo stato operativo corrente di un complesso di librerie.
	- **Status Module**: mostra gli avvisi sullo stato della libreria. Questa funzionalità è disponibile solo se il servizio è attivo nella libreria. Vedere anche [sezione chiamata](#page-80-0) [«Cancellazione degli avvisi sullo stato della libreria».](#page-80-0)
	- **HLI**: mostra lo stato corrente di tutte le porte dell'interfaccia HLI nella libreria. Le informazioni includono il socket TCP/IP locale, l'IP locale, lo stato della connessione, lo stato della porta e i dati inviati e ricevuti a partire dal momento della connessione.
	- **Internal Networks**: mostra lo stato della porta.

# <span id="page-61-1"></span>**Visualizzazione delle proprietà e della configurazione della libreria**

- 1. In SLC selezionare **Tools > System Detail**. Selezionare la cartella **Library** nella struttura ad albero dei dispositivi.
- 2. Fare clic sulla scheda **Properties**.
- 3. Selezionare una scheda secondaria:
	- **General**: mostra la configurazione fisica, meccanica, logica e di rete della libreria.
	- **Complex**: mostra informazioni sull'indirizzo IP per un complesso di librerie.
	- **Library Controller**: mostra i dettagli sul controller della libreria, inclusi il numero di serie e le versioni del firmware.
	- **Drive Controller**: mostra i dettagli sul controller dell'unità, inclusi il numero di serie e le versioni del firmware correnti.

# <span id="page-61-0"></span>**Visualizzazione dello stato e delle proprietà del dispositivo**

È possibile visualizzare informazioni su CAP, unità, robot, elettronica ridondante, alimentatori e porta di sicurezza. È anche possibile visualizzare informazioni sul dispositivo utilizzando la utility SLC Reports (vedere [sezione chiamata «Visualizzazione dei report della](#page-64-0) [libreria e dei dispositivi con la utility Reports»\)](#page-64-0).

- 1. In SLC selezionare **Tools > System Detail**.
- 2. Selezionare la cartella del dispositivo nella struttura ad albero dei dispositivi.
- 3. Per informazioni sullo stato e sulle proprietà, espandere la cartella del dispositivo. Selezionare un dispositivo.
- 4. Selezionare una scheda. In base al dispositivo selezionato, fare riferimento alle informazioni corrispondenti riportate di seguito.

#### **Nota:**

Per una libreria con CAP in blocco, selezionare la cartella CAP e fare clic su **Status** per visualizzare tutte le CAP contemporaneamente e i messaggi di inserimento/espulsione delle CAP in blocco (vedere [sezione chiamata «Modifica dei messaggi della CAP in blocco»\)](#page-41-0).

## **Schede relativo allo stato e alle proprietà del dispositivo**

- **Scheda Status**: mostra lo stato operativo corrente del dispositivo.
- **Scheda Properties**: mostra informazioni sulla configurazione del dispositivo, inclusi il numero di serie e le versioni firmware correnti.

## **Schede relative alle unità**

Solo le unità dispongono delle schede di dettagli sul sistema riportate di seguito.

• **Scheda Display**: mostra i dati sulla rete, il VOP (Virtual Operator Panel) per le unità T10000 e T9840D e lo stato del LED dell'unità.

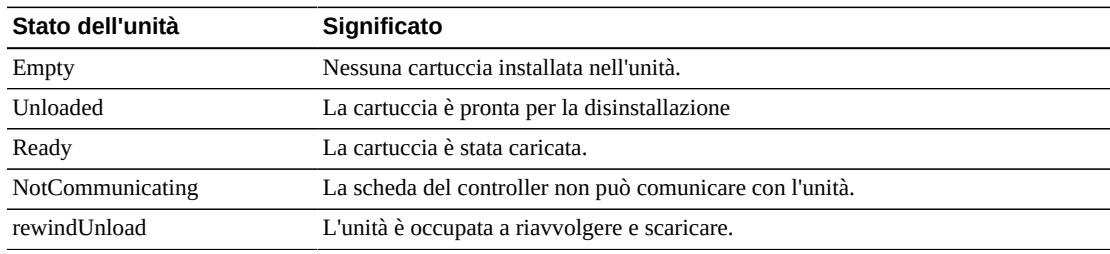

• **Scheda Drive Tray**: mostra lo stato corrente di un vassoio dell'unità.

## **Stato della scheda di elettronica ridondante**

"A" indica lo slot della scheda di sinistra e "B" indica lo slot della scheda di destra, guardando dalla parte posteriore della libreria.

- **hbca**: controller della libreria, slot A (sinistra)
- **hbcb**: controller della libreria, slot B (destra)
- **hbta**: controller dell'unità, slot A (sinistra)
- **hbtb**: controller dell'unità, slot B (destra)

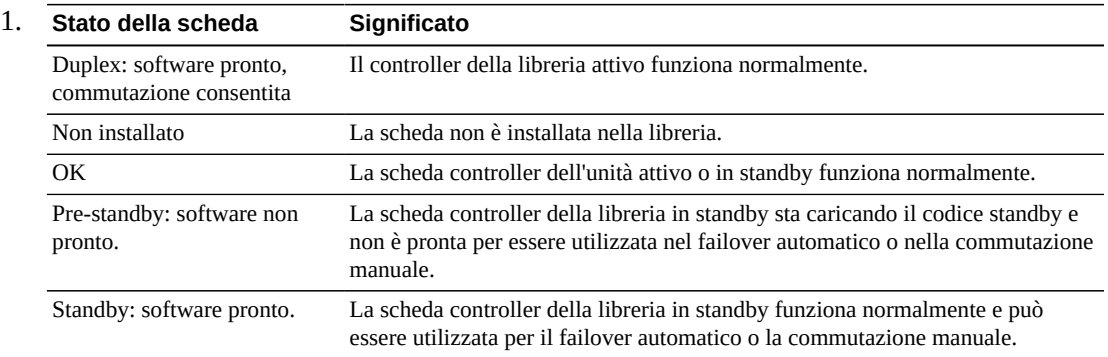

# <span id="page-62-0"></span>**Visualizzazione del tipo di pannello operatore locale**

- 1. In SLC selezionare **Tools > Diagnostics**.
- 2. Selezionare la cartella **Library** nella struttura ad albero dei dispositivi, quindi fare clic sulla scheda **OpPanel**.

Il tipo è indicato nella parte inferiore della schermata. Una W indica il tipo basato su Windows, mentre DL o OL indica il tipo basato su Linux.

# <span id="page-62-1"></span>**Significato degli indicatori di stato della libreria e del dispositivo in SLC**

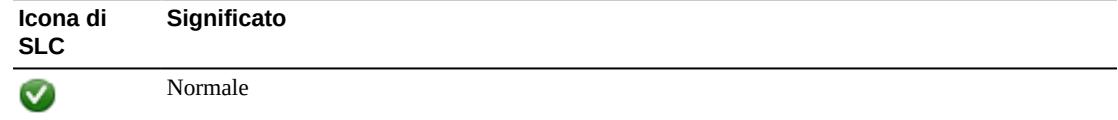

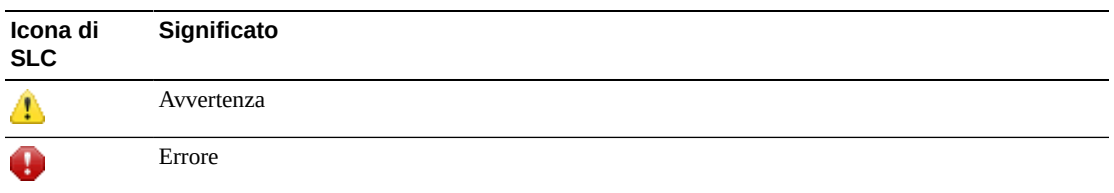

## **Stato di integrità di un dispositivo**

Lo stato di integrità di un dispositivo viene visualizzato nella relativa struttura ad albero delle utility System Details e Diagnostics.

- Normal: il dispositivo della libreria funziona normalmente.
- Warning: il dispositivo è disconnesso o danneggiato.
- Error: si è verificato un errore nel dispositivo.

## **Stato della comunicazione**

Lo stato della comunicazione tra SLC e il controller della libreria viene visualizzato in basso a sinistra in tutte le schermate SLC.

- Normal: SLC comunica normalmente con il controller della libreria.
- Warning: la risposta del server sta richiedendo più di 10 secondi.
- Error: la risposta del server sta richiedendo più di 30 secondi.

Dopo circa 30-60 secondi di comunicazione persa con il controller della libreria, il monitor dell'heartbeat diventa prima grigio, quindi rosso e mostra il seguente messaggio:

Heartbeat message not received from the library controller.

Disconnettersi da SLC e connettersi di nuovo per ripristinare la comunicazione.

## **Stato di integrità della libreria**

Lo stato di integrità della libreria viene visualizzato in basso a destra in tutte le schermate SLC.

- Normal: tutti i dispositivi della libreria funzionano normalmente.
- Warning: uno o più dispositivi della libreria sono offline o danneggiati.
- Error: si è verificato un errore in uno o più dispositivi della libreria.

Dopo avere corretto un errore del dispositivo, l'indicatore dello stato di integrità della libreria viene modificato in "Warning". L'indicatore non verrà modificato in "Normal" finché la libreria non verrà impostata in modalità offline. Se si verificano più problemi con una condizione di avviso di stato o del dispositivo, l'indicatore di integrità visualizza la condizione più grave.

# **Generazione di report e log**

- <span id="page-64-1"></span>• [Visualizzazione dei report della libreria e dei dispositivi con la utility Reports](#page-64-0)
- [Generazione di report sulla capacità attiva](#page-65-0)
- [Generazione di report sul partizionamento \(solo libreria singola\)](#page-65-1)
- [Generazione di file diagnostici per il Supporto Oracle](#page-66-0)
- [Monitoraggio degli eventi della libreria](#page-66-1)

#### **Vedere anche**

- Capitolo 11, *[Visualizzazione di informazioni sulla libreria e il dispositivo](#page-60-1)*
- [sezione chiamata «Visualizzazione delle informazioni sulla cartuccia»](#page-48-1)

# <span id="page-64-0"></span>**Visualizzazione dei report della libreria e dei dispositivi con la utility Reports**

L'output di tutti i report è una visualizzazione statica di informazioni al momento della generazione del report. Fare clic su **Update** nell'angolo in alto a destra per aggiornare le informazioni.

#### **Nota:**

L'esecuzione di più istanze di SLC sulla stessa workstation può causare dati o report incongruenti. Si consiglia che i report SLC vengano prodotti da un solo utente alla volta.

- 1. In SLC selezionare **Tools > Reports**.
- 2. Nella struttura ad albero di navigazione espandere una cartella di report. Selezionare un report.

È possibile accedere a report aggiuntivi dalla utility **Partitions** o dalla utility **Active Capacity**. È possibile visualizzare informazioni sul singolo dispositivo con la utility **System Details**.

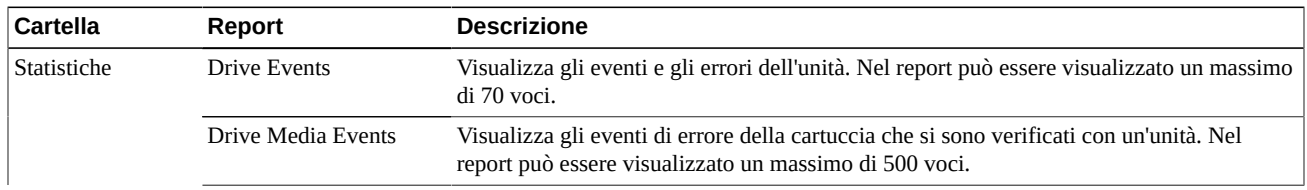

#### **Tabella 12.1. Report SLC**

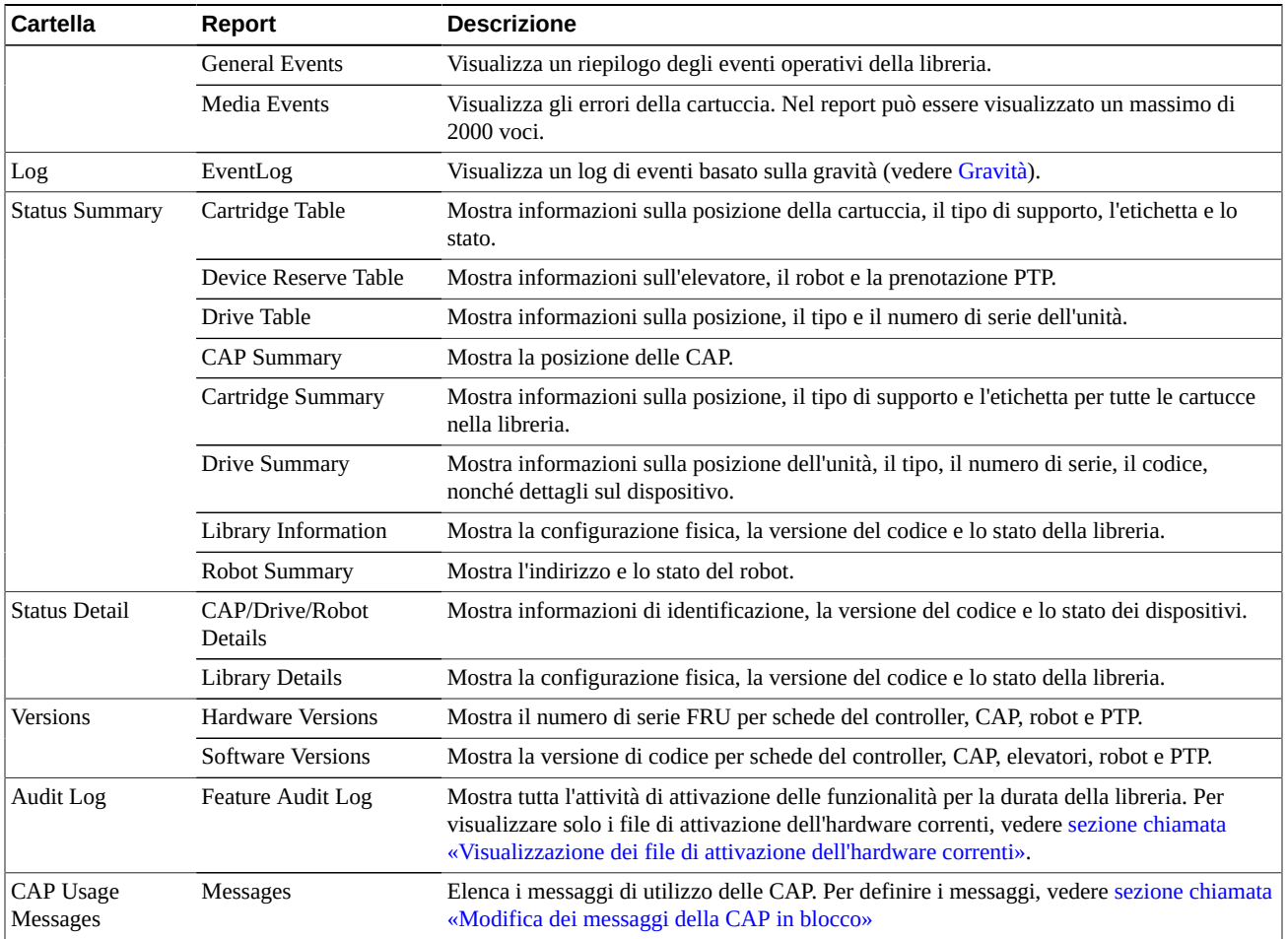

# <span id="page-65-0"></span>**Generazione di report sulla capacità attiva**

- 1. In SLC selezionare **Tools > Select Active Cells > scheda View Reports**.
- 2. Selezionare un report:
	- **Cartridge and Cell Media Summary**: visualizza gli indirizzi degli slot e i numeri di serie dei volumi (volsers) per i supporti all'interno dell'area della capacità attiva.
	- **Orphaned Cartridge Report**: visualizza un elenco dettagliato di tutte le cartucce isolate.

# <span id="page-65-1"></span>**Generazione di report sul partizionamento (solo libreria singola)**

- 1. In SLC selezionare **Tools > Partitions > scheda Reports**.
- 2. Selezionare un tipo di report dal menu:
	- **Cartridge Cell and Media Summary**: visualizza gli indirizzi degli slot e i numeri di serie dei volumi (volsers) per i supporti in ciascuna partizione.
- **Orphaned Cartridge Report**: visualizza gli indirizzi degli slot e i numeri di serie dei volumi (volsers) per le cartucce isolate.
- **Partition Summary**: visualizza le risorse allocate a ciascuna partizione.
- **Partition Details**: visualizza i dettagli per un ID partizione specifico.

# <span id="page-66-0"></span>**Generazione di file diagnostici per il Supporto Oracle**

Il rappresentante dell'assistenza Oracle potrebbe richiedere di acquisire e trasferire il file MIB (Management Information Base) o il file di istantanea del log.

## **Generazione del file MIB SNMP della libreria**

- 1. In SLC selezionare **Tools > Diagnostics**.
- 2. Fare clic sulla cartella **Library** nella struttura ad albero di navigazione.
- 3. Fare clic sulla scheda **TransferFile**.
- 4. Selezionare **SNMP MIB**. Fare clic su **Transfer File**.
- 5. Salvare il file con un suffisso .txt.
- 6. Inviare il file via e-mail al rappresentante dell'assistenza Oracle.

## **Generazione del file di istantanea del log della libreria**

È necessario salvare il log entro 15 minuti dalla generazione. Il file è cifrato.

- 1. In SLC selezionare **Tools > Diagnostics**.
- 2. Fare clic sulla cartella **Library** nella struttura ad albero di navigazione.
- 3. Fare clic sulla scheda **Transfer File**.
- 4. Selezionare **Log Snapshot**.
- 5. Selezionare **All Devices** o **Selected Device**. Se si sceglie Selected Device, selezionare il dispositivo.
- 6. Fare clic su **Generate Log Snapshot on Library**.
- 7. Fare clic su **Yes**, quindi su **OK**.
- 8. Fare clic su **Transfer Log Snapshot To Your Computer**.
- 9. Salvare il file utilizzando il nome generato automaticamente.
- 10. Inviare il file via e-mail al rappresentante dell'assistenza Oracle.

# <span id="page-66-1"></span>**Monitoraggio degli eventi della libreria**

Il controller della libreria effettua un monitoraggio costante del funzionamento e registra tutti gli eventi. La utility Monitors di SLC consente di aprire un monitoraggio degli eventi per visualizzare i dati degli eventi o eseguirne lo spooling in un file. I monitoraggi degli eventi sono strumenti utili per l'analisi delle cause originarie.

• [Tipi di monitoraggio degli eventi](#page-68-1)

- [Avvio di un monitoraggio degli eventi](#page-67-0)
- [Salvataggio dei dati di monitoraggio degli eventi in un file](#page-67-1)
- [Visualizzazione delle definizioni del codice del risultato](#page-67-2)

## <span id="page-67-0"></span>**Avvio di un monitoraggio degli eventi**

- 1. In SLC selezionare **Tools > Monitors**.
- 2. Espandere la cartella **Permanent Monitors** nella struttura ad albero di navigazione.
- 3. Fare clic su un tipo di monitoraggio degli eventi (vedere [sezione chiamata «Tipi di](#page-68-1) [monitoraggio degli eventi»\)](#page-68-1). Fare clic su **Open**.
- 4. Utilizzare il menu **Monitor** per mettere in pausa, riprendere, arrestare definitivamente o annullare il monitoraggio degli eventi. Utilizzare il menu Spool File per salvare il monitoraggio degli eventi in un file (vedere [sezione chiamata «Salvataggio dei dati di](#page-67-1) [monitoraggio degli eventi in un file»](#page-67-1)).

**Nota:**

Per disporre più monitoraggi degli eventi su una singola schermata, utilizzare il menu **Window** nell'angolo in alto a destra.

# <span id="page-67-1"></span>**Salvataggio dei dati di monitoraggio degli eventi in un file**

Potrebbe essere necessario inviare il file al rappresentante dell'assistenza Oracle per ottenere assistenza con i problemi di diagnostica.

- 1. Aprire un monitoraggio degli eventi (vedere [sezione chiamata «Avvio di un monitoraggio](#page-67-0) [degli eventi»\)](#page-67-0).
- 2. Nella finestra di monitoraggio degli eventi, selezionare **Spool File > Start Spooling**.
- 3. Cercare la directory desiderata, immettere il nome di file e fare clic su **Save**.
- 4. Per arrestare lo spooling, selezionare **Monitor > Stop Spooling**.

## <span id="page-67-2"></span>**Visualizzazione delle definizioni del codice del risultato**

I codici del risultato identificano il tipo di evento della libreria (i codici del risultato equivalgono agli EventId della libreria).

- 1. In SLC selezionare **Tools > Diagnostics**. Selezionare la cartella **Library** nella struttura ad albero dei dispositivi.
- 2. Fare clic sulla scheda **Search**.
- 3. Nell'elenco Search Type selezionare **Result Code**.
- 4. Per cercare un determinato codice del risultato, immettere il codice completo (i caratteri speciali o i codici parziali non sono validi).

Per elencare tutti i codici del risultato, selezionare **List All**.

5. Fare clic su **Search**.

# <span id="page-68-1"></span>**Tipi di monitoraggio degli eventi**

Esistono quattro tipi di monitoraggi degli eventi: All, Error Warn Info, Error and Warnings ed Errors. Ciascun tipo di monitoraggio registra gli eventi in base alla gravità dell'evento. Ad esempio, il monitoraggio Errors registra solo gli eventi di errore (vedere [Gravità](#page-68-0) per una descrizione dei tipi di evento).

Ciascun evento registrato nel monitoraggio degli eventi contiene le informazioni riportate di seguito.

#### **Ora**

Indica quando si è verificato l'evento.

#### **ID dispositivo**

Identifica l'indirizzo della libreria del dispositivo corrispondente all'evento.

#### **Utente**

Identifica l'utente che ha originato l'evento. Si tratta del "root" per le attività dell'host HLI o SCSI.

#### **I / F**

Identifica il tipo di interfaccia del richiedente. L'interfaccia può essere hli, scsi o predefinita (per richieste SLC o CLI).

#### **Attività**

Identifica il comando che è stato emesso, ad esempio "load drive".

#### **Identificativo della richiesta**

Identifica tutte le richieste dell'interfaccia host. Consente di tenere traccia della sequenza dell'attività di registrazione che viene effettuata a seguito di ogni richiesta dell'host.

#### <span id="page-68-0"></span>**Gravità**

Identifica l'importanza dell'evento. I dati di alcuni eventi sono non volatili, ossia persistono nei vari cicli di alimentazione del sistema.

*Errore*: dati non volatili che indicano un errore che ha impedito il corretto completamento di una richiesta (host o diagnostica).

*Avvertenza*: dati non volatili che indicano un errore che non ha compromesso la capacità della libreria di completare le richieste (host o diagnostiche). Un'avvertenza può identificare una perdita di prestazioni o una condizione che può indicare errori irreversibili futuri.

*Informazioni*: dati volatili che indicano informazioni generali sul dispositivo o sulla libreria (ad esempio, lo stato del dispositivo, il dispositivo aggiunto, il listener registrato, il numero di serie del vassoio aggiornato e così via). Queste informazioni possono essere importanti per stabilire una cronologia dell'attività dell'evento di avvertenza o di errore.

*Traccia*: dati volatili che indicano la traccia dell'attività diagnostica.

#### **Codice del risultato**

Identifica il tipo di evento della libreria (i codici del risultato equivalgono agli EventId della libreria). Per cercare il significato del codice del risultato mediante SLC, vedere

[sezione chiamata «Visualizzazione delle definizioni del codice del risultato»](#page-67-2) o fare riferimento al file SL8500\_FRS*xxx*\_JavaErrorCodes.html incluso nel pacchetto del codice firmware della libreria.

#### **Testo del risultato**

Fornisce informazioni sui risultati della richiesta o dell'evento.

# **Modifica dello stato Online/Offline e reboot**

- [Disconnessione della libreria](#page-70-0)
- [Connessione della libreria](#page-71-0)
- [Disconnessione di un dispositivo](#page-71-1)
- [Connessione di un dispositivo](#page-71-2)
- [Reboot della libreria](#page-72-0)
- [Reboot del pannello operatore locale](#page-72-1)
- [Reboot di un elevatore](#page-72-2)
- [Reboot di un robot](#page-72-3)

# <span id="page-70-0"></span>**Disconnessione della libreria**

#### **Nota:**

Prima di utilizzare SLC, tentare sempre di disconnettere la libreria con il software di ACSLS o ELS.

- 1. Disconnettere tutte le unità della libreria (vedere [sezione chiamata «Disconnessione di un](#page-71-1) [dispositivo»](#page-71-1)).
- 2. In SLC selezionare **Tools > System Detail**.
- 3. Selezionare la cartella **Library** nella struttura ad albero dei dispositivi.
- 4. Fare clic sulla scheda **Status**, quindi sulla scheda **General**.
- 5. Nel campo Transition Request fare clic su **Take offline**.
- 6. Fare clic su **Apply**. Prima che la libreria venga disconnessa, vengono completati tutti i job in sospeso della libreria.
- 7. Attendere il messaggio di conferma della disconnessione. Se la libreria non viene disconnessa, controllare lo stato della libreria (vedere [sezione chiamata «Visualizzazione](#page-60-0) [dello stato operativo della libreria»](#page-60-0)).

## **Quando disconnettere la libreria:**

- Prima di spegnere la libreria.
- Prima di aprire la porta di accesso della libreria.
- Quando la libreria non è operativa e richiede un intervento di manutenzione.

# <span id="page-71-0"></span>**Connessione della libreria**

#### **Nota:**

Prima di utilizzare SLC, tentare sempre di connettere la libreria con il software di ACSLS o ELS.

- 1. In SLC selezionare **Tools > System Detail**.
- 2. Fare clic su **Library** nella struttura ad albero dei dispositivi.
- 3. Fare clic sulla scheda **Status**, quindi sulla scheda **General**.
- 4. Nel campo Transition Request fare clic su **Bring online**.
- 5. Fare clic su **Apply**.
- 6. Se applicabile, connettere la libreria agli host ACSLS e ELS (vedere la documentazione del software dell'host).

## <span id="page-71-1"></span>**Disconnessione di un dispositivo**

#### **Nota:**

Prima di utilizzare SLC, tentare sempre di disconnettere un dispositivo con il software di gestione dei nastri ACSLS o ELS.

- 1. In SLC selezionare **Tools > System Detail**.
- 2. Espandere la cartella del dispositivo (CAP, robot o unità). Selezionare il dispositivo da modificare.
- 3. Fare clic sulla scheda **Status**.
- 4. Nell'elenco Transition Request selezionare **Take Offline**. Prima di disconnettere il dispositivo, il sistema completa tutti i job in sospeso per il dispositivo.

Quando il robot viene disconnesso, si sposta alla fine del binario e non può essere utilizzato dalla libreria. Se la libreria utilizza la funzionalità di robotica ridondante, il secondo robot acquisirà tutte le richieste.

5. Fare clic su **Apply**.

## <span id="page-71-2"></span>**Connessione di un dispositivo**

#### **Nota:**

I dispositivi della libreria in stato offline e di errore non possono essere connessi. È prima necessario correggere la condizione di errore.

- 1. In SLC selezionare **Tools > System Detail**.
- 2. Espandere la cartella **CAP**. Selezionare la CAP da modificare.
- 3. Fare clic sulla scheda **Status**.
- 4. Nell'elenco Transition Request selezionare Bring Online.
- 5. Fare clic su **Apply**.
### **Reboot della libreria**

Il reboot della libreria richiede il ricaricamento del firmware dalla memoria flash e il riavvio del controller della libreria.

- 1. In SLC selezionare **Tools > Diagnostics**.
- 2. Fare clic sulla cartella **Library** nella struttura ad albero di navigazione.
- 3. Fare clic su **Reboot**.
- 4. È necessario che tutti gli altri utenti si disconnettano. Fare clic su **OK**.
- 5. Se la libreria è connessa, fare clic su **OK** per disconnetterla.
- 6. Fare clic su **OK** per eseguire il reboot della libreria.
- 7. Fare clic su **OK** per terminare questa sessione di SLC. Non eseguire di nuovo il login a SLC finché l'inizializzazione della libreria non è stata completata.

### **Reboot del pannello operatore locale**

Potrebbe essere necessario eseguire il reboot del pannello operatore locale se viene sospeso o il contenuto della Guida non è visibile. È possibile eseguire il reboot dal pannello operatore locale o da una sessione remota di SLC.

- 1. In SLC selezionare **Tools > Diagnostics**.
- 2. Selezionare la cartella **Library** nella struttura ad albero dei dispositivi, quindi fare clic sulla scheda **OpPanel**.
- 3. Fare clic sul pulsante **Reboot Operator Panel**.
- 4. Se si esegue il reboot dal pannello operatore locale, la schermata diventa vuota. Il reboot è completo quando il pannello operatore torna online.

Se si esegue il reboot da una sessione remota di SLC, "Reboot Complete" indica che il reboot del pannello operatore locale è stato completato.

### **Reboot di un elevatore**

- 1. Selezionare **Tools > Diagnostics**.
- 2. Espandere la cartella **Elevator** e selezionare un elevatore.
- 3. Fare clic su **Reboot**.
- 4. Fare clic su **OK** per eseguire il reboot dell'elevatore.

### **Reboot di un robot**

- 1. Selezionare **Tools > Diagnostics**.
- 2. Espandere la cartella **Robot** e selezionare un robot.
- 3. Fare clic su **Reboot**.
- 4. Fare clic su **OK** per eseguire il reboot del robot.

# **Risoluzione dei problemi**

- <span id="page-74-1"></span>• [Risoluzione dei problemi di base](#page-74-0)
- [Esecuzione di una verifica automatica della libreria](#page-75-0)
- [Esecuzione di una verifica automatica del dispositivo](#page-76-0)
- [Diagnosi dei problemi correlati alla robotica](#page-77-0)
- [Determinazione dello stato di una scheda del controller](#page-80-0)
- [Cancellazione degli avvisi sullo stato della libreria](#page-80-1)
- [Avvio di una commutazione RE manuale mediante SLC](#page-80-2)
- [Calibrazione del touch-screen](#page-81-0)
- [Risoluzione dei problemi relativi alla connettività dell'host](#page-82-0)

#### **Vedere anche**

- Capitolo 13, *[Modifica dello stato Online/Offline e reboot](#page-70-0)*
- [sezione chiamata «Generazione di file diagnostici per il Supporto Oracle»](#page-66-0)
- [sezione chiamata «Monitoraggio degli eventi della libreria»](#page-66-1)
- Capitolo 15, *[Manutenzione della libreria](#page-84-0)*

### <span id="page-74-0"></span>**Risoluzione dei problemi di base**

Prima di eseguire verifiche diagnostiche o contattare il Supporto Oracle, controllare i suggerimenti per la risoluzione dei problemi riportati di seguito.

#### **Il LED ambra che indica la necessità di assistenza è sempre acceso**

Utilizzare SLC per controllare l'integrità della libreria e dei dispositivi collegati (unità, CAP e robot). Vedere Capitolo 11, *[Visualizzazione di informazioni sulla libreria e il](#page-60-0) [dispositivo](#page-60-0)*.

Per eseguire un controllo dell'integrità, effettuare le operazioni riportate di seguito.

- 1. Eseguire il login a SLC.
- 2. Accedere al modulo System Detail selezionando **Tools > System Detail**.
- 3. Controllare i seguenti indicatori nella struttura ad albero di navigazione: Device Healthy o Device Error.

È possibile effettuare gli ulteriori controlli riportati di seguito.

- 1. Per ulteriori informazioni sull'integrità della libreria e dei dispositivi, controllare lo stato (ad esempio online/offline) e le schede Statistics (ad esempio tempi di funzionamento, tempi di fermo, errori e avvertenze).
- 2. Accertarsi che le cartucce siano state inserite completamente e orientate correttamente negli slot di storage.
- 3. Controllare nella tabella X che non siano presenti residui o corpi estranei ed eventualmente rimuoverli.

#### **Il LED di apertura della CAP è acceso e lampeggia**

Aprire la CAP e accertarsi che le cartucce siano inserite correttamente. Chiudere la CAP.

**SLC non visualizza i dati modificati o le informazioni rimangono statiche** Controllare l'icona Heartbeat di SLC.

#### **Il LED ambra che indica un errore della libreria o del robot è costantemente acceso**

- 1. Controllare eventuali messaggi di errore visualizzati in SLC. Prendere nota dei messaggi di errore segnalati.
- 2. Aprire la porta anteriore. Osservare lo stato delle cartucce, la mano e le unità nastro.
- 3. Accertarsi che le cartucce siano state inserite completamente e orientate correttamente negli slot di storage.
- 4. Accertarsi che i materiali di imballaggio siano stati rimossi.
- 5. Controllare che il pavimento della libreria non contenga oggetti o residui ed eventualmente rimuoverli.
- 6. Controllare lo stato delle unità nastro.
- 7. Chiudere la porta anteriore.
- 8. Accertarsi che le unità nastro siano state inserite completamente e bloccate in avanti spingendo e tirando la parte posteriore del vassoio dell'unità. Eventuali movimenti del vassoio indicano che è necessario reinserirlo e bloccarlo.

#### **Il computer client non può comunicare con la libreria o le unità nastro**

Accertarsi che i cavi siano collegati saldamente ai connettori sulla parte posteriore della libreria, sulle unità nastro e sul computer client.

#### **La libreria non riesce a comunicare con le unità e su SLC è indicato lo stato del dispositivo "Not communicating"**

Accertarsi che i cavi siano collegati saldamente ai connettori sulla parte posteriore della libreria, sulle unità e sul computer client.

#### **Si verificano eccessive o ripetute operazioni di pulizia dell'unità o messaggi di pulizia**

- 1. Sostituire la cartuccia di pulizia con una nuova cartuccia.
- 2. Eseguire la verifica automatica della libreria e controllare se sono segnalati errori per l'unità.
- 3. Eseguire le verifiche diagnostiche dell'unità basate sul computer client.

### <span id="page-75-0"></span>**Esecuzione di una verifica automatica della libreria**

Utilizzare le verifiche automatiche della libreria come supporto per la diagnosi dei problemi. Le verifiche automatiche della libreria possono essere in modalità Non-Disruptive (le

cartucce vengono restituite alle posizioni di origine) o Disruptive (le cartucce possono essere inserite in nuove posizioni).

```
Nota:
```

```
Prima di eseguire una verifica Disruptive, è necessario disconnettere la libreria (vedere sezione chiamata
«Disconnessione della libreria»).
```
- 1. Assicurarsi che la libreria contenga le cartucce di diagnostica dell'unità appropriate (vedere [sezione chiamata «Importazione o esportazione di cartucce diagnostiche o di](#page-48-0) [pulizia»\)](#page-48-0).
- 2. In SLC selezionare **Tools > Diagnostics** e fare clic sulla cartella **Library**.
- 3. Fare clic sulla scheda **SelfTest**.
- 4. Nell'elenco Mode selezionare il tipo di verifica automatica.
	- **Non-Disruptive**: tutte le cartucce utilizzate nella verifica vengono riportate nelle posizioni originali.
	- **Disruptive**: le cartucce possono essere inserite in nuove posizioni. Prima di eseguire questa verifica, è necessario disconnettere la libreria da tutti gli host.
- 5. Fare clic su **Run**. Al termine della verifica, vengono visualizzati i risultati.
- 6. Per le verifiche di tipo Disruptive, connettere la libreria per ripristinare il normale funzionamento.

### **Di seguito sono riportate le operazioni eseguite dalla libreria durante una verifica automatica.**

- Verifica del percorso di comunicazione tra il controller della libreria, le unità, gli elevatori e i robot.
- Esecuzione di operazioni get e put per verificare l'integrità dei robot, degli elevatori e delle CAP. Sono comprese le operazioni get e put da uno slot di sistema prenotato a uno slot della CAP o uno slot di storage vuoto a caso.
- Esecuzione di un controllo completo della libreria.
- Installazione e disinstallazione delle cartucce diagnostiche per tutte le unità nella libreria. Se negli slot di sistema viene rilevata una cartuccia diagnostica, la verifica automatica non viene avviata. Se il sistema rileva una cartuccia diagnostica compatibile, la verifica automatica si ripete per ogni tipo di unità. Se il sistema non rileva una cartuccia diagnostica per un tipo di unità, l'operazione di installazione/disinstallazione per tale unità viene ignorata.

### <span id="page-76-0"></span>**Esecuzione di una verifica automatica del dispositivo**

Utilizzare le verifiche automatiche del dispositivo come supporto per la diagnosi dei problemi. Una verifica automatica può essere eseguita su una CAP, un robot o un'unità.

#### **Nota:**

L'esecuzione di una verifica automatica su una CAP in blocco richiede l'intervento umano per l'apertura e la chiusura della porta CAP.

### **Esecuzione di una verifica automatica su tutte le CAP (solo CAP in blocco)**

- 1. In SLC selezionare **Tools >Diagnostics**, quindi selezionare la cartella **CAP**.
- 2. Nell'elenco Mode selezionare **Non-Disruptive** (per le verifiche di questo tipo è necessario disconnettere la libreria da tutti gli host).
- 3. Fare clic su **Run**.
- 4. Aprire e chiudere le porte CAP come indicato. Quando la verifica viene completata, viene visualizzato un messaggio.

### **Esecuzione di una verifica automatica su un singolo dispositivo**

- 1. In SLC selezionare **Tools >Diagnostics**.
- 2. Espandere la cartella del dispositivo (CAP, robot, unità, PTP o elevatore) nella struttura ad albero dei dispositivi. Selezionare il dispositivo.

#### **Nota:**

Per eseguire una verifica automatica del robot, è necessario che le cartucce diagnostiche siano disponibili nella libreria (vedere [sezione chiamata «Importazione o esportazione di cartucce](#page-48-0) [diagnostiche o di pulizia»](#page-48-0)).

- 3. Nell'elenco Mode selezionare **Non-Disruptive**.
- 4. Fare clic su **Run**. Quando la verifica viene completata, viene visualizzato un messaggio.

### <span id="page-77-0"></span>**Diagnosi dei problemi correlati alla robotica**

Gli spostamenti diagnostici possono facilitare il monitoraggio o la diagnosi dei problemi di robotica tramite una serie di operazioni "get" e "put". Il sistema sceglie un robot per lo spostamento diagnostico in base agli intervalli minimo e massimo impostati per gli indirizzi di destinazione e del pool. Se l'intervallo di indirizzi la richiede, è possibile la selezione di più robot.

Gli spostamenti diagnostici completati correttamente non determinano la ridisposizione delle cartucce nella libreria. Il sistema restituisce le cartucce alle posizioni originali. A causa di alcuni errori degli spostamenti diagnostici, tuttavia, è possibile che le cartucce rimangano nelle nuove posizioni.

### <span id="page-77-1"></span>**Definizione di uno spostamento diagnostico**

#### **Nota:**

Gli spostamenti diagnostici richiedono la condivisione delle risorse del robot. Non eseguire lo spostamento diagnostico durante i periodi di massima attività.

È possibile impostare ed eseguire più routine di spostamento diagnostico contemporanee, purché gli intervalli di indirizzi di destinazione e del pool per ciascuno spostamento diagnostico non si sovrappongano.

- 1. In SLC selezionare **Tools > Diagnostics**. Selezionare la cartella **Library** nella struttura ad albero dei dispositivi.
- 2. Fare clic sulla scheda **DiagMove**, quindi sulla scheda **Manage**.
- 3. Nella sezione Defined Sequence fare clic su **Add**.
- 4. Definire l'intervallo di indirizzi di destinazione (l'area utilizzata per le operazioni "get").
	- a. Selezionare un tipo di slot.
	- b. Selezionare le posizioni iniziale e finale per l'intervallo.
- 5. Fare clic su **Next**.
- 6. Definire l'intervallo di indirizzi, ossia l'area utilizzata per fornire cartucce o slot vuoti se un indirizzo di destinazione non contiene una cartuccia o se non è disponibile alcuno slot vuoto.
	- a. Selezionare un tipo di slot.
	- b. Selezionare le posizioni iniziale e finale.
- 7. Fare clic su **Next**.
- 8. Assegnare un nome allo spostamento e specificare un numero di spostamento compreso tra 1 e 5000.
- 9. Selezionare un ordine di accesso, il tipo di spostamento e abilitare/disabilitare la verifica della compatibilità precedente lo spostamento (per informazioni dettagliate, vedere di seguito).
- 10. Fare clic su **Finish**. La nuova sequenza diagnostica è elencata nella sezione Defined Sequences. Vedere [sezione chiamata «Avvio di uno spostamento diagnostico»](#page-79-0).

### **Uno spostamento diagnostico è definito dai seguenti elementi:**

• **Intervallo di indirizzi di destinazione**: definisce l'area utilizzata per eseguire l'operazione get in uno spostamento diagnostico. I tipi di indirizzo di destinazione validi sono: celle di storage, CAP, unità e celle di storage, celle di sistema o tutti.

#### **Nota:**

Tutte le risorse incluse nell'intervallo di indirizzi di destinazione sono prenotate. Tuttavia, solo la posizione corrente a cui il robot accede per un'operazione di get/put non è disponibile per l'host.

- **Intervallo di indirizzi del pool**: definisce l'area utilizzata per fornire cartucce o slot vuoti se un indirizzo di destinazione non contiene una cartuccia o se non è disponibile alcuno slot vuoto. È possibile che l'indirizzo del pool e l'indirizzo di destinazione si sovrappongano.
- **Ordine di accesso**: determina in quale modo il robot esegue le operazioni get all'interno dell'intervallo di indirizzi di destinazione. Sono disponibili due opzioni:
	- *Sequenziale*: il robot esegue un'operazione get a partire dalla prima posizione nell'intervallo di indirizzi di destinazione. Il robot continua a ispezionare le posizioni in sequenza nell'intervallo fino a completare il numero richiesto di spostamenti.
	- *Casuale*: il robot sceglie una posizione a caso nell'intervallo di indirizzi di destinazione per caricare una cartuccia. Il robot può anche ispezionare più volte la stessa posizione

nell'intervallo di indirizzi di destinazione per caricare una cartuccia, ma se si specifica un numero sufficiente di richieste di spostamento, il robot visiterà tutti gli slot. La routine di accesso casuale termina al completamento del numero di spostamenti richiesti.

### <span id="page-79-0"></span>**Avvio di uno spostamento diagnostico**

#### **Nota:**

È possibile eseguire contemporaneamente più spostamenti, purché gli intervalli di indirizzi di destinazione e del pool per gli spostamenti non si sovrappongano.

Prima di avviare uno spostamento diagnostico, è necessario definirlo (vedere [sezione](#page-77-1) [chiamata «Definizione di uno spostamento diagnostico»\)](#page-77-1).

- 1. In SLC selezionare **Tools > Diagnostics**. Selezionare la cartella **Library** nella struttura ad albero dei dispositivi.
- 2. Fare clic sulla scheda **DiagMove**, quindi sulla scheda **Manage**.
- 3. Nella sezione Defined Sequences selezionare uno spostamento diagnostico. Fare clic su **Open**.
- 4. Selezionare **File > Start Sequence**.

### **Salvataggio di uno spostamento diagnostico**

È possibile salvare uno spostamento diagnostico definito in un file e utilizzarlo per ripristinare uno spostamento eliminato dalla libreria o copiarlo in una libreria diversa.

- 1. In SLC selezionare **Tools > Diagnostics**. Selezionare la cartella **Library** nella struttura ad albero dei dispositivi.
- 2. Fare clic sulla scheda **DiagMove**, quindi sulla scheda **Manage**.
- 3. Nella sezione Defined Sequence selezionare uno spostamento diagnostico, quindi fare clic su **Save** nella parte superiore della schermata SLC.

### **Monitoraggio e controllo degli spostamenti diagnostici aperti**

Per avviare uno spostamento diagnostico, vedere [sezione chiamata «Avvio di uno](#page-79-0) [spostamento diagnostico».](#page-79-0)

- 1. In SLC selezionare **Tools > Diagnostics**. Selezionare la cartella **Library** nella struttura ad albero dei dispositivi.
- 2. Fare clic sulla scheda **DiagMove**, quindi sulla scheda **Monitor**.
- 3. Lo stato dello spostamento è indicato su ciascuna finestra di monitoraggio.

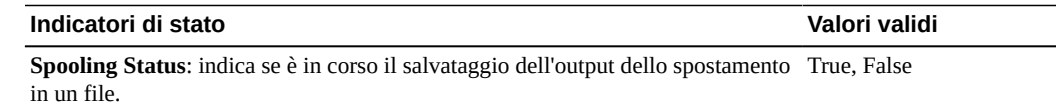

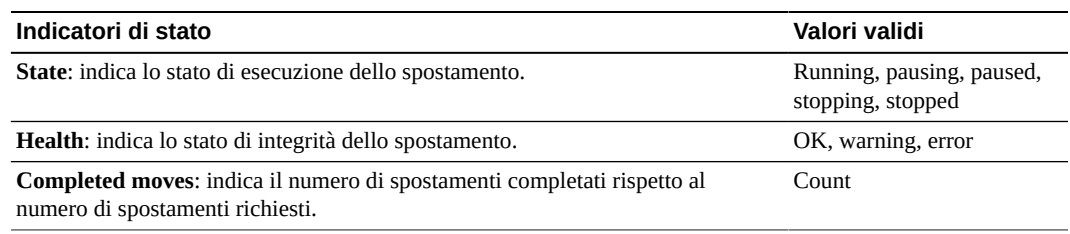

4. Utilizzare il menu **File** in ciascuna finestra **Monitor** per avviare/arrestare/mettere in pausa la sequenza, cancellare il contenuto della finestra dell'output o avviare/arrestare lo spooling.

### <span id="page-80-0"></span>**Determinazione dello stato di una scheda del controller**

Lo stato della scheda del controller è indicato dai LED sulla scheda e visualizzato in SLC (vedere [sezione chiamata «Visualizzazione dello stato e delle proprietà del dispositivo»\)](#page-61-0). È possibile utilizzare lo stato della scheda per risolvere i problemi correlati alla libreria.

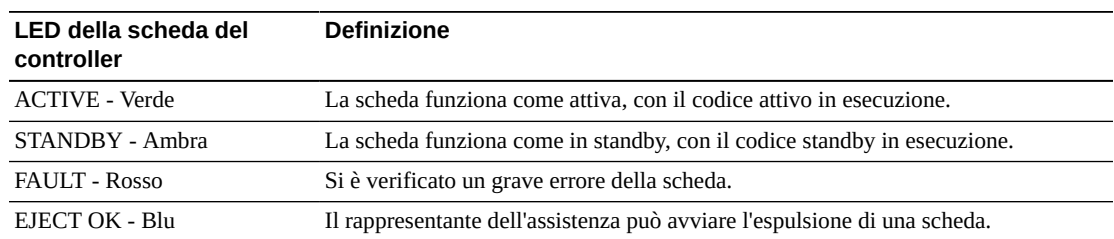

I LED e il relativo significato sono gli stessi per entrambi i tipi di scheda (HBC e HBT).

### <span id="page-80-1"></span>**Cancellazione degli avvisi sullo stato della libreria**

È possibile cancellare solo gli avvisi contrassegnati come "Clearable" e solo se il servizio è attivo nella libreria.

La cancellazione di un avviso ne determina solo la rimozione dalla schermata **Status Module**, non risolve la causa alla base. In mancanza di altri dispositivi o avvisi di stato, l'indicatore di integrità della libreria torna in stato "Normal". Se l'avviso è soggetto ad aggiornamenti periodici, verrà nuovamente visualizzato al successivo ciclo di aggiornamento.

- 1. In SLC selezionare **Tools > System Detail** e fare clic sulla cartella **Library**.
- 2. Fare clic sulla scheda **Status**, quindi sulla scheda **Status Module**.
- 3. Nell'elenco Clear Alert Number selezionare il numero dell'avviso da cancellare, quindi fare clic su **Apply**.

### <span id="page-80-2"></span>**Avvio di una commutazione RE manuale mediante SLC**

#### **Nota:**

È possibile anche avviare una commutazione RE manuale mediante il software dell'host o l'interfaccia CLI (vedere [sezione chiamata «Modi per avviare un failover manuale»](#page-118-0)).

Questa procedura non è disponibile dal pannello operatore locale.

- 1. Verificare che lo stato del dispositivo della scheda sia "switch is possible" (vedere [sezione](#page-61-0) [chiamata «Visualizzazione dello stato e delle proprietà del dispositivo»\)](#page-61-0).
- 2. In SLC selezionare **Tools > Diagnostics**.
- 3. Selezionare la cartella **Redundant Electronics**.
- 4. Fare clic su **Apply** per avviare il processo di commutazione. In caso di problemi con le schede del controller dell'unità e della libreria in standby, viene visualizzato un messaggio di errore e non è possibile proseguire con la commutazione.
- 5. Se non si verificano errori, fare clic su **Yes**.
- 6. Fare clic su **OK** per disconnettersi da SLC.
- 7. Attendere il completamento della commutazione prima di eseguire di nuovo il login alla libreria. È necessario specificare l'indirizzo IP o l'alias DNS del nuovo controller attivo.

### <span id="page-81-0"></span>**Calibrazione del touch-screen**

L'allineamento del touch-screen viene calibrato in fase di fabbricazione. Se il pannello touch-screen mostra disallineamento, è possibile ricalibrarlo o reimpostarlo. Il metodo per la calibrazione del touch-screen dipende dal tipo e dalla versione (vedere [sezione chiamata](#page-62-0) [«Visualizzazione del tipo di pannello operatore locale»\)](#page-62-0).

- Se si dispone di un pannello operatore locale basato su Linux (DL o OL), è possibile ricalibrarlo personalmente o ripristinarne le impostazioni predefinite completando le procedure riportate di seguito.
- Se si dispone di un pannello operatore locale basato su Windows (W), contattare il rappresentante dell'assistenza Oracle.

### **Ricalibrazione del pannello operatore locale**

- 1. Per una calibrazione accurata, accertarsi che non siano presenti residui sul touch-screen.
- 2. Eseguire il login al pannello operatore locale. Selezionare **Tools > Calibrate**.
- 3. Fare clic su **Calibrate**.
- 4. Viene visualizzata una serie di destinazioni. Toccare delicatamente il centro di ciascuna destinazione con il dito o con un pennino.
- 5. Per salvare le nuove impostazioni:
	- a. Toccare i pulsanti **Click Me**.

Se i pulsanti non appaiono premuti, il touch-screen non è allineato correttamente. Eliminare le nuove impostazioni (vedere il punto 6).

- b. Fare clic su **OK** per salvare le nuove impostazioni.
- 6. Per eliminare le nuove impostazioni:
	- a. Lasciare che il tempo calcolato dal timer si esaurisca senza toccare il pulsante **Click Me**.
	- b. Tornare al punto 3 ed eseguire di nuovo la calibrazione.

Dopo una seconda calibrazione con esito negativo, viene eseguito automaticamente il reboot del pannello operatore locale e viene ripristinato l'allineamento salvato in precedenza.

### **Ripristino delle impostazioni iniziali del pannello operatore locale**

- 1. Eseguire il login al pannello operatore locale.
- 2. In SLC selezionare **Tools > Calibrate**.
- 3. Fare clic su **Reset Calibration**. Viene eseguito il reboot del pannello operatore locale.

### <span id="page-82-0"></span>**Risoluzione dei problemi relativi alla connettività dell'host**

- Utilizzare uno sniffer (dispositivo o programma in grado di tenere traccia del traffico di rete per la libreria).
- Visualizzare le statistiche della porta sullo switch o sul router connesso alla libreria. Cercare eventuali errori.
- Eseguire un processo di tracing con il software di gestione della libreria per visualizzare i pacchetti e le trasmissioni tra l'host e la libreria.
- Verificare che due host distinti non siano in conflitto per la gestione di una libreria o di una partizione. Per visualizzare le connessioni host correnti, vedere [sezione chiamata](#page-60-1) [«Visualizzazione dello stato operativo della libreria».](#page-60-1) Fare clic sulla scheda **HLI**.

# **Manutenzione della libreria**

- <span id="page-84-0"></span>• [Spegnimento della libreria](#page-84-1)
- [Accensione della libreria](#page-84-2)
- [Accesso alla libreria senza porta di sicurezza per l'assistenza in posizione](#page-85-0)
- [Uso dello switch di arresto di emergenza della robotica](#page-86-0)
- [Installazione o disinstallazione manuale di una cartuccia](#page-86-1)
- [Uso della porta di sicurezza per l'assistenza](#page-87-0)

### **Vedere anche**

• Capitolo 14, *[Risoluzione dei problemi](#page-74-1)*

### <span id="page-84-1"></span>**Spegnimento della libreria**

#### **Attenzione:**

Lo spegnimento della libreria senza attenersi alla procedura riportata di seguito potrebbe causare danni all'apparecchiatura o alle cartucce oppure la perdita di dati.

- 1. Accertarsi che tutte le richieste della libreria siano state completate.
- 2. Disconnettere la libreria e le unità.
- 3. Per assicurarsi che le unità siano vuote, verificare lo stato delle unità mediante SLC (vedere [sezione chiamata «Visualizzazione dei report della libreria e dei dispositivi con la](#page-64-0) [utility Reports»](#page-64-0)).
- 4. Aprire le porte posteriori della libreria.
- 5. Individuare l'unità di distribuzione dell'alimentazione (PDU, Power Distribution Unit) in basso a destra e portare lo switch di alimentazione in posizione OFF (0). Se la libreria ha una configurazione di alimentazione 2N, spegnere entrambe le PDU.

Per ulteriori informazioni sulle PDU, vedere il manuale *Panoramica e guida alla pianificazione di SL8500*.

### <span id="page-84-2"></span>**Accensione della libreria**

1. Verificare che le porte di accesso anteriori siano chiuse e bloccate.

#### **Nota:**

Se non si desidera accendere i robot, le CAP e gli elevatori, lasciare aperte le porte di accesso anteriori.

2. Portare lo switch di alimentazione in posizione ON.

Se la libreria ha una configurazione di alimentazione 2N, accendere entrambe le PDU.

### <span id="page-85-0"></span>**Accesso alla libreria senza porta di sicurezza per l'assistenza in posizione**

#### **Nota:**

L'apertura di una porta di accesso senza la porta di sicurezza in posizione comporta l'arresto delle operazioni della libreria. Quando viene connessa di nuovo, verrà eseguito un controllo completo della libreria. Vedere anche [sezione chiamata «Uso della porta di sicurezza per l'assistenza».](#page-87-0)

- 1. Attenersi a tutte le precauzioni di sicurezza (vedere [sezione chiamata «Precauzioni di](#page-85-1) [sicurezza per l'accesso alla libreria»](#page-85-1)).
- 2. Disconnettere la libreria (vedere [sezione chiamata «Disconnessione della libreria»\)](#page-70-1).
- 3. Sbloccare e aprire la porta di accesso anteriore. Bloccare l'apertura della porta di accesso e conservare la chiave.
- 4. Se necessario, spostare i robot iniziando dal binario inferiore. Evitare di danneggiarne i componenti meccanici o elettronici dei robot. Il robot dovrebbe muoversi liberamente. Non forzare il robot se il movimento risulta limitato.
- 5. Prima di uscire dalla libreria, verificare di non avere dimenticato nulla all'interno.
- 6. Chiudere e bloccare le porte.
- 7. Bloccare le porte e conservare la chiave.
- <span id="page-85-1"></span>8. Connettere la libreria (vedere [sezione chiamata «Connessione della libreria»](#page-71-0)).

#### **Precauzioni di sicurezza per l'accesso alla libreria**

#### **AVVERTENZA:**

**Per evitare la chiusura accidentale della porta, bloccare la porta di accesso aperta e conservare la chiave.**

- Verificare che la libreria non sia connessa. Non accedere alla libreria né spostare alcun robot se si ritiene che i robot siano connessi.
- Non tentare di ignorare alcun dispositivo di sicurezza elettrico o meccanico nella libreria.
- Informare le persone presenti nelle immediate vicinanze che si sta per accedere alla libreria.
- Individuare i meccanismi di rilascio della porta (maniglie gialle all'interno delle porte di accesso). Se le porte si chiudono mentre ci si trova all'interno della libreria, spingere i meccanismi di rilascio per sbloccare e aprire la porta.
- Lasciare sempre aperte entrambe le porte di accesso anteriori mentre ci si trova all'interno della libreria.
- Conoscere i limiti fisici della libreria. Fare attenzione a non urtare né a far impigliare gli indumenti negli array (lo spazio è di soli 0,4 m [18 pollici]).

### <span id="page-86-0"></span>**Uso dello switch di arresto di emergenza della robotica**

Lo switch di arresto di emergenza della robotica (ERS, Emergency Robotics Stop) interrompe completamente l'alimentazione ai robot.

Nell'improbabile evento che qualcuno rimanga bloccato all'interno della libreria e che il sistema inizi ad attivarsi, le luci lampeggiano per 30 secondi prima che il robot inizi a muoversi. In tal modo, chi è all'esterno della libreria ha tempo sufficiente per premere lo switch di arresto di emergenza della robotica.

#### **Figura 15.1. Switch di arresto di emergenza della robotica**

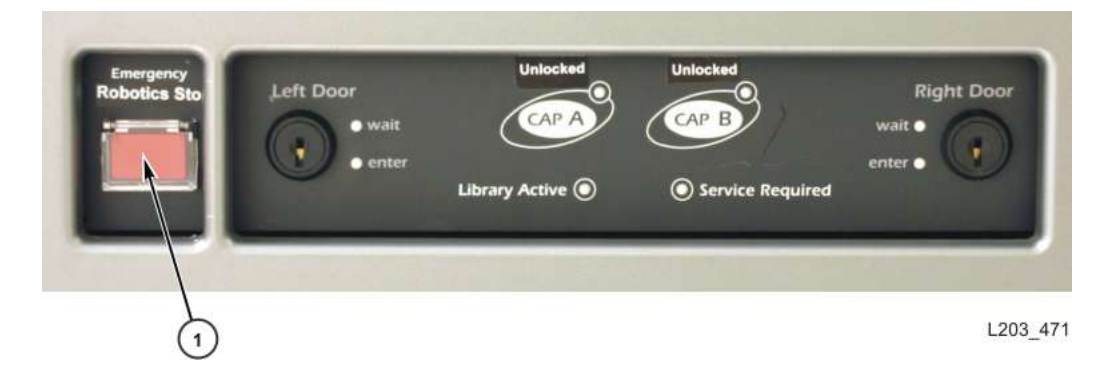

1. Switch di arresto di emergenza della robotica (ERS, Emergency Robotic Stop)

### <span id="page-86-1"></span>**Installazione o disinstallazione manuale di una cartuccia**

Prima di installare manualmente una cartuccia, consultare la documentazione dell'unità.

#### **Attenzione:**

Non toccare i componenti meccanici ed elettronici dell'unità.

- 1. Registrare le informazioni relative a ID volume, posizione della cartuccia e slot dell'unità fornite dal software di gestione della libreria.
- 2. Individuare l'unità [\(sezione chiamata «Visualizzazione dei report della libreria e dei](#page-64-0) [dispositivi con la utility Reports»](#page-64-0)). L
- 3. Individuare la cartuccia ([sezione chiamata «Posizionamento delle cartucce»](#page-47-0)).
- 4. Orientare la cartuccia con il dispositivo hub rivolto verso il basso e l'etichetta del vol-id rivolta verso di sé.
- 5. Premere la cartuccia nell'unità. Non forzare la cartuccia. Se si avverte resistenza quando si inserisce la cartuccia, verificare di avere inserito il tipo di cartuccia corretto per l'unità.

6. Per disinstallare l'unità, premere lo switch **UNLOAD** sulla parte anteriore dell'unità.

Se la cartuccia non viene espulsa, consultare la documentazione dell'unità.

### <span id="page-87-0"></span>**Uso della porta di sicurezza per l'assistenza**

È possibile utilizzare SLC per monitorare lo stato della porta di sicurezza (vedere [sezione](#page-61-0) [chiamata «Visualizzazione dello stato e delle proprietà del dispositivo»](#page-61-0)).

La porta di sicurezza è una barriera scorrevole che chiude temporaneamente l'area a sinistra o a destra tra la porta anteriore e la parte posteriore del gruppo elevatore. I rappresentanti dell'assistenza possono attivare la porta di sicurezza per l'assistenza con una chiave di manutenzione. Con la porta di sicurezza in posizione, un rappresentante dell'assistenza può aprire la porta anteriore per accedere a un robot guasto senza disconnettere la libreria.

Con la porta di sicurezza in posizione, la libreria continua a elaborare le richieste dell'host. Eventuali richieste di installazione riguardanti gli slot accanto o dietro la porta di sicurezza verranno accodate fino al completamento dell'intervento del rappresentante dell'assistenza. Quando la porta di accesso viene chiusa e bloccata, la porta di sicurezza per l'assistenza si sposta al centro della libreria. I robot possono quindi riprendere il funzionamento completo.

### **Accesso all'area di manutenzione di sinistra**

Prima di attivare la porta di sicurezza, il rappresentante dell'assistenza deve disconnettere l'elevatore a sinistra e le CAP in blocco a sinistra mediante SLC. Dopo aver completato l'attività di manutenzione, il rappresentante dell'assistenza deve riconnettere l'elevatore e le CAP in blocco a sinistra.

### **Accesso all'area di manutenzione di destra**

Prima di attivare la porta di sicurezza, il rappresentante dell'assistenza deve disconnettere l'elevatore a destra e le CAP in blocco a sinistra o a rotazione mediante SLC. Dopo aver completato l'attività di manutenzione, il rappresentante dell'assistenza deve riconnettere le CAP e l'elevatore a destra.

# **Appendice A**

# **Requisiti software e hardware per le funzioni della libreria**

### **Convalida dei supporti**

- Scheda HBT con molta memoria
	- Se si utilizza RE (Redundant Electronics, elettronica ridondante) entrambe le schede HBT devono essere con molta memoria.
- Minimo FRS\_8.31 e SLC FRS\_6.25
- Vedere anche [sezione chiamata «Requisiti per la convalida dei supporti»](#page-52-0)

### **Partizionamento**

- Minimo FRS\_7.01 e SLC 5.50 (per il partizionamento di una libreria singola)
- Minimo FRS\_8.31 e SLC 6.25 (per il partizionamento di un complesso di librerie)
	- ACSLS 8.3, HSC 6.2: PTF L1H16SG (VM), ELS 7.0: PTF L1H15SI (MVS), ELS 7.1: PTF L1H16SJ, ELS 7.2: integrato

### **Elettronica ridondante**

- Minimo FRS 6.00 e SLC versione 4.65
- Vedere anche [sezione chiamata «Requisiti dell'elettronica ridondante»](#page-116-0)

### **Abilitazione della modalità ADI**

- HBT con molta memoria
	- Se si utilizza RE (Redundant Electronics, elettronica ridondante) entrambe le schede HBT devono essere con molta memoria.
- Minimo FRS\_8.36

### **Invio dei rich data dell'unità a STA**

• Per inviare tutti i dati a STA, è necessaria una scheda HBT con molta memoria per le unità T10000 in cui viene eseguito TTI 5.40+. Senza una scheda HBT con molta memoria le unità funzionano normalmente ma STA riceve solo i dati di base.

# **Appendice B**

# **Riferimento per l'interfaccia a riga di comando**

In questa appendice vengono descritti i comandi CLI (Command Line Interface, interfaccia a riga di comando) disponibili per un utente Admin. Dal momento che questa interfaccia è basata sul firmware, potrebbe verificarsi che non tutti i comandi siano disponibili per la libreria.

Di seguito sono riportati i comandi CLI accessibili dall'utente Admin.

- [audit](#page-90-0)
- [capCommand](#page-92-0)
- [cleaning](#page-92-1)
- [config](#page-95-0)
- [date](#page-97-0)
- [drive](#page-97-1)
- [hwActivation](#page-98-0)
- [mediaValidation](#page-98-1)
- [network](#page-99-0)
- [partition](#page-101-0)
- [reControl](#page-101-1)
- [snmp](#page-102-0)
- [ssh](#page-102-1)
- [time](#page-102-2)
- [traceRoute](#page-103-0)
- [version](#page-103-1)
- [whereAmi](#page-103-2)

### <span id="page-90-0"></span>**audit**

Questo comando esegue un controllo fisico di tutta la libreria o di parte di essa.

#### **audit**

Visualizza la Guida in linea per il comando audit ed è equivalente a "help audit".

#### **audit \***

Avvia un controllo fisico dell'intera libreria. Questo comando viene eseguito immediatamente e non visualizza alcun risultato.

#### **Esempio:**

```
SL8500> audit *
    requestId
    requestId 9
    Done
    Failure Count 0
    Success Count 1
COMPLETED
```
#### **audit <device address> <address>**

Esegue un controllo fisico di un solo indirizzo e visualizza i risultati.

- *<device address>*: specifica il robot da utilizzare nel formato libreria, binario, colonna, lato, riga.
- *<address>*: specifica la posizione dello slot da controllare nel formato libreria, binario, colonna, lato, riga.

#### **Esempio:**

```
SL8500> audit 1,4,0,1,0 1,4,-45,1,1
    requestId
   requestId 9
   Attributes Media Label #EMPTY..
  Object Location 1, 4, -45, 1, 1 Done
    Failure Count 0
   Success Count 1
COMPLETED
```
#### **audit <device address> <start address> <end address>**

Esegue controlli fisici di un intervallo di indirizzi e visualizza i risultati.

- *<device address>*: specifica il robot da utilizzare nel formato libreria, binario, colonna, lato, riga.
- *<start address> <end address>*: specifica la posizione dello slot iniziale e finale da controllare nel formato libreria, binario, colonna, lato, riga. Tra gli indirizzi iniziale e finale, l'unica variabile è la riga.

#### **Esempio:**

```
SL8500> audit 1,4,0,1,0 1,4,-45,1,1 1,4,-45,1,2
   requestId
   requestId 10
   Attributes Media Label #EMPTY..
   Object Location 1,4,-45,1,1
   Attributes Media Label EN34410R
   Object Location 1,4,-45,1,2
    ...
   Done
   Failure Count 0
   Success Count 5
COMPLETED
```
#### **audit multiRowScan {enable | disable | print} <device address>**

Abilita o disabilita la capacità di controllo della scansione di più righe per ridurre i tempi del controllo.

- **print**: stampa lo stato del controllo della scansione di più righe.
- *<device address>*: specifica il robot da utilizzare nel formato libreria, binario, colonna, lato, riga.

#### **Esempio:**

```
SL8500> audit multiRowScan print 1,1,0,1,0
   requestId
   requestId 8401
   Attributes Multi Row Scan enabled
  0bject Robot 1, 1, 0, 1, 0
   Done
   Failure Count 0
   Success Count 1
COMPLETED
```
### <span id="page-92-0"></span>**capCommand**

Questo comando consente di gestire le CAP.

#### **capCommand**

Visualizza la Guida in linea per il comando capCommand ed è equivalente a "help capCommand".

#### **capCommand <enable|disable> <device\_address>**

Abilita o disabilita una CAP su un binario (solo per CAP in blocco). In alcune situazioni potrebbe non essere possibile disabilitare una CAP, ad esempio in caso di prenotazione da parte di un host.

• *<device address>*: specifica la CAP da rilasciare nel formato libreria, binario, colonna, lato, riga.

#### **capCommand forceUnreserve <device address>**

Forza il rilascio di una CAP. Se la CAP contiene cartucce, la prenotazione viene modificata in "default". Se la CAP non contiene cartucce, la prenotazione viene modificata in "none".

• *<device address>*: specifica la CAP da rilasciare nel formato libreria, binario, colonna, lato, riga.

#### **capCommand {lock | unlock} <device address>**

Blocca o sblocca una CAP specificata dall'indirizzo del dispositivo.

• *<device address>*: specifica la CAP da bloccare/sbloccare nel formato libreria, binario, colonna, lato, riga.

### <span id="page-92-1"></span>**cleaning**

Questa famiglia di comandi visualizza e controlla le funzioni di pulizia e diagnostica correlate alla cartuccia all'interno della libreria. Questi comandi possono essere utilizzati solo dai clienti che dispongono della funzionalità di convalida dei supporti.

#### **cleaning**

Visualizza la Guida in linea per il comando cleaning ed è equivalente a "help cleaning".

#### **cleaning list cleaning**

Elenca tutte le cartucce di pulizia negli slot di sistema.

#### **Esempio:**

```
SL8500> cleaning list cleaning
   requestId
   requestId 9001
   Attributes Expired false
      Label CLN0080U
     Location 1, 1, -52, 1, 13
      Max Usage Count 100
      Media Type 9840_Cleaning
     Status
     Usage Count 0
Object Cartridge cleaning
```
#### **cleaning import**  $\langle$ **cap device address** $\rangle$  **[ to { 1 | 2 | 3 | 4 | \* } ]**

Importa le cartucce di pulizia e diagnostica negli slot di sistema. È consentita una sola operazione di importazione/esportazione alla volta. Affinché le librerie SL8500 consentano le operazioni di importazione, è necessario che siano disponibili almeno 9 slot di sistema vuoti.

- *<cap device address>*: specifica la CAP da utilizzare per l'operazione di importazione nel formato libreria, binario, colonna, lato, riga.
- **to** { **1** | **2** | **3** | **4** | **\*** }: specifica il binario in cui importare la cartuccia, se possibile (facoltativo).

#### **Esempio:**

```
SL8500> cleaning import 1,2,55,1,0 to 1
    requestId
    requestId 10101
    Message CAP open(ing). Place cartridges to import in CAP, then close CAP.Use
  CONTINUE cmd to proceed...
    Done
    Failure Count 0
    Success Count 0
COMPLETED
```
#### **cleaning export <cap device address> cleaning select { 1 | 2 | 3 | 4 | expired }**

Esporta le cartucce di pulizia selezionate. È consentita una sola operazione di importazione/esportazione alla volta.

- *<cap device address>*: specifica la CAP da utilizzare per l'operazione di esportazione nel formato libreria, binario, colonna, lato, riga.
- **select** { **1** | **2** | **3** | **4** | **expired** }: specifica il numero del binario da cui esportare le cartucce di pulizia.

#### **Esempio:**

```
SL8500> cleaning export 1,2,55,2,0 cleaning select expired
    requestId
```

```
 requestId 9601
    Address 1.4.-52.1.12
    Success Cartridge Exported
    Volume Label CLN002CU
   Message CAP open(ing). Remove cartridges, then close CAP.Use CONTINUE cmd to
  proceed...
   Done
    Failure Count 0
    Success Count 1
COMPLETED
```
#### **cleaning export <cap device address> <cartridge address>**

Esporta una determinata cartuccia di pulizia o diagnostica nella CAP specificata. È consentita una sola operazione di importazione/esportazione alla volta.

- *<cap device address>*: specifica la CAP da utilizzare per l'operazione di esportazione nel formato libreria, binario, colonna, lato, riga.
- *<cartridge address>*: specifica la posizione della cartuccia da esportare nel formato libreria, binario, colonna, lato, riga. La cartuccia specificata deve trovarsi in uno slot di sistema e deve essere una cartuccia di pulizia o diagnostica.

#### **Esempio:**

```
SL8500> cleaning export 1,2,55,2,0 1,4,-52,1,12
    requestId
    requestId 9601
    Address 1.4.-52.1.12
    Success Cartridge Exported
    Volume Label CLN002CU
    Message CAP open(ing). Remove cartridges, then close CAP.Use CONTINUE cmd to
  proceed...
    Done
    Failure Count 0
    Success Count 1
COMPLETED
```
#### **cleaning threshold list**

Visualizza un elenco dei tipi di cartuccia di pulizia e delle relative soglie di avvertenza. Ogni tipo di cartuccia di pulizia è dotato dei 4 attributi elencati di seguito.

- *Index*: tipo di cartuccia di pulizia utilizzato dal comando "cleaning threshold set".
- *Media type*: tipo di cartuccia di pulizia in uso.
- *Maximum usage count*: uso massimo consigliato dal produttore del nastro.
- *Warning threshold value*: soglia definita dall'utente che determina quando viene impostato uno stato di avvertenza per una cartuccia di pulizia una volta che il relativo numero di utilizzi raggiunge tale soglia.

#### **Esempio:**

```
SL8500> cleaning threshold list
   requestId
   requestId 15001
   Attributes
  Object Index 1
```

```
Media Type SgtUltrium1_Cleaning
          Recommend Max Usage 100
         Warning Threshold
 Attributes
Object Index 3
         Media Type T10000_Cleaning
          Recommend Max Usage 50
         Warning Threshold 0
```
#### **cleaning threshold set <warning threshold value> <list index number>**

Imposta un valore di soglia di avvertenza per un determinato tipo di cartuccia di pulizia.

- *<warning threshold value>*: può essere qualsiasi numero intero positivo fino a 1000. Un valore pari a 0 indica l'assenza di una soglia di avvertenza.
- *<list index number>*: tipo di cartuccia di pulizia specificato dal numero di indice dell'elenco a tabella generato dal comando "cleaning threshold list".

#### **Esempio:**

```
SL8500> cleaning threshold set 55 11
    requestId
    requestId 15101
   Attributes
    Object Success true
   Done
COMPLETED
```
#### **cleaning driveWarning set { on | off }**

Imposta il flag di avvertenza per la pulizia dell'unità su on o off.

- **on**: se l'unità richiede pulizia, il relativo stato di integrità verrà impostato su warn.
- **off**: se l'unità richiede pulizia, il relativo stato di integrità rimarrà invariato.

### <span id="page-95-0"></span>**config**

Questo comando visualizza la configurazione della libreria fisica corrente o consente di impostare i parametri di configurazione della libreria.

#### **config**

Visualizza la Guida in linea per il comando config ed è equivalente a "help config".

#### **config complexId set {1 - 127}**

Imposta il valore di complexId utilizzato per SDP solo per la libreria in cui viene eseguito il comando. Se un complesso include più librerie, è necessario impostare singolarmente i valori di complexId per ciascuna libreria nel complesso.

#### **config complexId set {1 - 127} <library address>**

Imposta il valore di complexId utilizzato per SDP per una libreria remota. Se un complesso include più librerie, è necessario impostare singolarmente i valori di complexId per ciascuna libreria nel complesso.

• *<library address>*: specifica la libreria nel formato libreria, binario, colonna, lato, riga. Ad esempio: 2, 0, 0, 0, 0.

#### **config complexId clear**

Cancella il valore di complexId per una libreria. Questo comando determina il riavvio dello stack di rete e l'interruzione della risposta dell'indirizzo IP ILC dell'SDP.

#### **config complexId clear <library address>**

Cancella il valore di complexId per una libreria remota. Questo comando determina il riavvio dello stack di rete e l'interruzione della risposta dell'indirizzo IP ILC dell'SDP.

• *<library address>*: specifica la libreria nel formato libreria, binario, colonna, lato, riga. Ad esempio: 2, 0, 0, 0, 0.

#### **config complexId print**

Visualizza il valore corrente di complexId per la libreria in cui viene eseguito il comando.

#### **config ilc print**

Visualizza lo stato ilc.

#### **config ilc {enable | disable}**

Abilita o disabilita la LAN ILC (Inter-Library Communications). Se è richiesta una disabilitazione, è necessario prima disconnettere la libreria utilizzando il comando "accessState offline <device address>".

#### **config libraryId print**

Visualizza l'identificativo corrente per questa libreria.

#### **config libraryId set {1 - 32 }**

Imposta un valore per libraryId compreso tra 1 e 32. Per eseguire questo comando, è necessario che la libreria sia disconnessa.

#### **config print**

Visualizza la configurazione della libreria fisica corrente.

#### **config serviceInfo print**

Visualizza le informazioni sul servizio della libreria.

#### **config serviceInfo set**

Imposta le informazioni sul servizio: contact 'nome contatto' phone 'numero telefonico' streetAddr 'indirizzo' city 'città' state 'stato' country 'nazione' zip 'codice postale' description 'dati descrizione'.

Attualmente la lunghezza di stringa massima è di 31 caratteri. Ciascuna stringa deve essere delimitata da ' ' (apici) per consentire di utilizzare spazi e altri caratteri.

#### **Esempio:**

```
SL8500> config serviceInfo set city 'Denver' contact 'Andy' country 'USA'
 description 'Manager' phone '303 222-4444' state 'C0' streetAddr '1 tape drive'
 zip '80027'
requestId
requestId 1512402
Device serviceInfo
Success true
Done
Failure Count 0
Success Count 1
COMPLETED
```
### <span id="page-97-0"></span>**date**

Questo comando imposta la data della libreria con l'ora di Greenwich (GMT, Greenwich Mean Time).

#### **date**

Visualizza la Guida in linea per il comando date ed è equivalente a "help date".

#### **date print**

Visualizza la data di sistema corrente.

#### **date <MM> / <DD> / <YYYY>**

Imposta la data del sistema. In un complesso di librerie, quella con libraryId = 1 è la principale. Modificare la data nella libreria principale.

- *<MM>*: mese composto da due cifre.
- *<DD>*: giorno composto da due cifre.
- *<YYYY>*: anno composto da quattro cifre.

### <span id="page-97-1"></span>**drive**

Questo comando visualizza informazioni sulle unità o esegue le utility dell'unità quali adiEnable, fastLoad, power e rewindUnload.

#### **drive**

Visualizza la Guida in linea per il comando drive ed è equivalente a "help drive".

#### **drive adiEnable {on | off | print}**

Imposta su on o su off oppure stampa lo stato della ricerca dell'unità con l'interfaccia ADI. Una volta abilitato, eventuali unità aggiunte in seguito verranno coinvolte nella ricerca dell'unità con ADI. Per abilitare l'interfaccia ADI per tutte le unità che la supportano nella libreria, è necessario eseguire il reboot della libreria.

#### **drive fastLoad {on | off | print}**

Imposta su on o su off oppure stampa lo stato della funzionalità fastLoad. FastLoad modifica il comportamento delle installazioni dell'unità (comandi di spostamento). Se fastLoad è attiva, il robot non attende il caricamento completo di un PUT su un'unità, ma passa direttamente all'operazione successiva. Cambia anche il comportamento del comando rewindUnload causandone l'esecuzione immediata, senza attendere lo scaricamento dell'unità. Lo stato di fastLoad viene applicato a tutte le unità.

**Nota:**

Questo comando ha effetto solo sui comandi eseguiti nella stessa sessione dell'interfaccia CLI in cui è stato eseguito questo comando.

#### **drive print { <drive address> | \* }**

Visualizza informazioni di riepilogo sull'unità: posizione, stato, integrità, tipo, versione di firmware, tipo di interfaccia, se in uso, numero di serie, stato (online/offline, ok, warning o error) e fornitore dell'unità.

- *<drive address>*: specifica l'unità nel formato libreria, binario, colonna, lato, riga.
- \*: visualizza le informazioni su tutte le unità nella libreria.

#### **drive search {on | off} <drive address>**

Causa il lampeggiamento del LED verde sul vassoio dell'unità. Il lampeggiamento continua finché non viene eseguito il comando search off. Viene utilizzato per individuare un'unità nella libreria.

• *<drive address>*: specifica l'unità nel formato libreria, binario, colonna, lato, riga.

### <span id="page-98-0"></span>**hwActivation**

Questo comando attiva determinate funzionalità della libreria dopo avere acquistato un'autorizzazione per l'attivazione dell'hardware.

#### **Nota:**

Quando si disabilita openVolser, dualRobot, il partizionamento o l'elettronica ridondante, è necessario eseguire il reboot della libreria.

#### **hwActivation**

Visualizza la Guida in linea per il comando hwActivation ed è equivalente a "help hwActivation".

#### **hwActivation addLicenseFile**

Aggiunge un file di licenza. Il file di licenza deve essere denominato *SL8500\_license \_config*.dsf. Il percorso completo del file è /usr/local/*SL8500\_license\_config*.dsf.

#### **hwActivation deleteFile <index>**

Elimina il file specificato della funzionalità installata.

• *<index>*: specifica il numero di file da eliminare, come indicato nel database del modulo hwActivation del controller della libreria. Vedere "hwActivation listFiles".

#### **hwActivation listFiles**

Elenca i file delle funzionalità installate nel database del modulo hwActivation del controller della libreria.

#### **hwActivation print**

Elenca tutte le funzionalità abilitate nel database del modulo hwActivation del controller della libreria.

### <span id="page-98-1"></span>**mediaValidation**

Questo comando gestisce la funzionalità di convalida dei supporti.

#### **mediaValidation**

Visualizza la Guida in linea per il comando mediaValidation ed è equivalente a "help mediaValidation".

#### **mediaValidation print { all | poolOnly } { \* | @ }**

Visualizza le posizioni dell'unità del pool di convalida dei supporti.

• **all**: elenca tutti gli slot dell'unità.

- **poolOnly**: elenca solo gli slot dell'unità nel pool di convalida dei supporti.
- **\***: visualizza solo le informazioni per la libreria di destinazione.
- **@**: visualizza informazioni per l'intero complesso.

#### **mediaValidation reservation clear <drive address>**

Cancella la prenotazione della convalida dei supporti per l'unità specificata.

• *<drive address>*: specifica l'unità nel formato libreria, binario, colonna, lato, riga.

#### **mediaValidation stopValidation <drive address>**

Interrompe una convalida attualmente in corso. La cartuccia viene restituita allo slot di storage di origine.

• *<drive address>*: specifica l'unità nel formato libreria, binario, colonna, lato, riga.

### <span id="page-99-0"></span>**network**

Questo comando viene utilizzato per configurare e visualizzare la configurazione di rete per la scheda controller. Per ulteriori informazioni, vedere il manuale *SL8500 Host Connectivity Guide* su OTN.

#### **network clone [Port 2B IP address] [Port 2A IP address]**

Utilizzato per la configurazione dell'elettronica ridondante. Copia tutte le configurazioni dei criteri per la porta, il routing e l'indirizzo IP sull'HBC del lato B. Gli indirizzi IP vengono sostituiti da quelli specificati nel comando per il lato B. Se non viene specificato alcun indirizzo IP della porta, nessun indirizzo verrà impostato sul lato B.

#### **network config print**

Visualizza il lato della libreria di destinazione (A o B) impostato per i comandi di rete.

#### **network config side {a | b}**

Imposta il lato della libreria target per i comandi di rete.

#### **network config clear**

Cancella la configurazione di rete. Questo comando interrompe la connettività di rete. La riconfigurazione richiede all'accesso alla porta seriale sulla scheda HBC.

#### **network export**

Esporta il file di configurazione di rete della libreria (.lnc) e genera uno script di configurazione di rete (.scr). Può essere utilizzato solo nei casi in cui non sono state impostate configurazioni di rete precedenti.

#### **network gateway <IP address>**

Imposta il gateway predefinito della rete esterna.

#### **network gateway clear**

Cancella il gateway predefinito della rete esterna.

#### **network import**

Importa un file di configurazione di rete della libreria (.lnc).

#### **network ip <IP address>**

Imposta l'indirizzo IP della porta 2B.

#### **network ip address add <IP address> dev {2A | 2B}**

Imposta l'indirizzo IP di una determinata porta.

#### **network ip address del <IP address> dev {2A | 2B}**

Rimuove l'indirizzo IP di una porta.

#### **network ip address show [dev {2A | 2B}]**

Visualizza le informazioni sull'indirizzo corrente di una porta specifica o di entrambe le porte se dev non è specificato.

#### **network ip link set dev {2A | 2B} {up | down}**

Imposta lo stato operativo di una porta, che controlla se una porta può inviare e ricevere traffico Ethernet.

- **up**: connette la porta.
- **down**: disconnette la porta.

#### **network ip policy {enable | disable} dev {2A | 2B}**

Abilita o disabilita il routing dei criteri per il dispositivo 2A o 2B.

#### **network ip policy status**

Visualizza lo stato di routing dei criteri per i dispositivi 2A e 2B.

#### **network ip policy route {add | del} <IP address> dev {2A | 2B}**

Aggiunge o elimina un percorso statico per i criteri per il dispositivo 2A o 2B.

#### **network ip policy route {add | del} <IP address> via <Gateway IP address> dev {2A | 2B}**

Aggiunge o elimina un percorso statico per i criteri per il dispositivo 2A o 2B tramite gateway.

#### **network ip policy route show [ dev {2A | 2B} ]**

Visualizza informazioni sul percorso dei criteri per il dispositivo 2A o 2B.

#### **network ip route add default via <IP address>**

Imposta l'indirizzo IP per il routing del gateway predefinito.

#### **network ip route delete default**

Elimina l'indirizzo IP per il routing del gateway predefinito.

#### **network ip route {add | del} <IP address [/netmask] > dev {1A | 1B | 2A | 2B}**

Aggiunge o elimina un indirizzo di routing IP (Internet Protocol) statico per un host specificato. Questo comando consente anche a un utente di impostare la netmask per una determinata porta.

#### **Esempio:**

```
SL8500>network ip route add 129.80.81.59/24 dev 1B
COMPLETED
```
#### **network ip route {add | del} <IP address [/netmask] > via <Gateway IP address>**

Aggiunge o elimina un percorso statico a un indirizzo IP con gateway della rete di destinazione.

#### **network ip route show [dev {2A | 2B}]**

Visualizza informazioni sulla tabella di routing corrente o sulla tabella di routing per una determinata porta.

#### **network name <host name string>**

Imposta il nome host.

**network netmask <netmask>**

Imposta la netmask di rete esterna in formato xxx.xxx.xxx.xxx.

#### **network print**

Visualizza la configurazione di rete corrente per le porte Ethernet esterne (2A e 2B).

### <span id="page-101-0"></span>**partition**

Questo comando visualizza lo stato corrente o disabilita la funzionalità di partizionamento.

#### **partition**

Visualizza la Guida in linea per il comando partition ed è equivalente a "help partition".

#### **partition autoClean set { \* | <Partition Id> }**

Imposta la pulizia automatica in una partizione specificata (0, per una libreria non partizionata).

#### **partition attribute status { \* | <Partition Id> }**

Visualizza gli attributi dello stato di una singola partizione specificata o di tutte le partizioni.

#### **partition disable**

Disabilita il partizionamento nella libreria.

#### **partition getCapacity**

Visualizza i valori della capacità per la libreria o per qualsiasi partizione definita.

#### **partition status**

Visualizza lo stato di partizionamento corrente.

#### **partition setCapacity { <Partition Id> , <Capacity> }**

Imposta la capacità per la partizione specificata. La capacità delle partizioni esistenti non indicate nel comando verrà impostata su zero.

#### **Esempio:**

```
SL8500> partition setCapacity 1,200 2,50 3,600
    requestId 7601
   Done
   Failure Count 0
    Success Count 1
COMPLETED
```
#### **partition setNonPartitionedHLI**

Imposta la partizione su hli0. È necessario prima rimuovere eventuali unità presenti nel pool di convalida dei supporti. Nel caso di un complesso, tutte le librerie vengono impostate su hli0.

#### **partition set state {online | offline} <Partition Id>**

Imposta lo stato corrente (offline/online) di una partizione specificata.

### <span id="page-101-1"></span>**reControl**

Questo comando controlla/attiva o disattiva l'elettronica ridondante e recupera gli stati dell'elettronica ridondante del controller della libreria.

#### **reControl**

Visualizza la Guida in linea per il comando reControl ed è equivalente a "help reControl".

**reControl status [ <library address> | \* ]** Recupera lo stato dell'elettronica ridondante.

- *<library address>*: specifica la libreria nel formato libreria, binario, colonna, lato, riga. Ad esempio: 2, 0, 0, 0, 0.
- \*: recupera lo stato di tutte le librerie in un complesso.

#### <span id="page-102-0"></span>**snmp**

Questo comando configura il protocollo SNMP (Simple Network Management Protocol). Per ulteriori informazioni, vedere il manuale *SNMP Reference Guide* su OTN.

### <span id="page-102-1"></span>**ssh**

Questo comando controlla la configurazione per il daemon/server ssh che risiede sull'HBC. Si tratta della utility di protocollo utilizzata da SLC e da diverse altre applicazioni per la connessione al controller della libreria.

#### **ssh print**

Stampa le impostazioni correnti del protocollo del daemon ssh.

#### **ssh set version1and2**

Imposta la limitazione per il protocollo del daemon ssh per v1 e v2 (impostazione predefinita). Il server ssh viene riavviato.

#### **ssh set version2**

Imposta la limitazione per il protocollo del daemon ssh solo per v2.

### <span id="page-102-2"></span>**time**

Questo comando imposta l'ora della libreria in formato ore.

#### **time**

Visualizza la Guida in linea per il comando time ed è equivalente a "help time".

#### **time print**

Visualizza l'ora di sistema corrente.

#### **time <HH> : <MM>**

Imposta l'ora di sistema. La risoluzione è entro un minuto. In un complesso di librerie, quella con libraryId = 1 è la principale. Modificare l'ora nella libreria principale.

- *<HH>*: ora composta da due cifre.
- *<MM>*: minuto composto da due cifre.

#### **time <HH> : <MM> : <SS>**

Imposta l'ora di sistema. La risoluzione è entro un secondo. In un complesso di librerie, quella con libraryId = 1 è la principale. Modificare l'ora nella libreria principale.

• *<HH>*: ora composta da due cifre.

- *<MM>*: minuto composto da due cifre.
- *<SS>*: secondi composti da due cifre.

### <span id="page-103-0"></span>**traceRoute**

Questo comando tiene traccia del percorso di rete per un indirizzo IP specificato.

#### **traceRoute <IP Address>**

Esegue un comando traceRoute per l'indirizzo IP specificato.

### <span id="page-103-1"></span>**version**

Questo comando visualizza la versione del cliente e le versioni del software per i dispositivi richiesti.

**version print [ <device address> | \*]** 

Visualizza la versione software del codice per uno o tutti i dispositivi.

• *<device address>*: specifica il dispositivo nel formato libreria, binario, colonna, lato, riga.

### <span id="page-103-2"></span>**whereAmi**

Questo comando visualizza informazioni sul sistema e sulla scheda logica in relazione alla libreria e alla scheda correlate al comando di elettronica ridondante in esecuzione.

#### **whereAmi**

Visualizza le informazioni correlate alla posizione in cui viene eseguito il comando.

#### **Esempio:**

```
SL8500> whereAmI
    Host Name: gulibtst02b
    Port 2B IP Address: 172.20.151.24
    Library Type: SL8500
    HBC side: B
    Active side: B
COMPLETED
```
# **Riferimento per l'indirizzamento della libreria**

#### **Nota:**

Sinistra e destra sono in riferimento alla libreria vista dal lato della porta CAP (anteriore), a meno che non sia specificato diversamente.

- [Conversione dell'indirizzo di uno slot tra HLI e il formato libreria mediante SLC](#page-104-0)
- [Confronto tra schemi di indirizzamento](#page-104-1)
- [Descrizione degli elementi strutturali usati nell'indirizzamento](#page-106-0)
- [Schema di indirizzamento interno della libreria](#page-106-1)
- [Schema di indirizzamento HLI-PRC](#page-111-0)
- [Numerazione dell'hardware fisico per le unità nastro](#page-113-0)
- [Indirizzi IP interni riservati](#page-115-0)

### <span id="page-104-0"></span>**Conversione dell'indirizzo di uno slot tra HLI e il formato libreria mediante SLC**

È possibile utilizzare SLC per effettuare la conversione di un indirizzo interno della libreria (libreria, binario, colonna, lato, riga) in un indirizzo HLI (LSM, pannello, riga, colonna) usato da ACSLS e ELS e viceversa.

- 1. In SLC selezionare **Tools > Diagnostics**. Selezionare la cartella **Library** nella struttura ad albero dei dispositivi.
- 2. Fare clic sulla scheda **Search**.
- 3. Selezionare **Location**.
- 4. Selezionare i criteri di ricerca dall'elenco a discesa e immettere l'indirizzo (i caratteri jolly non sono validi).
- 5. Nell'elenco a discesa Requester selezionare **hli0** se è stato immesso un indirizzo HLI oppure selezionare **default** se è stato immesso un indirizzo interno della libreria.
- 6. Fare clic su **Search**.
- 7. Se è stato immesso un indirizzo HLI, nella colonna Address dei risultati della ricerca viene visualizzato l'indirizzo interno della libreria. Se è stato immesso un indirizzo interno della libreria fare clic su **. . .** per visualizzare l'indirizzo HLI.

### <span id="page-104-1"></span>**Confronto tra schemi di indirizzamento**

• [Schema di indirizzamento interno della libreria](#page-106-1) (libreria, binario, colonna, lato e riga): utilizzato dal firmware e dalle comunicazioni interne per rappresentare tutti i dispositivi e le posizioni nella libreria.

- Inizia con 1 e utilizza numeri negativi.
- La colonna indica la posizione orizzontale nella libreria.
- La numerazione delle righe delle pareti esterne è compresa tra 1 e 13 mentre quella delle pareti interne è compresa tra 1 e 14.
- [Schema di indirizzamento HLI-PRC](#page-111-0) (LSM, pannello, riga e colonna): utilizzato dai client HLI, come ACSLS ed ELS, per rappresentare la posizione e i componenti della libreria.
	- Inizia con 0 e utilizza solo numeri positivi.
	- La colonna indica il lato sinistro o destro della libreria.
	- La numerazione delle righe delle pareti esterne è compresa tra 0 e 12 mentre quella delle pareti interne è compresa tra 13 e 26.
- [Numerazione dell'hardware fisico per le unità nastro](#page-113-0): identifica le posizioni degli slot dell'unità assegnate dalla scheda HBC.

#### **Figura C.1. Indirizzamento interno della libreria e indirizzamento HLI-PRC (vista dall'altro della libreria)**

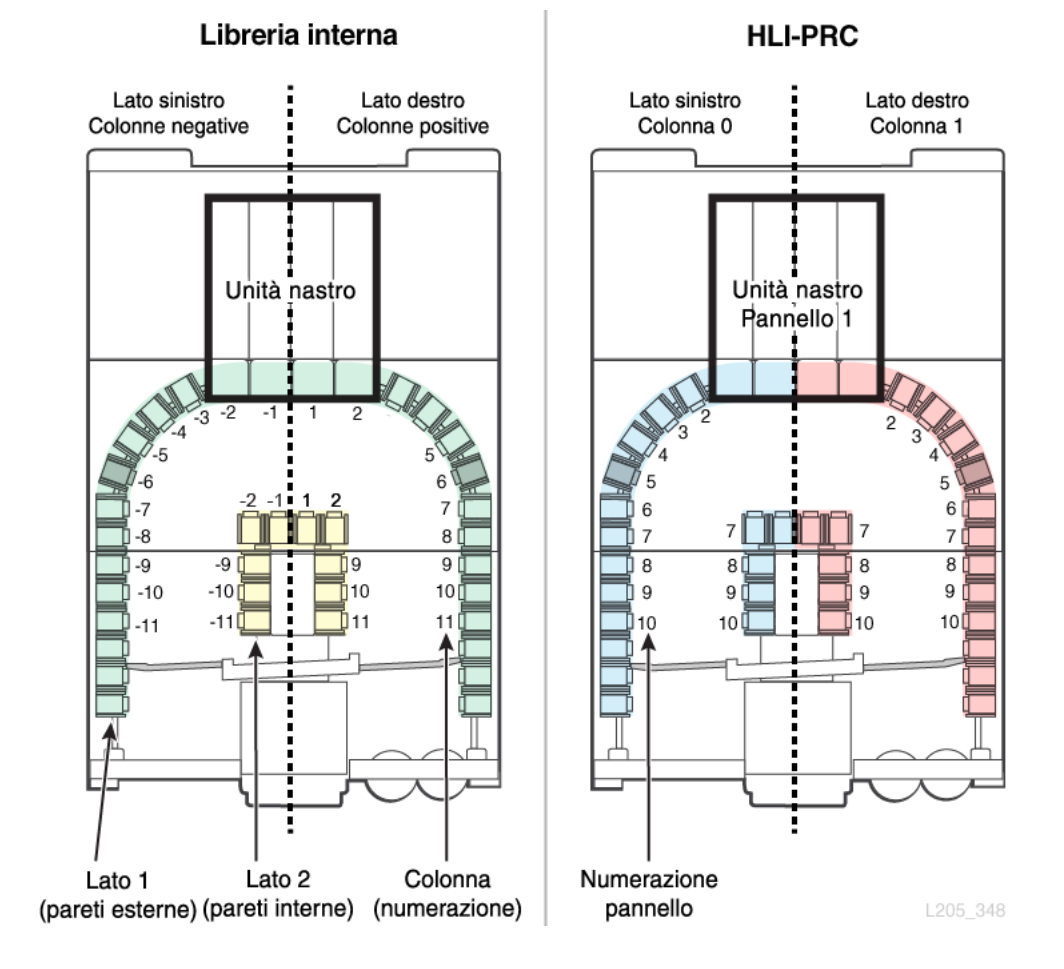

## <span id="page-106-0"></span>**Descrizione degli elementi strutturali usati nell'indirizzamento**

### **Pareti**

• Ogni lato della libreria (sinistro/destro) presenta una parte interna e una parete esterna.

### **Array standard**

- Array da 14 slot nella parete interna
- Array da 13 slot nelle pareti esterne

### **Array speciali**

- Array da 8 slot sopra la porta pass-thru
- Array da 8 slot sotto le staffe di arresto della porta di sicurezza per l'assistenza
- Array da 4 slot negli elevatori e nelle porte pass-thru
- Array da 3 slot alle estremità di ogni binario
- Array da 12 slot per il caricatore della CAP in blocco

### **Binari (LSM)**

Ogni libreria ha quattro binari robotici. Per l'indirizzamento HLI ognuno di questi binari è considerato un modulo di storage della libreria (LSM, Library Storage Module).

### **Colonne (pannelli)**

Le colonne (che equivalgono ai pannelli nell'indirizzamento HLI-PRC) fanno riferimento alla posizione orizzontale di un componente nella libreria (come le colonne in un foglio di calcolo). Di seguito sono riportate alcune colonne speciali.

- Angoli: non dispongono di pareti interne.
- Porte pass-thru: i primi sei slot sono inaccessibili a causa delle PTP (Pass-Thru Port, porte pass-thru)
- Pannelli delle porte pass-thru: lo slot della cartuccia superiore (sotto la porta) è prenotato come slot di raccolta della robotica ridondante (due per ciascun binario, uno su ciascun lato).

### <span id="page-106-1"></span>**Schema di indirizzamento interno della libreria**

- [Panoramica dell'indirizzamento interno della libreria](#page-107-0)
- [Indirizzamento interno della libreria dell'unità](#page-107-1)
- [Indirizzamento interno della CAP a rotazione](#page-108-0)
- [Indirizzamento interno della PTP](#page-110-0)
- [Indirizzamento interno dell'elevatore](#page-110-1)
- [Indirizzamento interno del robot](#page-110-2)

### <span id="page-107-0"></span>**Panoramica dell'indirizzamento interno della libreria**

L'indirizzamento interno della libreria designa la posizione mediante i parametri libreria, binario, colonna, lato e riga.

- **Libreria**: il numero della libreria in un complesso di librerie (per una libreria singola è sempre 1).
- **Binario**: binari robotici numerati dall'alto verso il basso, da 1 a 4.
- **Colonna**: la posizione orizzontale di un dispositivo o uno slot. La numerazione delle colonne inizia al centro degli alloggiamenti dell'unità e aumenta di +1 a destra oppure diminuisce di -1 a sinistra durante lo spostamento verso la parte anteriore della libreria:
	- +1 indica la posizione subito a destra del centro degli alloggiamenti dell'unità.
	- -1 indica la posizione subito a sinistra del centro degli alloggiamenti dell'unità.
	- Le prime colonne che contengono le cartucce dei nastri sono +3 e -3.
- **Lato**: indica la parete interna ed esterna, i robot a sinistra o a destra oppure la CAP a rotazione a sinistra o destra.
	- $\degree$  Parete esterna =1, parete interna =2
	- $\circ$  Robot a sinistra =1, robot a destra =2 (nella robotica non ridondante il lato è sempre 1)
	- CAP a rotazione a destra =1, CAP a rotazione a sinistra =2 (per le CAP in blocco il lato è sempre 1)
- **Riga**: la posizione verticale di un dispositivo o uno slot. Le righe sono numerate consecutivamente dall'alto verso il basso, da 1 a 13 per la parete esterna e da 1 a 14 per la parete interna.

I componenti (come le CAP, gli elevatori, le PTP e i robot) dispongono di regole di indirizzamento univoche:

- il valore di una **riga** equivalente a 0 indica che l'indirizzo si riferisce al dispositivo e non a uno slot nel dispositivo;
- il valore del **lato** potrebbe non essere direttamente correlato alle pareti interne ed esterne;
- il valore della **colonna** degli elevatori e delle CAP dipende dal numero di moduli di espansione dello storage nella libreria.

### <span id="page-107-1"></span>**Indirizzamento interno della libreria dell'unità**

Le unità hanno sempre un valore per la colonna compreso tra -2 e 2, il valore 1 per il lato e un valore per la riga compreso tra 1 e 4.
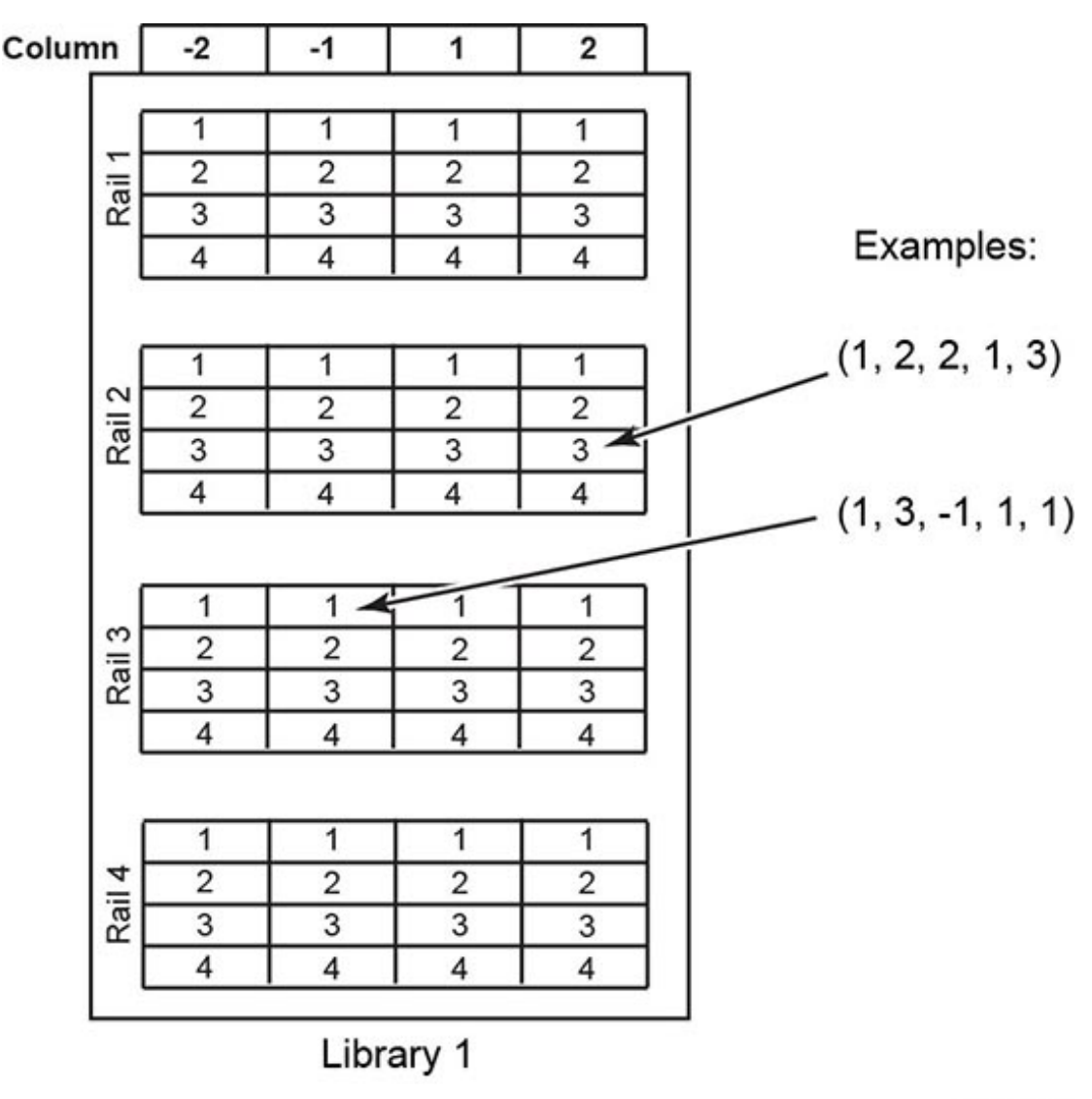

**Figura C.2. Indirizzamento interno della libreria dell'unità nastro (guardando dalla parte anteriore della libreria)**

L205\_275

### **Indirizzamento interno della CAP a rotazione**

#### • **Binario** e **riga**:

- quando si esegue la numerazione del dispositivo, il valore del binario è 2 e quello della riga è 0;
- quando si esegue la numerazione di uno slot specifico, il binario si riferisce al binario adiacente il caricatore della CAP (con valore compreso tra 2 e 4) e la riga è lo slot nel caricatore della CAP (con valore compreso tra 1 e 13).
- **Colonna**: il valore della colonna corrisponde al numero di colonne accessibili dagli utenti più 3. Poiché in una libreria priva di SEM sono disponibili 11 colonne accessibili dai clienti, il valore della colonna della CAP è 14.
- **Lato**:
	- CAP di destra = valore del lato pari a 1
	- CAP di sinistra = valore del lato pari a 2

#### **Esempio**

Per l'indirizzo firmware**1, 3, 22, 2, 10**: il valore della libreria è 1. Il binario è il terzo dall'alto (3). La libreria contiene un SEM (19 colonne accessibili dai clienti più 3 = 22). La CAP è sul lato sinistro (2). Lo slot è il decimo nel caricatore della CAP.

# **Indirizzamento interno della CAP in blocco**

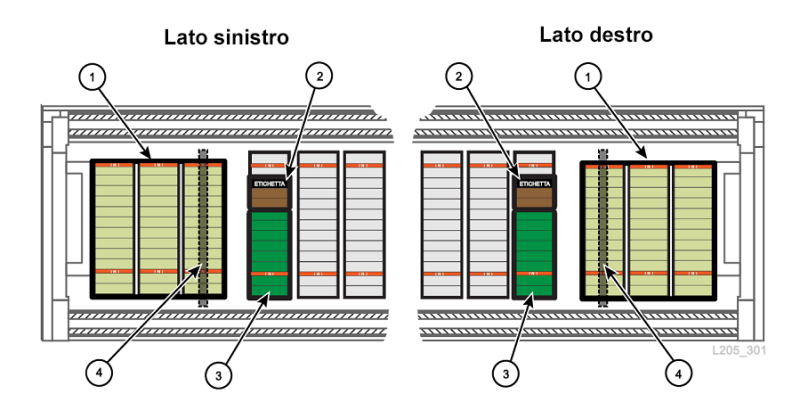

#### **Figura C.3. Array di slot della CAP in blocco**

#### **Legenda della figura**

- 1. Array della CAP in blocco (12 slot ciascuno)
- 2. Array pacco da tre
- 3. Celle di sistema prenotate
- 4. Porta di sicurezza per l'assistenza

Indirizzamento della CAP in blocco:

- **Binario**: il numero di binario adiacente la CAP (da 1 a 4).
- **Riga**: quando si esegue la numerazione del dispositivo, il valore della riga equivale a 0. Quando si esegue la numerazione di uno slot specifico, il valore della riga corrisponde a quello dello slot nel caricatore della CAP (da 1 a 12).
- **Colonna**: i caricatori della CAP occupano le ultime tre colonne nella libreria. Se la libreria dispone di un SEM, ci sono 19 colonne accessibili dai clienti. Pertanto, i caricatori della CAP saranno nelle colonne 20, 21 e 22.
- **Lato**: il valore è sempre 1.

#### **Esempio**

Per l'indirizzo firmware**1, 3, 22, 2, 10**: il valore della libreria è 1. Il binario è il terzo dall'alto (3). La libreria contiene un SEM (19 colonne accessibili dai clienti, pertanto la colonna 22 è quella più esterna). La CAP è sul lato sinistro (2). Lo slot è il decimo nel caricatore della CAP.

### **Indirizzamento interno della PTP**

- **Binario**: il valore (da 1 a 4) si riferisce al binario adiacente la PTP.
- **Colonna**: PTP di destra = valore della colonna +6, PTP di sinistra = valore della colonna -6.
- **Lato**: il valore del lato è sempre pari a 1, in quanto le PTP si trovano sulla parete esterna.
- **Riga**:
	- quando si esegue la numerazione del dispositivo, il valore della riga equivale a 0;
	- quando si esegue la numerazione di uno slot specifico, il valore della riga corrisponde a quello dello slot nella PTP (1 o 2).

#### **Esempio**

Per l'indirizzo firmware**1, 2, -6, 1, 0**: il valore della libreria è 1. La PTP corrisponde al secondo binario dall'alto (2). Si trova sul lato sinistro (colonna -6), nella parete esterna (lato 1) e l'indirizzo fa riferimento al dispositivo (0).

# **Indirizzamento interno dell'elevatore**

- **Binario**: il valore equivale sempre a 0, in quanto gli elevatori non corrispondono ad alcun binario specifico.
- **Colonna**: il numero di colonne accessibili dai clienti più 2. In una libreria priva di SEM sono disponibili 11 colonne accessibili dai clienti, pertanto il valore della colonna dell'elevatore è 13.
- **Lato**: il valore è sempre pari a 2 in quanto gli elevatori si trovano sulla parete interna.
- **Riga**:
	- quando si esegue la numerazione del dispositivo, il valore della riga equivale a 0;
	- quando si esegue la numerazione di uno slot specifico, il valore della riga corrisponde a quello dello slot nell'elevatore (da 1 a 4).

#### **Esempio**

Per l'indirizzo firmware**1, 0, 21, 2, 4**: il valore della libreria è 1. Gli elevatori occupano tutti i binari (0). La libreria contiene un SEM (19 colonne accessibili dai clienti più 2 = 21). L'elevatore si trova nella parete interna (lato 2) e l'indirizzo si riferisce al quarto slot nell'elevatore.

# **Indirizzamento interno del robot**

• **Binario**: il valore (da 1 a 4) si riferisce al binario su cui si trova il robot.

- **Colonna**: il valore è sempre pari a 0.
- **Lato**:
	- se è disponibile un solo robot per binario, il valore è sempre 1;
	- per la robotica ridondante, il valore del robot di sinistra è 1 e il valore del robot di destra è 2.
- **Riga**:
	- quando si esegue la numerazione del dispositivo, il valore della riga equivale a 0;
	- quando si esegue la numerazione dello slot specifico, la riga corrisponde al valore dello slot (1).

#### **Esempio**

Per l'indirizzo firmware**1, 1, 0, 2, 0**: il valore della libreria è 1. Il robot si trova sul primo binario (1). Il robot occupa tutte le colonne (0). Si tratta del robot a destra in un sistema di robotica ridondante (2) e l'indirizzo fa riferimento al dispositivo (0).

# **Schema di indirizzamento HLI-PRC**

- [Panoramica dello schema di indirizzamento HLI-PRC](#page-111-0)
- [Numerazione HLI del complesso di librerie](#page-112-0)
- [Indirizzamento HLI-PRC delle unità](#page-113-0)

### <span id="page-111-0"></span>**Panoramica dello schema di indirizzamento HLI-PRC**

L'indirizzamento HLI-PRC inizia con 0, utilizza solo numeri positivi e presenta quattro parametri: LSM, pannello, riga e colonna.

• **LSM**: ciascun binario viene considerato un modulo di storage della libreria (LSM, Library Storage Module) distinto. I moduli LSM sono numerati da 0 a 3 (dall'alto verso il basso).

Le librerie in un complesso sono identificate in base al modulo LSM (vedere sezione chiamata «Numerazione HLI del complesso di librerie» [\[113\]](#page-112-0)).

• **Pannello**: indica la posizione orizzontale nella libreria. I pannelli si estendono in larghezza nella libreria in modo da includere entrambi i lati (sinistro e destro) ed entrambe le pareti (interna ed esterna) di ciascun LSM. Pannello 0 = CAP. Pannello 1 = unità. Pannelli da 2 a n = slot di storage.

#### **Tabella C.1. Numerazione dei pannelli per diverse configurazioni della libreria**

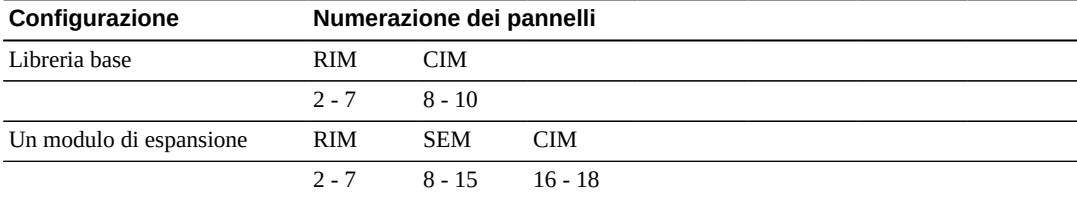

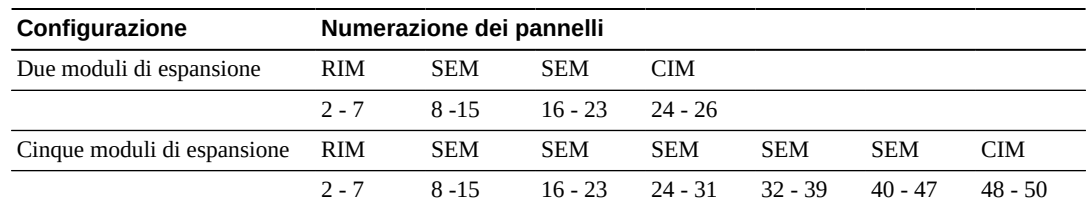

- **Riga**: la posizione verticale di una cartuccia a nastro, con numerazione sequenziale dall'alto verso il basso. Pareti esterne = da 0 a 12. Pareti interne = da 13 a 26.
- **Colonna**: indica il lato sinistro o destro della libreria (guardando dalla parte anteriore). Sinistra =  $0.$  Destra =  $1.$

### <span id="page-112-0"></span>**Numerazione HLI del complesso di librerie**

In un complesso di librerie il numero di LSM aumenta in ordine sequenziale con ciascuna libreria aggiuntiva. La numerazione dei moduli LSM continua con il modello riportato di seguito fino a un massimo di dieci librerie:

- Libreria 1: LSM da 0 a 3
- Libreria 2: LSM da 4 a 7
- Libreria 3: LSM da 8 a 11

Quando si aggiunge un'ulteriore libreria a un complesso, è necessario aggiungere la libreria da destra a sinistra (vista dal lato della CAP della libreria). L'espansione da sinistra a destra comporta la rinumerazione dei moduli LSM, rendendo necessaria la riconfigurazione degli host.

#### **Figura C.4. Esempio di pianificazione della porta pass-thru**

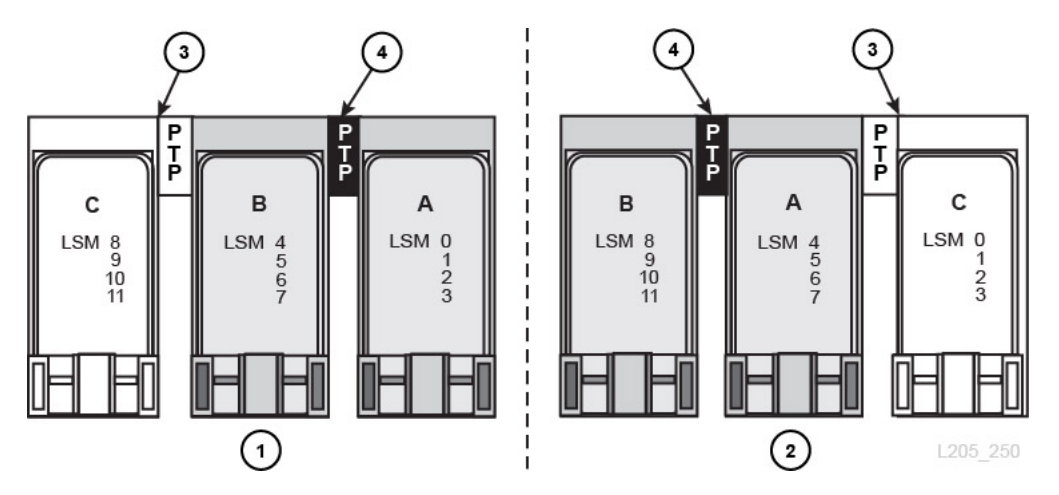

- 1. Metodo consigliato con la libreria aggiunta a sinistra che aumenta la numerazione dei moduli LSM in ordine sequenziale.
- 2. Metodo che implica l'interruzione del funzionamento e che richiede la riconfigurazione della numerazione dei moduli LSM.
- 3. Nuova libreria.
- 4. Porta pass-thru che connette librerie esistenti.

### <span id="page-113-0"></span>**Indirizzamento HLI-PRC delle unità**

Per le unità, il valore del pannello è sempre pari a 1, il valore della colonna è sempre pari a 0 e il valore della riga è compreso tra 0 e 15.

#### **Figura C.5. Indirizzamento HLI-PRC dell'unità nastro (guardando dalla parte anteriore della libreria)**

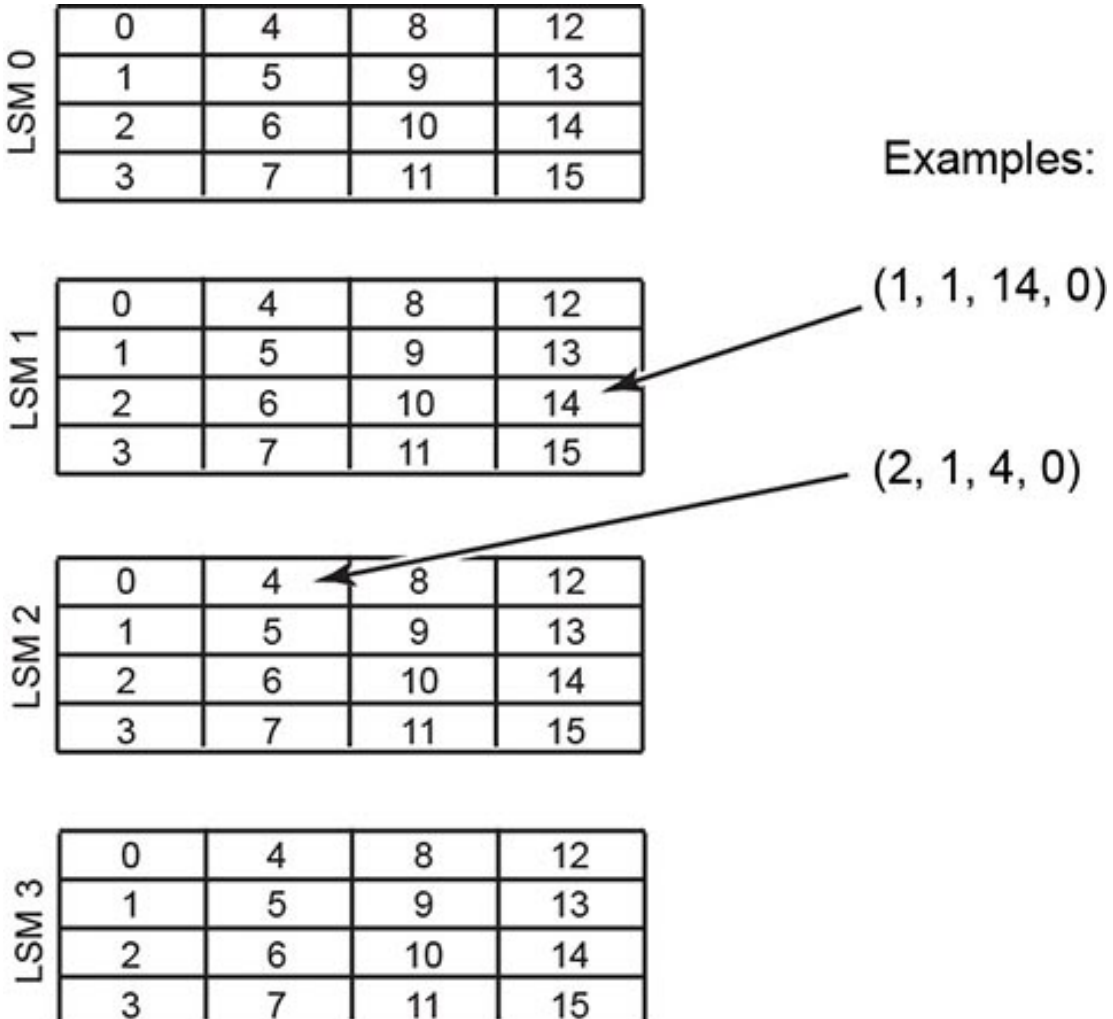

L205\_274

# **Numerazione dell'hardware fisico per le unità nastro**

La scheda HBC assegna un numero di hardware fisico compreso tra 1 e 64.

| Rail | 61 | 62 | 63 | 64 |
|------|----|----|----|----|
|      | 57 | 58 | 59 | 60 |
|      | 53 | 54 | 55 | 56 |
|      | 49 | 50 | 51 | 52 |

**Figura C.6. Numerazione dell'hardware fisico dell'unità nastro (vista dalla parte posteriore della libreria)**

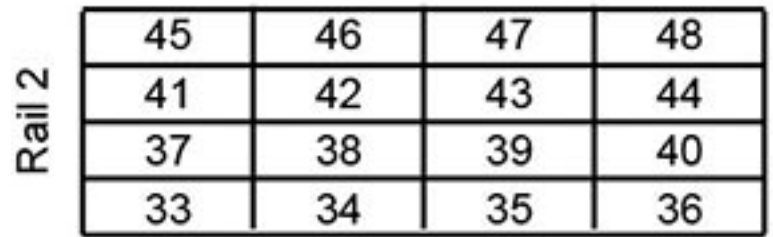

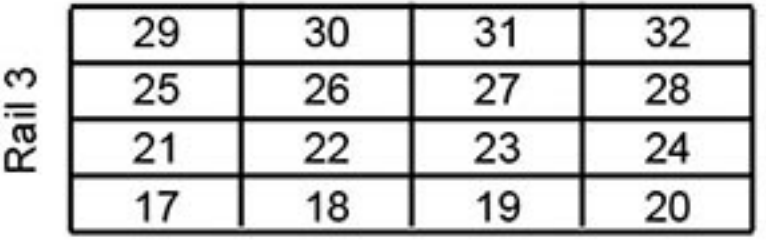

| 4<br>Rail | 13 | 14 | 15 | 16 |
|-----------|----|----|----|----|
|           | 9  | 10 | 11 | 12 |
|           | 5  | Բ  |    | 8  |
|           |    |    |    |    |

L205\_273

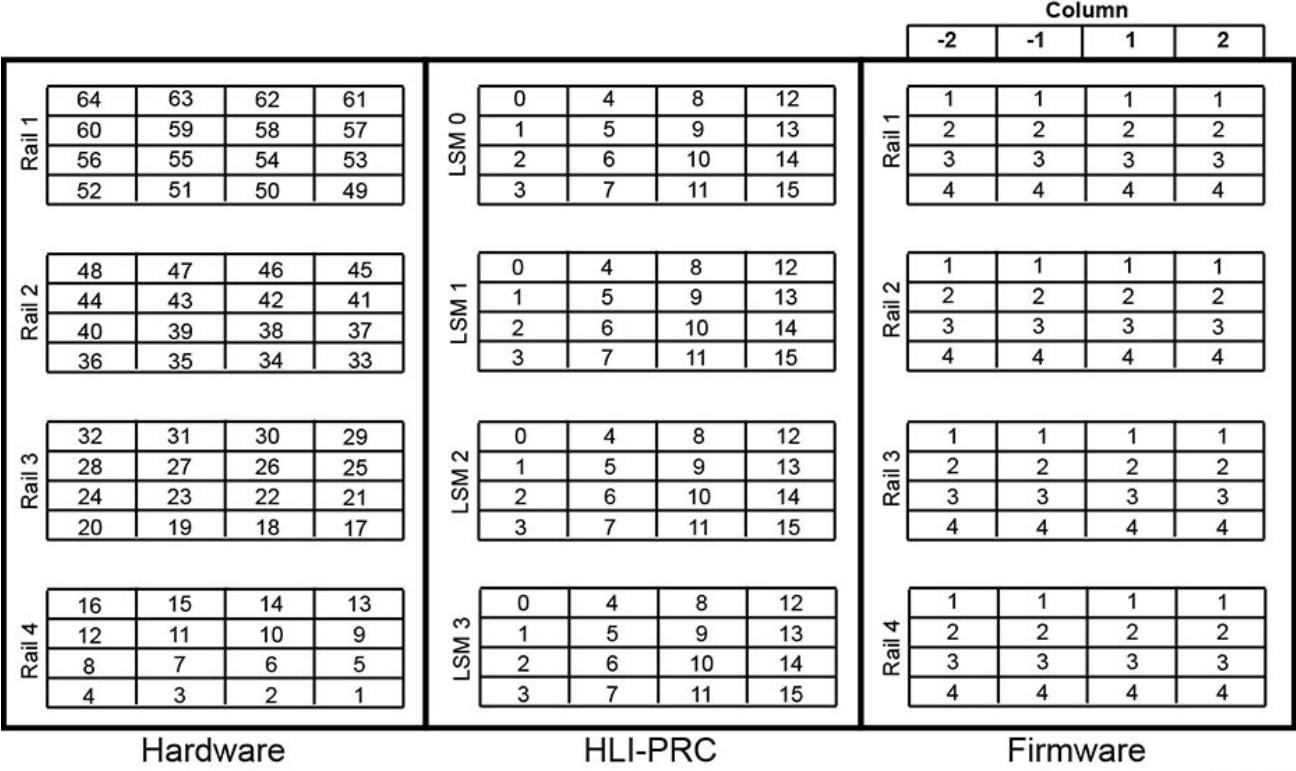

#### **Figura C.7. Confronto della numerazione dell'unità nastro (vista dalla parte anteriore della libreria)**

L205\_276

# **Indirizzi IP interni riservati**

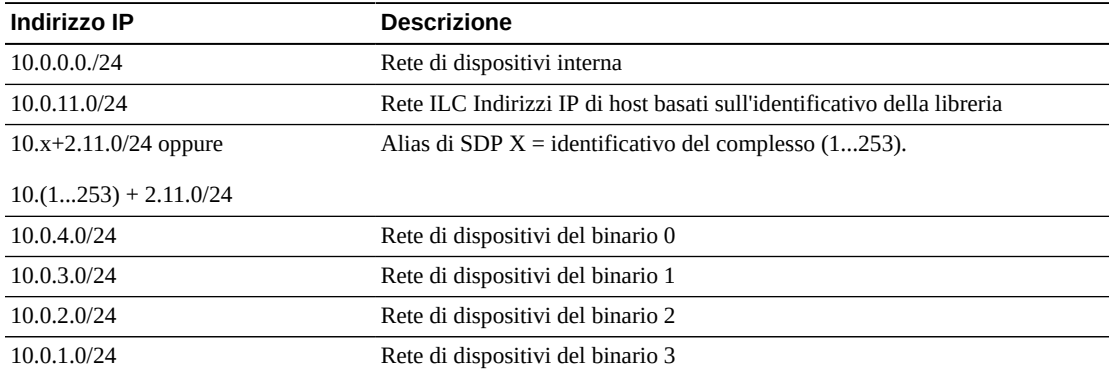

# **Panoramica dell'elettronica ridondante**

<span id="page-116-1"></span>La funzionalità opzionale di elettronica ridondante (RE, Redundant Electronics) fornisce protezione failover per il controller della libreria. In caso di errori al controller della libreria o dell'unità, le operazioni passeranno al controller in standby. I controller della libreria e dell'unità installati sullo stesso lato del supporto schede vengono sempre commutati in coppia.

RE consente a un rappresentante dell'assistenza Oracle di sostituire una scheda guasta mentre la libreria è connessa, con un impatto minimo sul funzionamento della libreria durante gli aggiornamenti del firmware.

#### **Nota:**

Qualsiasi riferimento a HBCR riguarda anche HBC.

- [Requisiti dell'elettronica ridondante](#page-116-0)
- [Esempi di configurazione dell'elettronica ridondante](#page-117-0)
- [Cosa si verifica durante un failover](#page-117-1)
- [Fattori che impediscono una commutazione RE](#page-118-0)
- [Fattori che avviano un failover automatico](#page-118-1)
- [Modi per avviare un failover manuale](#page-118-2)
- [Aggiornamenti del firmware con RE](#page-119-0)

### **Vedere anche**

• [sezione chiamata «Avvio di una commutazione RE manuale mediante SLC»](#page-80-0)

# <span id="page-116-0"></span>**Requisiti dell'elettronica ridondante**

- Due schede del controller della libreria (HBCR)
- Due schede del controller dell'unità (HBT)

#### **Nota:**

Per abilitare la modalità ADI, entrambe le schede devono essere HBT con molta memoria.

Se si utilizza la convalida dei supporti, Oracle consiglia che entrambe le schede siano HBT con molta memoria.

- Minimo SL8500 con firmware versione FRS\_6.00 e SLC versione 4.65
- File di attivazione dell'hardware abilitato mediante l'interfaccia CLI

# <span id="page-117-0"></span>**Esempi di configurazione dell'elettronica ridondante**

Ogni scheda del controller della libreria richiede un proprio indirizzo IP esclusivo. Per TCP/ IP doppio, ogni scheda richiede due indirizzi IP univoci: uno per la porta primaria 2B e una per la porta secondaria 2A. Una libreria dotata di RE e TCP/IP doppio richiede pertanto quattro indirizzi IP univoci.

Su ciascuna scheda del controller, le porte 2B e 2A devono trovarsi su domini broadcast diversi. Tuttavia, la porta 2B sulla scheda attiva e la porta 2B sulla scheda in standby possono trovarsi nello stesso dominio broadcast. Lo stesso è vero per le porte 2A.

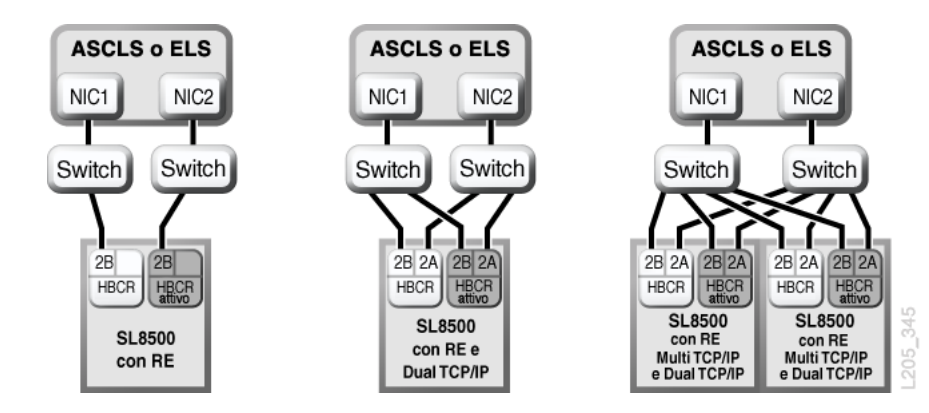

**Figura D.1. Esempi di configurazione dell'elettronica ridondante**

Vedere anche Appendice E, *[Panoramica del TCP/IP doppio](#page-120-0)* e Appendice F, *[Panoramica del](#page-128-0) [TCP/IP multiplo](#page-128-0)*.

# <span id="page-117-1"></span>**Cosa si verifica durante un failover**

In una scheda del controller del failover, il controller della libreria attivo tenta di completare tutti i job in corso e copia il database della cartuccia sulla scheda del controller in standby. Se il database non può essere copiato (in genere solo in caso di guasto improvviso), è necessario eseguire un controllo dopo failover (vedere Capitolo 10, *[Controllo della libreria](#page-56-0)*). La libreria restituisce eventuali cartucce in transito ai rispettivi slot iniziali. La libreria posiziona tutte le cartucce che non riesce a restituire al rispettivo slot iniziale in uno slot di sistema per il recupero dell'host (consultare la documentazione del software dell'host).

Al termine o allo scadere del timeout di tutti i job in corso, i ruoli delle schede vengono commutati. Il controller in standby diventa attivo e il controller precedentemente attivo viene impostato in standby. Se il controller precedentemente attivo non può attivare il software in standby, il controller passa allo stato di errore.

# **Effetto di un failover sugli utenti**

• Gli utenti del software di gestione dei nastri (Symantec o Virtual Storage Manager) non avvertono alcuna interruzione.

- Le applicazioni host HLI accodano le richieste durante il processo di failover per il completamento dopo la commutazione del failover. Per ACSLS, sono influenzate solo le richieste di installazione e disinstallazione (consultare la documentazione del software dell'host).
- Le connessioni SLC e CLI vengono terminate. È necessario ristabilire le connessioni alla libreria utilizzando l'indirizzo IP o l'alias DNS del nuovo controller della libreria attivo (ossia il precedente controller in standby).

# <span id="page-118-0"></span>**Fattori che impediscono una commutazione RE**

- Lo stato del controller della libreria o dell'unità in standby indica la presenza di un problema o lo stato di espulsione.
- Il codice standby non è in esecuzione sulle schede del controller della libreria o dell'unità in standby.
- È in corso il download del firmware o l'inizializzazione della scheda.

# <span id="page-118-1"></span>**Fattori che avviano un failover automatico**

Il failover automatico può essere avviato dal controller della libreria attivo o in standby.

Il controller della libreria attivo avvia un failover automatico nei casi indicati di seguito.

- La scheda del controller dell'unità associata non è installata o non supporta la comunicazione.
- Rileva un errore software interno irreversibile.

Il controller della libreria in standby avvia un failover automatico se determina che il controller attivo non funziona normalmente.

# <span id="page-118-2"></span>**Modi per avviare un failover manuale**

Prima di avviare una commutazione manuale, è opportuno accertarsi che i controller della libreria in standby e dell'unità funzionino normalmente. È possibile avviare una commutazione manuale utilizzando gli strumenti indicati di seguito.

- **Gestione nastri dell'host** (ACSLS o ELS): il failover può essere avviato dal controller della libreria attivo o in standby. Il controller della libreria in standby accetta solo richieste HLI *set host path group* e *force switchover*.
- **SLC**: il failover viene avviato solo dal controller della libreria attivo (vedere [sezione](#page-80-0) [chiamata «Avvio di una commutazione RE manuale mediante SLC»](#page-80-0)).
- **CLI**: un rappresentante dell'assistenza Oracle può avviare il failover dal controller della libreria attivo o in standby.

È possibile eseguire una commutazione manuale dopo l'installazione iniziale delle schede in standby, dopo un aggiornamento del firmware o periodicamente per controllare che la funzione di failover funzioni correttamente. Se non è possibile commutare manualmente i controller della libreria senza i controller dell'unità, in quanto i controller vengono sempre commutati in coppia.

# <span id="page-119-0"></span>**Aggiornamenti del firmware con RE**

Gli aggiornamenti del firmware per le librerie RE arrecano un disagio minimo al funzionamento della libreria. La libreria carica e decomprime il nuovo codice contemporaneamente sulle schede del controller attivo e in standby e su tutti i dispositivi. In seguito la libreria attiva il codice e inizializza di nuovo i controller e la maggior parte dei dispositivi. Nella maggior parte delle circostanze la libreria non esegue l'inizializzazione del robot.

Il caricamento, la decompressione e l'attivazione del codice non implicano disagi per il funzionamento della libreria fino a quando non viene eseguito il reboot. Durante il processo di reboot (che richiede circa 10 minuti), le applicazioni host (ACSLS ed ELS) accodano tutte le richieste di installazione e disinstallazione. Al termine del reboot, le richieste accodate vengono inviate al controller della libreria.

Per informazioni sul download e l'attivazione del firmware, vedere [Appendice G,](#page-130-0) *[Aggiornamento del firmware della libreria](#page-130-0)*.

# **Appendice E**

# **Panoramica del TCP/IP doppio**

<span id="page-120-0"></span>Il TCP/IP doppio fornisce due connessioni tra l'host e la libreria utilizzando la porta primaria 2B e la porta secondaria 2A della scheda HBC/HBCR. Se per la connessione primaria all'host si verifica una condizione di errore, la libreria utilizza automaticamente la connessione secondaria.

- [Requisiti minimi per il TCP/IP doppio](#page-120-1)
- [Uso di una rete condivisa](#page-120-2)
- [Configurazione del TCP/IP doppio](#page-121-0)
- [Esempi di configurazione del TCP/IP doppio](#page-123-0)

### **Vedere anche**

- Appendice D, *[Panoramica dell'elettronica ridondante](#page-116-1)*
- Documentazione di ACSLS o ELS

# <span id="page-120-1"></span>**Requisiti minimi per il TCP/IP doppio**

- ACSLS 7.1 con PUT0701 per Solaris o AIX. Oracle consiglia ACSLS 8.1 o versioni successive.
- NCS 6.2 con i seguenti PTF per HSC/MVS/VM: SOS620 L1H168G, SMS620 L1H168F e MSP: MSP PTF LF620DL.
- Tutte le porte dello switch o del router devono essere configurate per la negoziazione automatica. Per impostazione predefinita, le porte della SL8500 sono configurate per la negoziazione automatica e supportano una velocità pari a 10/100 Mbps.
- File di attivazione dell'hardware (vedere Capitolo 3, *[Attivazione delle funzioni facoltative](#page-22-0)*)

# <span id="page-120-2"></span>**Uso di una rete condivisa**

#### **Nota:**

Oracle consiglia una rete privata per il massimo throughput, conflitti di risorse minimi e una maggiore sicurezza.

Per utilizzare una rete condivisa, effettuare le operazioni riportate di seguito.

- Connettere direttamente la libreria a un switch o un router che filtra il traffico (broadcast) non indirizzato.
- Installare la libreria nella propria sottorete. Questa operazione potrebbe proteggere la libreria dalla ricezione di messaggi broadcast.
- Utilizzare uno switch gestito o un router per:
- impostare le priorità sulle porte per assegnare la priorità più elevata all'host e alla libreria;
- fornire larghezza di banda dedicata tra l'host e la libreria;
- creare una VLAN (Virtual Local Area Network) tra l'host e la libreria.
- Utilizzare una rete privata virtuale (VPN, Virtual Private Network) per isolare il traffico tra l'host e la libreria da altre interferenze, come i broadcast irrilevanti.

### **Problemi di broadcast di rete in una rete condivisa**

È possibile indirizzare alla libreria i broadcast inviati a tutti i nodi di rete. La libreria non può elaborare le richieste in modo efficiente mentre riceve tali broadcast irrilevanti. Di conseguenza, l'host può perdere la connessione alla libreria.

Un traffico di rete pesante può anche sovraccaricare il controller Ethernet sulla scheda HBC/ HBCR. Ne risulta la reimpostazione continua del controller.

### **Flussi ARP su una rete condivisa**

Il processore della SL8500 può risultare sovraccarico dal flusso di broadcast del protocollo di risoluzione degli indirizzi (ARP, Address Resolution Protocol). È necessario connettere la libreria a uno switch o un router.

# <span id="page-121-0"></span>**Configurazione del TCP/IP doppio**

#### **Nota:**

Prima di configurare il TCP/IP doppio, raccogliere informazioni sulla rete, il routing e gli indirizzi IP dall'amministratore oppure utilizzare il comando *network ip* appropriato.

- [Configurazione della libreria per il TCP/IP doppio](#page-121-1)
- [Configurazione di un host ACSLS per il TCP/IP doppio](#page-122-0)
- [Configurazione di un host ELS per il TCP/IP doppio](#page-123-1)

### <span id="page-121-1"></span>**Configurazione della libreria per il TCP/IP doppio**

Utilizzare il comando *route* per gestire le tabelle di routing. Definire i percorsi per le porte 2A e 2B degli host.

1. Utilizzando l'interfaccia CLI, disconnettere entrambe le porte:

*SL8500> network ip link set dev 2A down SL8500> network ip link set dev 2B down*

2. Aggiungere i nuovi indirizzi IP e maschere di sottorete per entrambe le porte:

*SL8500> network ip address add IP\_address/netmask dev 2A SL8500> network ip address add IP\_address/netmask dev 2B* 3. Per rendere attiva la modifica, connettere entrambe le porte:

```
SL8500> network ip link set dev 2A up
SL8500> network ip link set dev 2B up
```
- 4. Immettere la configurazione del routing di rete per ciascuna porta:
	- Per più host, aggiungere l'indirizzo IP e la netmask per ciascun host:

*SL8500> network ip route add* IP\_address/netmask *dev 2A SL8500> network ip route add* IP\_address/netmask *dev 2B*

• Per un solo host, non è necessario alcun valore di netmask:

*SL8500> network ip policy route add* host\_IP\_address *dev 2A SL8500> network ip policy route add* host\_IP\_address *via* gateway\_IP\_address *dev 2A SL8500> network ip policy enable 2A |2B SL8500> network ip policy status*

5. Verificare la configurazione.

*SL8500> network ip address show SL8500> network ip route show SL8500> network ip policy route show dev 2A |2B*

- 6. Controllare che la data e l'ora siano esatte.
	- *SL8500> time time print time HH: MM time HH:MM:SS*
- 7. Verificare la configurazione per accertarsi di poter accedere alla libreria da entrambe le porte.

### <span id="page-122-0"></span>**Configurazione di un host ACSLS per il TCP/IP doppio**

Per il server ACSLS, è necessario utilizzare il comando *acsss\_config* o la utility di configurazione dinamica *config* per configurare due interfacce di rete su due sottoreti separate. Utilizzare il comando *route* per definire i due percorsi sul server ACSLS. Una seconda connessione fisica aumenta l'affidabilità.

- 1. Aggiornare le tabelle di routing del server ACSLS seguendo le istruzioni fornite nella documentazione su ACSLS. Se sul server ACSLS è presente una singola interfaccia di rete, non è necessario alcun routing speciale sull'host.
- 2. Nel prompt dei comandi UNIX del server ACSLS utilizzare il comando Dynamic Config per aggiungere una connessione di porta alla SL8500.
- a. Accertarsi che ACS sia in modalità online o diagnostica per ACSLS.
- b. Utilizzare *config port* acs\_id per aggiungere una porta.
- c. Se non è già connesso, connettere ACS ad ACSLS.
- 3. Per rimuovere o sostituire un indirizzo IP esistente con una porta diversa:
	- a. Chiudere ACSLS eseguendo il comando *kill.acsss* (per 7.3 e versioni successive) o *acsss disable* (per 8.0 e versioni successive).
	- b. Configurare le nuove porte eseguendo *acsss\_config*.
	- c. Connettere di nuovo ACSLS eseguendo *rc.acsss* (per 7.3 e versioni successive) o *acsss enable* (per 8.0 e versioni successive)

Per ulteriori informazioni, vedere il manuale *ACSLS Administrator's Guide*.

### <span id="page-123-1"></span>**Configurazione di un host ELS per il TCP/IP doppio**

- 1. Aggiornare le tabelle di routing del mainframe IBM seguendo le istruzioni fornite nella documentazione su ELS. Se nel mainframe IBM è presente una singola interfaccia di rete, non è necessario alcun routing speciale sull'host.
- 2. Nella console mainframe IBM o PARMLIB, utilizzare l'istruzione di controllo *LMUPATH* per definire i collegamenti LMU di rete.
- 3. Specificare un secondo parametro *LMUADDR* per definire i TCP/IP doppi. ELS determina automaticamente se la connessione è di tipo TCP/IP o LMU doppio.
- 4. Disconnettere ACS, eseguire il comando *LMUPDEF* e connettere di nuovo ACS per individuare l'istruzione *LMUPATH* modificata che include la seconda connessione.

Per ulteriori informazioni, vedere la documentazione di ELS.

# <span id="page-123-0"></span>**Esempi di configurazione del TCP/IP doppio**

- [Esempio di ACSLS con TCP/IP doppio e sottoreti condivise](#page-123-2)
- [Esempio di ACSLS con TCP/IP doppio su rete pubblica](#page-124-0)
- [Esempio di ACSLS High Availability con TCP/IP doppio](#page-124-1)
- Per un esempio di RE e TCP/IP doppio, vedere anche [sezione chiamata «Esempi di](#page-117-0) [configurazione dell'elettronica ridondante».](#page-117-0)

### <span id="page-123-2"></span>**Esempio di ACSLS con TCP/IP doppio e sottoreti condivise**

In questo esempio il server ACSLS e la libreria condividono due sottoreti separate. La SL8500 utilizza una relazione uno a uno con le interfacce di rete sul server ACSLS. La scheda dell'interfaccia di rete sulla sottorete 192.168.0/23 si connette alla porta 2B, mentre la scheda dell'interfaccia di rete sulla sottorete 192.168.1/23 si connette alla porta 2A.

### **Routing**

Forzare una relazione utilizzando i comandi UNIX *route*. Per ulteriori informazioni, vedere il manuale *ACSLS Administrator's Guide*.

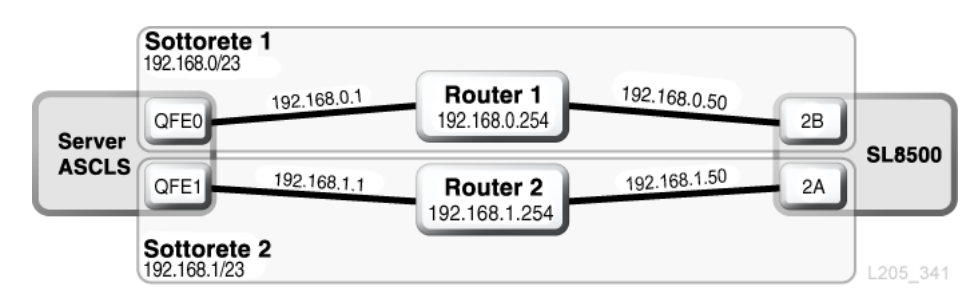

#### **Figura E.1. ACSLS con TCP/IP doppio e sottoreti condivise**

### <span id="page-124-0"></span>**Esempio di ACSLS con TCP/IP doppio su rete pubblica**

In questo esempio il server ACSLS contiene due interfacce di rete che risiedono su due sottoreti separate. Entrambe le interfacce passano attraverso una rete pubblica e in due sottoreti diverse prima di connettersi alla libreria SL8500. Questa configurazione utilizza gli stessi comandi utilizzati nel primo esempio.

#### **Figura E.2. ACSLS con TCP/IP doppio**

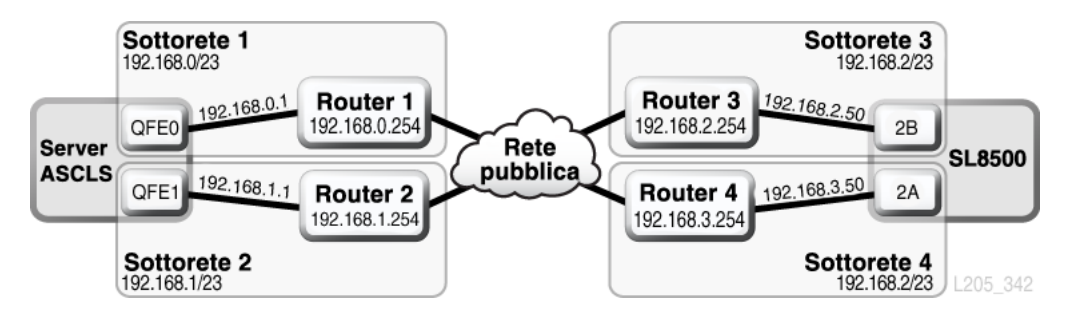

# <span id="page-124-1"></span>**Esempio di ACSLS High Availability con TCP/IP doppio**

L'esempio seguente rappresenta un ambiente ACSLS High Availability (HA) che richiede il TCP/IP doppio. Lo scopo dell'ambiente High Availability (HA) consiste nel disporre di due server ACSLS, uno attivo e uno in standby. In questa configurazione due server ACSLS si connettono a sei interfacce di rete (tre su ciascun server) su due sottoreti separate. Una terza sottorete connette i due server ACSLS tramite una rete pubblica.

Per ulteriori informazioni su ACSLS HA e TCP/IP doppio, vedere il manuale *ACSLS Administrator's Guide*.

### **Routing**

Quando si utilizza ACSLS HA, si consiglia di separare le interfacce di rete della SL8500 su due sottoreti diverse. Dal momento che i due diversi server ACSLS utilizzano interfacce di rete diverse, le opzioni di instradamento personalizzate devono essere aggiunte a entrambi i server ACSLS HA. Aggiungere gli indirizzi IP di entrambi i server alla configurazione della SL8500.

# **Tabelle di routing**

Aggiungere le opzioni personalizzate alle tabelle di routing sul server ACSLS. Tuttavia, qualsiasi opzione personalizzata della tabella di routing andrà persa dopo un reboot del server ACSLS. Per mantenere le opzioni personalizzate della tabella di routing, creare script per l'aggiunta di percorsi personalizzati. Inserire gli script nella struttura di directory rc per l'esecuzione automatica in fase di boot.

Per ulteriori informazioni, vedere il manuale *ACSLS Administrator's Guide*.

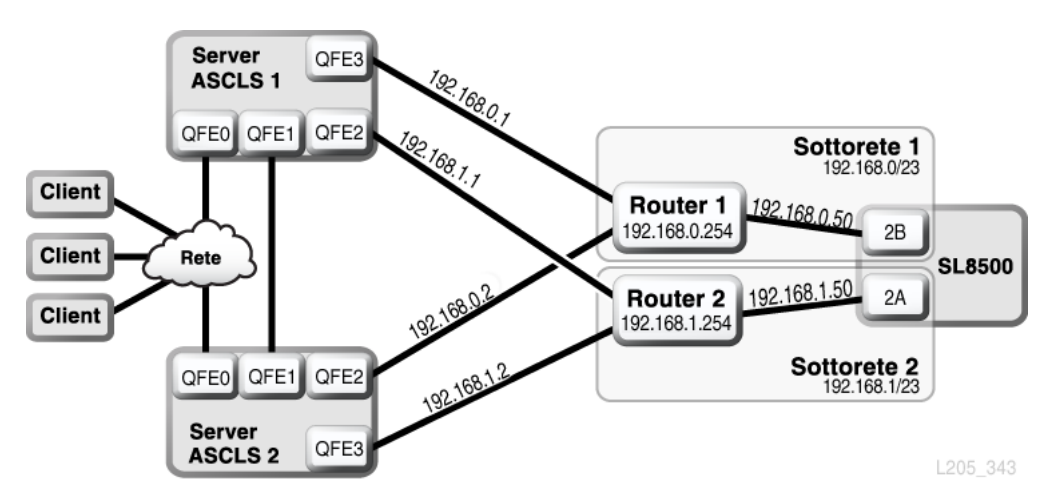

**Figura E.3. ACSLS High Availability con TCP/IP doppio**

# **Esempio di ELS/HSC e TCP/IP doppio**

L'esempio riportato di seguito mostra una configurazione consigliata per i sistemi mainframe che utilizzano TCP/IP doppio. L'host mainframe contiene due interfacce di rete che risiedono su due sottoreti separate. Ciascuna connessione attraversa una rete pubblica, quindi si connette a due sottoreti diverse prima di raggiungere la libreria SL8500.

Per ulteriori informazioni, vedere la documentazione di ELS.

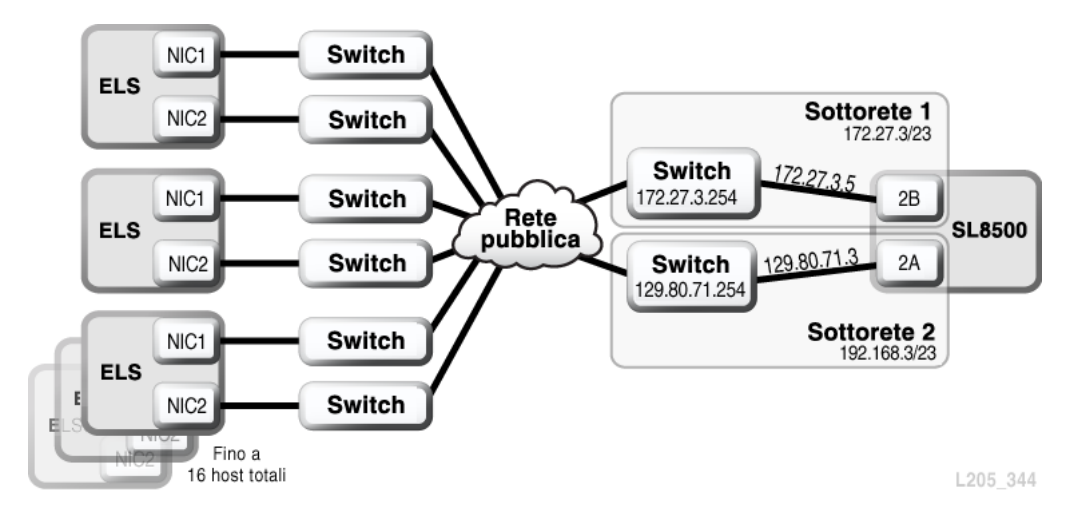

**Figura E.4. ELS/HSC e TCP/IP doppio**

# **Appendice F**

# **Panoramica del TCP/IP multiplo**

<span id="page-128-0"></span>Il TCP/IP multiplo consente agli host di connettersi a più librerie in un complesso. Se si verifica una condizione di errore per la connessione a una libreria nel complesso, l'host può comunque comunicare attraverso le altre librerie nel complesso. Gli host ACSLS supportano fino a 15 connessioni e gli host ELS supportano fino a 32 connessioni.

- [Requisiti minimi per il TCP/IP multiplo](#page-128-1)
- [Suggerimenti per la configurazione](#page-128-2)
- [Esempi di configurazione del TCP/IP multiplo](#page-129-0)

### **Vedere anche**

- Appendice E, *[Panoramica del TCP/IP doppio](#page-120-0)*
- Appendice D, *[Panoramica dell'elettronica ridondante](#page-116-1)*
- Documentazione di ACSLS e ELS

# <span id="page-128-1"></span>**Requisiti minimi per il TCP/IP multiplo**

- Un complesso di librerie.
- SL8500 con firmware versione FRS\_3.97 e SLC versione 3.38.
- ACSLS 7.1 o 7.1.1 con PUT0701 (HA 2.0 richiede anche PTF 6514766). ACSLS 8.1 o versione successiva è richiesto per supportare le connessioni a 15 librerie.
- ELS versione 7.0 con PTF L1H168H o ELS versione 7.1 con PTF L1H168I
- File di attivazione dell'hardware (vedere Capitolo 3, *[Attivazione delle funzioni facoltative](#page-22-0)*)

# <span id="page-128-2"></span>**Suggerimenti per la configurazione**

- Utilizzare sempre più sottoreti per la ridondanza.
- Per le connessioni singole tra il server ACSLS e ogni SL8500 nel complesso, le tabelle di routing non sono necessarie.
- Per una libreria con TCP/IP doppio e multiplo, utilizzare l'interfaccia CLI per configurare il routing per la porta 2A. Assicurarsi che le porte 2A e 2B si trovino su domini broadcast distinti.
- Per ELS utilizzare l'istruzione di controllo *LMUPATH* per definire più parametri *LMUADDR*. I parametri sono gli indirizzi IP delle connessioni TCP/IP multiplo.

Nell'esempio riportato di seguito, l'host viene connesso a quattro librerie SL8500.

*LMUPATH ACS(00)LMUADDR(123.456.789.012,123.456.789, 013,123.456.789.014,123.456.789.015)*

# <span id="page-129-0"></span>**Esempi di configurazione del TCP/IP multiplo**

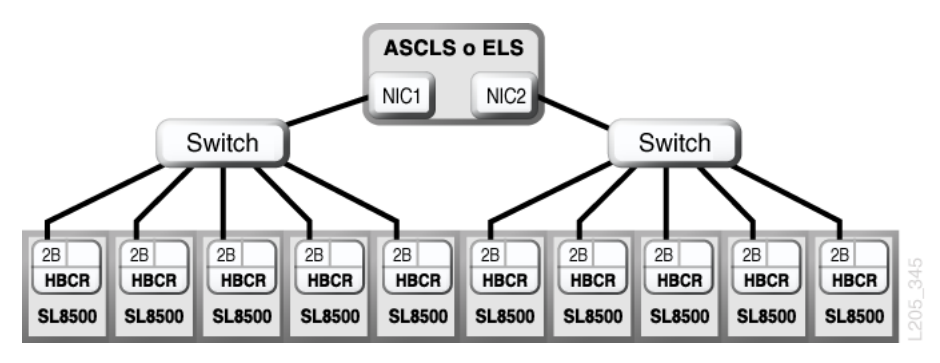

**Figura F.1. Connessioni TCP/IP multiplo a un complesso di librerie**

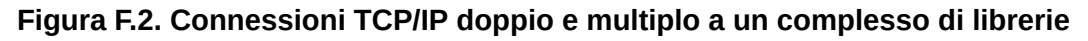

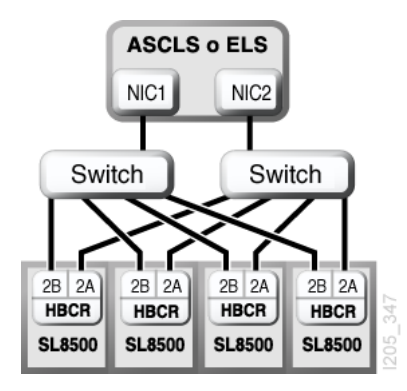

Per ulteriori informazioni, vedere Appendice E, *[Panoramica del TCP/IP doppio](#page-120-0)*.

# **Appendice G**

# <span id="page-130-0"></span>**Aggiornamento del firmware della libreria**

Per aggiornare il firmware, contattare il Supporto Oracle. Il nuovo firmware della libreria può essere installato solo dai rappresentanti dell'assistenza Oracle.

#### **Nota:**

Le operazioni di download e attivazione del codice non sono disponibili dal pannello operatore locale.

Il firmware della libreria non contiene aggiornamenti al codice dell'unità (consultare la documentazione specifica dell'unità).

- [Download del codice nel controller della libreria](#page-130-1)
- [Attivazione del codice sul controller della libreria](#page-130-2)

# <span id="page-130-1"></span>**Download del codice nel controller della libreria**

1. Individuare il pacchetto di aggiornamento del firmware (file .jar) al seguente indirizzo:

<http://edelivery.oracle.com>

- 2. Scaricare il codice nel sistema.
- 3. Eseguire il login a SLC.

Se si aggiorna un complesso di SL8500, è possibile connettersi a qualsiasi libreria nel complesso. L'aggiornamento viene scaricato contemporaneamente in tutte le librerie del complesso da una singola sessione di SLC.

- 4. Selezionare **Tools > Diagnostics**, quindi selezionare **Library** nella struttura ad albero dei dispositivi.
- 5. Fare clic sulla scheda **Load Code**.
- 6. Individuare il pacchetto firmware.
- 7. Verificare il contenuto e il nome del file. Fare clic su **Load**.

Il processo di download potrebbe impiegare fino a dieci minuti.

8. Verificare che il pacchetto venga decompresso correttamente (in caso di errore, l'etichetta mostra 0).

# <span id="page-130-2"></span>**Attivazione del codice sul controller della libreria**

Il nuovo firmware della libreria può essere installato solo dai rappresentanti dell'assistenza Oracle. Per assistenza, contattare il Supporto Oracle.

#### **Nota:**

Per attivare il codice, è necessario eseguire il reboot della libreria. Programmare l'attivazione di conseguenza.

- 1. Scaricare e decomprimere il pacchetto del codice (vedere [sezione chiamata «Download](#page-130-1) [del codice nel controller della libreria»](#page-130-1)).
- 2. In SLC selezionare **Tools > Diagnostics**, quindi selezionare **Library** nella struttura ad albero dei dispositivi.
- 3. Fare clic sulla scheda **Activate Code**.
- 4. Nell'elenco Target selezionare il pacchetto di codice da attivare (in questo caso **SL8500 Code**).
- 5. Nella sezione Available Versions selezionare la versione di codice da attivare. Fare clic su **Activate**.

#### **Attenzione:**

POTENZIALE DANNEGGIAMENTO INTERNO DEL FILE. Durante l'attivazione del codice non eseguire il reboot di alcun dispositivo presente nella libreria né eseguire alcuna operazione all'interno della libreria.

- 6. Al termine del processo di attivazione, fare clic su **OK** per eseguire il reboot della libreria.
- 7. Fare clic su **OK** per terminare la sessione di SLC. Una volta completata l'inizializzazione della libreria, è possibile eseguire di nuovo il login a SLC.

# **Appendice H**

# **Verifica dei contaminanti**

In questa appendice viene illustrata la verifica dei contaminanti.

# **Contaminanti ambientali**

Il controllo dei livelli di contaminante all'interno di una sala computer è estremamente importante in quanto librerie a nastro, unità nastro e supporti a nastro sono soggetti a danni provocati da particolati in sospensione nell'aria. Nella maggioranza dei casi le particelle di dimensioni inferiori ai dieci micron non sono visibili a occhio nudo. Tuttavia, tali particelle possono rivelarsi le più pericolose. Di conseguenza, l'ambiente operativo deve soddisfare i requisiti indicati di seguito.

- Ambiente ISO 14644-1 Classe 8.
- La massa totale di particolati in sospensione nell'aria deve essere inferiore o uguale a 200 microgrammi per metro cubo.
- Livello di gravità G1 per ANSI/ISA 71.04-1985.

Oracle richiede attualmente lo standard ISO 14644-1 approvato nel 1999, ma richiederà eventuali aggiornamenti successivi allo standard ISO 14644-1 approvati dalla commissione ISO. Lo standard ISO 14644-1 si sofferma principalmente sulla quantità e le dimensioni dei particolati, nonché sulla metodologia di misurazione corretta, ma non si riferisce all'intera massa di particolati. Di conseguenza, è necessario stabilire anche il requisito per le limitazioni dell'intera massa, in quanto una sala computer o un centro dati potrebbero soddisfare la specifica ISO 14644-1, ma provocare comunque danni alle attrezzature a causa degli specifici tipi di particolato nella sala. La specifica ANSI/ISA 71.04-1985 si riferisce inoltre ai contaminanti gassosi, in quanto alcuni prodotti chimici in sospensione nell'aria sono più pericolosi di altri. Tutti e tre i requisiti sono coerenti con i requisiti richiesti da altri principali fornitori di storage nastro.

# **Livelli di qualità dell'aria richiesti**

Particelle, gas e altri contaminanti possono influire sulle operazioni sostenute dall'hardware. Gli effetti possono variare da interferenza intermittente a errori dei componenti. La sala computer deve essere progettata per garantire sempre un elevato livello di pulizia. Vapori, gas e polveri in sospensione nell'aria devono essere mantenuti all'interno dei limiti definiti per aiutare a ridurre il potenziale impatto sull'hardware.

I livelli di particolato in sospensione nell'aria devono essere mantenuti all'interno dei limiti definiti per l'*ambiente ISO 14644-1 Classe 8*. Questo standard definisce le classi di qualità dell'aria per aree pulite in base alle concentrazioni di particolati in sospensione nell'aria.

L'ordine di grandezza delle particelle qui indicato è inferiore a quello presente nell'aria standard di un ufficio. Le particelle di dieci micron o inferiori sono dannose per la maggior parte dei componenti hardware di elaborazione dati, in quanto tendono a essere presenti in grande numero e possono facilmente aggirare i sistemi di filtrazione dell'aria interna di un gran numero di componenti sensibili. Quando l'hardware è esposto a una quantità elevata di queste particelle submicroniche, l'affidabilità del sistema è a rischio, in quanto possono venire colpiti contatti sensibili e parti mobili e i componenti possono subire corrosione.

Una concentrazione eccessiva di determinati gas può inoltre accelerare la corrosione e provocare errori all'interno dei componenti elettronici. I contaminanti gassosi sono un problema importante all'interno di una sala computer, a causa della sensibilità dell'hardware e considerato che l'ambiente più idoneo per una sala computer prevede un ricircolo quasi totale. Qualsiasi rischio legato ai contaminanti all'interno della sala è aggravato dalla natura ciclica degli schemi del flusso dell'aria. I livelli di esposizione che potrebbero non provocare problemi all'interno di un'area ben ventilata, rischiano di attaccare ripetutamente l'hardware in una sala con ricircolo d'aria. L'isolamento che previene l'esposizione dell'ambiente della sala computer a influenze esterne può però moltiplicare qualsiasi agente dannoso presente nella sala.

I gas particolarmente dannosi per i componenti elettronici comprendono composti di cloruro, ammoniaca e relativi derivati, come ossidi di solfuro e idrocarburi di petrolio. In assenza di limiti di esposizione appropriati per l'hardware, è necessario fare riferimento ai limiti di esposizione per la salute.

Le seguenti sezioni descrivono nel dettaglio alcune delle procedure consigliate per il mantenimento di un ambiente ISO 14644-1 classe 8, ma è comunque necessario applicare alcune precauzioni base:

- Non introdurre cibi o bevande all'interno dell'area.
- Non immagazzinare cartone, legno o materiali di imballaggio all'interno dell'area pulita del centro dati.
- Identificare un'area separata per il disimballaggio delle nuove apparecchiature da casse e scatole.
- Non consentire l'esecuzione di lavori di costruzione o perforazione all'interno del centro dati senza aver prima isolato le apparecchiature sensibili e l'aria specifica per esse. I lavori di costruzione generano un elevato livello di particolati che superano il criterio di ISO 14644-1 classe 8 in un'area circoscritta. Cartongesso e gesso sono particolarmente dannosi per le apparecchiature di storage.

# **Origini e proprietà dei contaminanti**

I contaminanti nella sala possono assumere varie forme e provenire da numerose fonti. Qualsiasi processo meccanico all'interno della sala può produrre contaminanti pericolosi o sollevare contaminanti stabili. Una particella deve soddisfare due criteri base per essere considerata un contaminante:

• Deve possedere le proprietà fisiche che potrebbero provocare danni all'hardware.

• Deve essere in grado di migrare verso aree in cui ha la possibilità di arrecare danni.

Le uniche differenze tra un contaminante potenziale e uno effettivo sono il tempo e la posizione. I particolati migrano più facilmente verso aree in cui possono provocare danni se sono sospesi nell'aria. Per questa ragione, la concentrazione di particolati sospesi nell'aria è un'utile misurazione per la determinazione della qualità dell'ambiente della sala computer. A seconda delle condizioni locali, le particelle superiori a 1.000 micron possono diventare volatili, ma il loro ciclo di vita è molto breve e vengono bloccate dalla maggior parte dei dispositivi di filtrazione. I particolati submicronici sono più pericolosi per gli hardware sensibili, in quanto restano sospesi nell'aria per un periodo maggiore di tempo e sono in grado di aggirare i filtri.

### **Attività dell'operatore**

I movimenti umani all'interno di una sala computer sono la principale fonte di contaminazione. Con il normale movimento, frammenti di cellule morte, ad esempio forfora o capelli, o fibre di stoffa provenienti dai vestiti, possono infatti essere dispersi nell'aria. L'apertura e la chiusura dei cassetti o dei pannelli dell'hardware o qualsiasi attività che comporti lo sfregamento del metallo sul metallo può produrre particelle di metallo. Camminando si può rendere volatile un agente contaminante stabile e che di conseguenza diventa pericoloso.

### **Movimento dell'hardware**

L'installazione o la riconfigurazione dell'hardware è caratterizzata da una grande quantità di attività presenti sotto il pavimento ed è molto probabile che i contaminanti stabili subiscano interferenze che li potrebbero rendere volatili all'interno del flusso dell'aria dell'hardware della sala. Si tratta di un problema che può provocare danni se il sottopavimento non è sigillato. Lastre di calcestruzzo non sigillate possono disperdere sottili particelle di polvere all'interno del flusso dell'aria ed essere soggette a efflorescenza, ovvero sali minerali portati in superficie tramite evaporazione o pressione idrostatica.

# **Aria esterna**

L'aria esterna all'ambiente controllato non adeguatamente filtrata può provocare l'immissione di numerosi contaminanti. La contaminazione successiva al filtraggio all'interno delle tubazioni può essere provocata dal flusso dell'aria e introdotta nell'ambiente hardware. Si tratta di un aspetto particolarmente importante in un sistema di condizionamento aria a flusso discendente in cui il vuoto del sottopavimento viene utilizzato come conduttura di fornitura dell'aria. Se il ponte strutturale è contaminato o se la lastra di calcestruzzo non è sigillata, particolati fini come polvere di cemento o efflorescenze possono essere trasportati direttamente all'interno dell'hardware della sala.

# **Elementi archiviati**

Lo storage e la gestione di attrezzatura o hardware inutilizzato possono essere fonti di contaminazione. Scatole di cartone ondulato o bancali in legno disperdono fibre quando spostati o utilizzati. Gli elementi immagazzinati non sono l'unica fonte di contaminazione; il loro utilizzo all'interno delle aree controllate della sala computer può infatti agitare agenti di contaminazione fissi già presenti nella sala.

### **Influenze esterne**

Un ambiente pressurizzato in maniera errata può consentire l'attacco di contaminanti provenienti dalle aree adiacenti alla sala computer o dall'esterno dell'edificio tramite fori nelle porte o aperture nei muri. L'ammoniaca e i fosfati sono spesso associati ai processi agricoli e numerosi agenti chimici possono venire prodotti nelle aree industriali. Se tali industrie si trovano nelle vicinanze di un impianto contenente un centro dati, è necessario approntare un filtraggio chimico. Il potenziale impatto delle emissioni delle automobili, la polvere proveniente da cave locali o impianti di produzione edilizia o la foschia marina possono essere allo stesso modo dannosi.

# **Attività di pulizia**

Attività di pulizia non corrette possono provocare un deterioramento dell'ambiente. Molti elementi chimici utilizzati per la normale pulizia o per la pulizia di uffici possono danneggiare le delicate attrezzature informatiche. Si consiglia di evitare gli elementi chimici pericolosi descritti nella sezione [sezione chiamata «Attrezzature e procedure](#page-140-0) [di pulizia».](#page-140-0) L'emissione di gas proveniente da questi prodotti o il contatto diretto con i componenti hardware possono provocare guasti. Alcuni trattamenti di biocidi utilizzati nella costruzione delle unità di trattamento dell'aria non sono appropriati per l'utilizzo all'interno di sale computer, in quanto contengono composti chimici che possono deteriorare i componenti o non sono progettati per l'utilizzo nel flusso dell'aria di un sistema di ricircolo. Persino l'utilizzo di spazzoloni o aspirapolvere non adeguatamente filtrati può stimolare la contaminazione.

È essenziale agire in modo da impedire ai contaminanti dell'aria (particelle di metallo, polvere atmosferica, vapori dei solventi, gas corrosivi, fuliggine, fibre trasportate dall'aria o sali) di penetrare o essere generati all'interno dell'ambiente della sala computer. In mancanza di limiti di esposizione hardware, dovrebbero essere applicati i limiti per l'esposizione umana di OSHA, NIOSH o ACGIH.

# **Effetti dei contaminanti**

Gli strumenti elettronici possono venire danneggiati dai particolati in sospensione nell'aria in molti modi. Le modalità di interferenza variano a seconda del tempo e del luogo dell'incidente critico, delle proprietà fisiche del contaminante e dell'ambiente in cui si trova il componente.

# **Interferenza fisica**

Le particelle dure con tensione di rottura di almeno il 10% superiore a quella del materiale del componente possono provocare la rimozione del materiale dalla superficie del componente

mediante levigatura o inserimento. Le particelle morbide invece non danneggiano la superficie del componente, ma possono raggrupparsi in insiemi che potrebbero interferire con il funzionamento corretto. Se queste particelle sono appiccicose possono raccogliere altri particolati. Persino particelle molto piccole possono avere un impatto se si raggruppano su una superficie appiccicosa o come risultato dell'accumulo di carica elettrostatica.

### **Guasto corrosivo**

Intermittenza di contatto o guasti corrosivi dovuti alla composizione intrinseca delle particelle o all'assorbimento di contaminanti gassosi o di vapore acqueo proveniente dalle particelle può inoltre provocare guasti. È molto importante la composizione chimica del contaminante. I sali, ad esempio, possono aumentare di dimensione assorbendo vapore acqueo dall'aria (nucleazione). Se in una posizione sensibile è presente un deposito di sali minerali e l'ambiente è sufficientemente umido, tale deposito può aumentare a tal punto da interferire fisicamente con un meccanismo o provocare danni formando soluzioni saline.

### **Corto circuito**

Sentieri conduttivi possono derivare dall'accumulo di particelle su circuiti stampati o altri componenti. Molti tipi di particolati non sono intrinsecamente conduttivi, ma possono assorbire grandi quantità di acqua in ambienti con umidità elevata. I problemi provocati da particelle elettro conduttrici possono variare da malfunzionamenti intermittenti a reali danni ai componenti e guasti operativi.

### **Errore termico**

L'intasamento precoce dei dispositivi di filtraggio provocherà un restringimento nel flusso dell'aria che potrebbe causare un surriscaldamento interno e head crash. Fitti strati di polvere accumulatasi sui componenti hardware possono provocare inoltre la formazione di uno strato isolante, complice dei guasti al disco.

# **Condizioni della sala computer**

Tutte le superfici all'interno dell'area controllata del centro dati dovrebbero essere sempre pulite in maniera perfetta. Tutte le superfici dovrebbero essere pulite periodicamente da professionisti qualificati, come indicato nella sezione [sezione chiamata «Attrezzature e](#page-140-0) [procedure di pulizia»](#page-140-0). È necessario prestare particolare attenzione alle aree sottostanti l'hardware e alla griglia di accesso al pavimento. I contaminanti presenti in prossimità delle prese d'aria dell'hardware possono essere trasferiti più facilmente alle aree in cui possono provocare danni. L'accumulo di particolati sulla griglia di accesso al pavimento può essere aerotrasportato quando le piastrelle del pavimento vengono sollevate per accedere al sottopavimento.

Lo spazio vuoto nel sottopavimento in un sistema di condizionamento dell'aria a flusso discendente agisce come camera di pressione di fornitura dell'aria. Quest'area viene pressurizzata dai condizionatori e l'aria condizionata viene quindi introdotta all'interno

degli spazi hardware attraverso pannelli perforati per pavimento. In questo modo tutta l'aria proveniente dai condizionatori e diretta all'hardware deve prima passare attraverso il vuoto del sottopavimento. Condizioni non appropriate nella camera di pressione di fornitura dell'aria possono incidere negativamente sulle condizioni delle aree dell'hardware.

Il vuoto del sottopavimento in un centro dati è spesso identificato unicamente come uno spazio adatto per far correre cavi e tubazioni. È tuttavia importante ricordare che si tratta anche di una conduttura e che pertanto le sue condizioni igieniche devono essere mantenute perfette. Le fonti di contaminazione possono includere materiali di costruzione degradanti, attività dell'operatore o filtraggi provenienti dall'ambiente esterno all'area controllata. Spesso i depositi di particolati si formano nella posizione in cui cavi o altri elementi del sottopavimento creano barriere d'aria che consentono ai particolati di depositarsi e accumularsi. Quando questi elementi vengono spostati, il particolato viene reintrodotto all'interno della corrente d'aria fornita, da dove può essere trasportato direttamente nell'hardware.

Materiali di costruzione danneggiati o non adeguatamente protetti sono spesso fonte di contaminazione del sottopavimento. Blocchi murari, di calcestruzzo, pannelli da parete in cartongesso o gesso subiranno deterioramenti nel corso del tempo, provocando la dispersione di particolati fini nell'aria. La corrosione degli elementi del sottopavimento o delle superfici del condizionatore postfiltraggio può costituire un problema. Il vuoto del sottopavimento deve essere decontaminato correttamente e minuziosamente su base regolare per agire su tali contaminanti. In tutte le procedure di decontaminazione dovrebbero essere utilizzati solo aspirapolvere dotati di filtri HEPA (High Efficiency Particulate Air). Gli aspirapolvere privi di un adeguato sistema di filtraggio non bloccheranno le particelle sottili, facendole passare attraverso l'unità a velocità elevate e forzandole a essere sospese nell'aria.

Calcestruzzo o altri materiali edili simili sono soggetti a un deterioramento continuo. I sigillanti e gli indurenti solitamente utilizzati durante la costruzione sono spesso progettati per proteggere il ponte da traffico pesante o per prepararlo all'applicazione di materiali per la pavimentazione e non sono indicati per l'utilizzo sulle superfici interne di una camera di pressione dell'aria fornita. Mentre decontaminazioni regolari saranno adatte per particolati liberi, le superfici saranno comunque soggette a deterioramento nel corso del tempo o le attività sul sottopavimento potranno provocare logoramenti. Idealmente, tutte le superfici del sottopavimento dovranno essere sigillate al momento della costruzione. Se ciò non accade, sarà necessario approntare precauzioni speciali per quanto riguarda le superfici in una sala online.

È estremamente importante che vengano utilizzati solo le metodologie e i materiali appropriati nel processo di incapsulamento. Procedure o sigillanti non appropriati possono infatti deteriorare le condizioni che sarebbe invece loro compito migliorare, agendo sull'affidabilità e le operazioni hardware. È necessario approntare le seguenti precauzioni quando si esegue l'incapsulamento della camera di pressione dell'aria fornita in una sala online:

• Applicazione manuale dell'incapsulante. Le applicazioni spray non sono assolutamente appropriate in un centro dati online. Il processo di vaporizzazione provoca la sospensione

nell'aria del sigillante all'interno del flusso dell'aria ed è consigliabile incapsulare i cavi nel ponte.

- Utilizzo di un incapsulante pigmentato. La pigmentazione rende visibile l'incapsulante nell'applicazione, garantendo copertura completa e aiutando nell'identificazione delle aree danneggiate o esposte nel tempo.
- La flessibilità deve essere elevata e la porosità ridotta, in modo da coprire in maniera efficace le strutture irregolari dell'area interessata e ridurre la migrazione dell'umidità e i danni provocati dall'acqua.
- L'incapsulante non deve degassificare alcun contaminante pericoloso. Molti incapsulanti utilizzati comunemente nell'industria sono altamente ammoniacali o contengono altri elementi chimici che possono danneggiare l'hardware. È altamente improbabile che tale degassificazione provochi errori catastrofici e immediati, ma tali elementi chimici possono spesso contribuire alla corrosione di contatti, testine o altri componenti.

Incapsulare in maniera efficace un ponte sottopavimento in una sala computer online è un'operazione particolarmente difficile e complessa, ma è possibile eseguirla in tutta sicurezza se vengono approntate le procedure e i materiali appropriati. Evitare di utilizzare lo spazio vuoto presente sul soffitto come fornitura aperta o di ritorno per il sistema dell'aria dell'edificio. Quest'area è solitamente molto sporca e difficile da pulire. Spesso le superfici strutturali sono ricoperte da elementi ignifughi fibrosi e le piastrelle del soffitto e il materiale isolante sono soggetti a dispersione. Indipendentemente dalla filtrazione, si tratta di un'esposizione non necessaria che può influire negativamente sulle condizioni ambientali della sala. È inoltre importante evitare la pressurizzazione dello spazio vuoto nel soffitto, in quanto potrebbe provocare l'immissione di aria sporca all'interno della sala computer. Scanalature di cavi o colonne con penetrazioni nel sottopavimento e nello spazio vuoto del soffitto possono portare alla pressurizzazione di quest'ultimo.

# **Punti di esposizione**

È possibile fare in modo che tutti i potenziali punti di esposizione nel centro dati riducano l'influenza potenziale dall'area esterna alla zona controllata. La pressurizzazione positiva delle sale computer aiuterà a limitare l'infiltrazione di contaminanti, e risulta inoltre importante per ridurre i varchi nel perimetro della sala. Per garantire il corretto mantenimento dell'ambiente, è necessario considerare i seguenti punti:

- Tutte le porte dovrebbero essere perfettamente inserite all'interno dei relativi infissi.
- Guarnizioni e fasce in gomma possono essere utilizzate per chiudere qualsiasi apertura.
- È consigliabile evitare di montare porte automatiche nelle aree in cui potrebbero venire accidentalmente attivate. Un metodo di controllo alternativo potrebbe essere quello di posizionare in remoto un sensore di attivazione della porta, in modo che il personale dotato di carrelli possa aprire le porte in tutta sicurezza. Nelle aree particolarmente sensibili, o in cui il centro dati è esposto a condizioni non favorevoli, è consigliabile progettare e installare blocchi per il personale. Un doppio set di porte intervallate da un cuscinetto può aiutare a ridurre l'esposizione diretta alle condizioni esterne.
- Sigillare tutte le penetrazioni tra il centro dati e le aree adiacenti.

• Evitare di condividere la camera di pressione del sottopavimento o del soffitto di una sala computer con aree adiacenti poco controllate.

# **Filtraggio**

Il filtraggio è un mezzo efficace per agire sui particolati in sospensione nell'aria in un ambiente controllato. È importante che tutte le unità di trattamento dell'aria del centro dati siano filtrate in maniera adeguata per garantire le condizioni appropriate all'interno della sala. Il raffreddamento del gas di processo interno alla stanza è il metodo consigliato per controllare l'ambiente della sala. Il refrigerante del gas di processo interno alla stanza consente il ricircolo dell'aria. L'aria proveniente dalle aree dell'hardware viene incanalata attraverso le unità in cui è filtrata e raffreddata, quindi introdotta nella camera di pressione del sottopavimento. La camera di pressione viene pressurizzata e l'aria condizionata immessa nella stanza attraverso piastrelle perforate, per essere poi incanalata nuovamente al condizionatore dell'aria per il ricondizionamento. Il progetto e i diagrammi di flusso dell'aria associati a un'unità di trattamento dell'aria tipica di una sala computer presentano un tasso di ricambio dell'aria superiore rispetto ai condizionatori di refrigerazione per benessere, cosicché l'aria venga filtrata più spesso rispetto a quanto avverrebbe in un ufficio. Un corretto filtraggio può trattenere un elevato numero di particolati. I filtri installati nei condizionatori a ricircolo interni alla stanza devono presentare un'efficienza minima del 40% (Atmospheric Dust-Spot Efficiency, ASHRAE Standard 52.1). Per garantire un utilizzo prolungato dei più costosi filtri principali, è opportuno installare prefiltri a bassa intensità.

L'aria introdotta all'interno dell'area controllata della sala computer, per ragioni di pressurizzazione positiva o ventilazione, dovrebbe prima passare attraverso un sistema di filtraggio a elevata efficienza. In teoria l'aria proveniente da fonti esterne all'edificio dovrebbe essere filtrata mediante filtraggio HEPA (High Efficiency Particulate Air), con un'efficienza minima del 99,97% (efficienza DOP MILSTD-282). I costosi filtri a elevata efficienza dovrebbero essere protetti da diversi strati di prefiltri sostituiti frequentemente. I prefiltri a bassa intensità, con il 20% di rendimento per annerimento con polvere atmosferica ASHRAE, dovrebbero rappresentare la prima linea di difesa. Immediatamente dopo, dovrebbero trovarsi filtri a pieghe o a sacco con un'efficienza compresa tra il 60% e l'80% e rendimento per annerimento con polvere atmosferica ASHRAE.

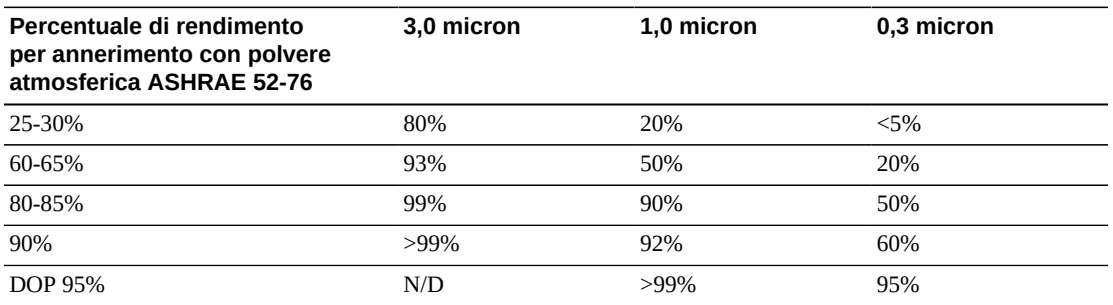

#### **Tabella H.1. Percentuali di filtraggio**

I filtri a bassa efficienza non sono assolutamente efficaci nella rimozione dei particolati submicronici dall'aria. È inoltre importante che i filtri utilizzati siano delle dimensioni

adeguate per le unità di trattamento dell'aria. La presenza di spazi intorno ai pannelli del filtro può consentire all'aria di oltrepassarlo nel momento in cui viene incanalata nel condizionatore. È necessario riempire qualsiasi spazio o apertura con i materiali appropriati, come pannelli in acciaio o gruppi filtro personalizzati.

# **Ventilazione e pressurizzazione positiva**

Per soddisfare i requisiti richiesti da ventilazione e pressurizzazione positiva è necessario che l'introduzione dell'aria esterna al sistema della sala computer sia adeguatamente progettata. Il centro dati dovrebbe essere organizzato in modo da garantire una pressurizzazione positiva in relazione alle meno controllate aree circostanti. La pressurizzazione positiva delle aree più sensibili è un metodo efficace per controllare l'infiltrazione di contaminanti attraverso varchi nel perimetro della sala. I sistemi di pressione positiva sono progettati per applicare all'aria una forza passiva verso i vani delle porte e altri punti di accesso all'interno del centro di elaborazione dati per ridurre l'infiltrazione di contaminanti nella sala computer. Nell'ambiente controllato dovrebbe essere introdotta solo una piccola quantità di aria. Nei centri dati con più sale le aree più sensibili dovrebbero essere quelle maggiormente pressurizzate. È tuttavia estremamente importante che l'aria utilizzata per pressurizzare positivamente la sala non influisca negativamente sulle condizioni ambientali della sala stessa. È estremamente importante che qualsiasi introduzione di aria dall'esterno della sala computer sia adeguatamente filtrata e condizionata per garantire che rientri nei parametri accettabili. Questi parametri possono essere meno rigidi rispetto alle condizioni ottimali per la sala, in quanto l'introduzione dell'aria dovrebbe essere minore. Una determinazione precisa dei limiti accettabili dovrebbe basarsi sulla quantità di aria introdotta e sull'impatto potenziale sull'ambiente del centro dati.

Poiché nella maggior parte dei centri dati è utilizzato un sistema di condizionamento dell'aria di ricircolo a ciclo chiuso, sarà necessario introdurre una quantità minima di aria per soddisfare i requisiti di ventilazione degli occupanti della sala. Le aree del centro dati non sono solitamente molto frequentate dal personale aziendale e di conseguenza la quantità di aria necessaria per la ventilazione sarà ridotta. Nella maggior parte dei casi l'aria necessaria per ottenere una pressurizzazione positiva supererà quella richiesta dagli occupanti della sala. In genere una quantità di aria esterna inferiore al 5% dell'aria di ricambio dovrebbe essere sufficiente (Manuale ASHRAE: Applicazioni, capitolo 17). Un volume di aria esterna di 15 CFM per occupante o workstation dovrebbe essere sufficiente per soddisfare le necessità di ventilazione della sala.

### <span id="page-140-0"></span>**Attrezzature e procedure di pulizia**

Anche un centro dati perfettamente progettato richiede una manutenzione continua. I centri dati che presentano difetti o errori di progettazione potrebbero richiedere notevoli sforzi per mantenere le condizioni entro i limiti desiderati. Le prestazioni dell'hardware sono un fattore importante che contribuisce alla necessità di un elevato livello di pulizia in un centro dati.

È necessario tenere in considerazione anche la consapevolezza dell'operatore. Mantenere un livello elevato di pulizia renderà gli occupanti più consapevoli della necessità di soddisfare

le limitazioni e i requisiti speciali all'interno del centro dati. Gli occupanti o i visitatori del centro dati manterranno un elevato livello di controllo dell'ambiente e saranno incentivati ad agire in maniera più responsabile. Qualsiasi ambiente che si presenti pulito e ben organizzato spingerà i visitatori e gli occupanti della sala ad averne cura. Quando i potenziali clienti visiteranno la sala, ne interpreteranno l'aspetto generale come indice di eccellenza e qualità. Un efficace piano di pulizia deve prevedere azioni a lungo e breve termine opportunamente concepite. Tali azioni possono essere riepilogate come indicato di seguito.

| Frequenza          | Task                                                                    |  |
|--------------------|-------------------------------------------------------------------------|--|
| Azioni giornaliere | Raccolta rifiuti                                                        |  |
| Azioni settimanali | Manutenzione dell'accesso al pavimento (aspirapolvere e spazzolone mop) |  |
| Azioni trimestrali | Decontaminazione hardware                                               |  |
|                    | Decontaminazione superficie della sala                                  |  |
| Azioni semestrali  | Decontaminazione spazio vuoto nel sottopavimento                        |  |
|                    | Decontaminazione condizionatore (se necessario)                         |  |

**Tabella H.2. Programma di pulizia per il centro dati**

### **Attività giornaliere**

Queste attività si concentrano sulla rimozione quotidiana di rifiuti dalla sala. Inoltre, potrebbe essere necessario passare l'aspirapolvere quotidianamente nelle sale dotate di stampanti o in quelle che prevedono un'intensa attività umana.

# **Attività settimanali**

Queste attività si concentrano sulla manutenzione del sistema di accesso al pavimento. Durante la settimana, il pavimento di accesso può ricoprirsi di polvere e macchie. L'intero pavimento di accesso dovrebbe essere pulito tramite aspirapolvere e spazzolone mop. Tutti gli aspirapolvere utilizzati nel centro dati dovrebbero essere dotati di filtri HEPA (High Efficiency Particulate Air). Attrezzature non adeguatamente filtrate non hanno la capacità di arrestare particelle più piccole, ma semplicemente di agitarle, danneggiando l'ambiente che dovrebbero invece contribuire a migliorare. È importante che gli spazzoloni mop e i panni per la polvere siano progettati in modo da non disperdere parti.

Le attrezzature per la pulizia utilizzate nel centro dati non devono generare rischi per l'hardware. Di seguito sono indicati i prodotti potenzialmente pericolosi.

- Con ammoniaca
- A base di cloro
- A base di fosfati
- Con candeggina
- A base di elementi petrolchimici
- Sverniciatori per pavimenti o strumenti per la finitura di superfici

È inoltre importante utilizzare le concentrazioni consigliate, in quanto anche un agente appropriato può essere dannoso se non vengono seguite le istruzioni di utilizzo. È fondamentale mantenere in buone condizioni il prodotto per la pulizia utilizzato, nonché evitare le applicazioni troppo frequenti.

# **Attività trimestrali**

Le attività trimestrali implicano un programma di decontaminazione più dettagliato e completo che deve essere eseguito solo da personale qualificato nel campo del controllo della contaminazione della sala computer. Queste azioni devono essere eseguite da tre a quattro volte l'anno, a seconda dei livelli di attività e contaminazione presenti. È necessario decontaminare in maniera approfondita tutte le superfici della sala, compresi armadi, ripiani, armadietti, mensole e altri supporti. Ripiani e impianti di illuminazione alti e aree generalmente accessibili dovrebbero essere trattati o puliti in maniera adeguata. È necessario trattare adeguatamente superfici verticali come finestre, divisori in vetro, porte e così via. Durante il processo di decontaminazione è necessario utilizzare panni per la polvere speciali impregnati di un materiale assorbente per particelle. Non utilizzare panni o stracci per la polvere generici per queste attività. Non utilizzare alcun composto chimico, cera o solvente.

È necessario rimuovere i contaminanti stabili dalle superfici esterne dell'hardware, comprese le superfici orizzontali e verticali. Lo stesso trattamento va riservato alle griglie di ingresso e uscita dell'aria dell'unità. Non strofinare le superfici di controllo dell'unità, in quanto queste aree possono essere decontaminate utilizzando apparecchiature ad aria compressa. Prestare particolare attenzione alla pulizia di tastiere e apparecchiature di sicurezza. Per tutte le superfici hardware è consigliato utilizzare panni per la polvere trattati in modo speciale. I monitor dovrebbero essere trattati con detergenti ottici e panni antistatici. Sull'hardware computer è consigliabile non utilizzare alcun elemento chimico di dissipazione della carica elettrostatica (ESD), in quanto tali agenti sono corrosivi e pericolosi per gli hardware più sensibili. L'hardware dei computer è progettato per consentire la dissipazione della carica elettrostatica, quindi non è necessario alcun trattamento ulteriore. Dopo aver decontaminato adeguatamente tutte le superfici hardware e della sala, l'accesso al pavimento dovrebbe essere pulito tramite aspirapolvere con filtro HEPA e spazzolone mop, come indicato nelle Azioni settimanali.

# **Attività biennali**

Il vuoto nel sottopavimento dovrebbe essere decontaminato ogni 18 - 24 mesi a seconda delle condizioni delle superfici della camera di pressione e del grado di accumulo del contaminante. Nel corso dell'anno, numerose attività vengono svolte all'interno del vuoto nel sottopavimento, provocando nuovi accumuli di contaminazione. Benché le pulizie settimanali del pavimento riducano in maniera consistente l'accumulo di polvere, una certa quantità di sporco superficiale andrà a posarsi nel vuoto del sottopavimento. È importante mantenere un elevato livello di pulizia dell'area sottostante il pavimento, in quanto quest'area agisce da camera di pressione di fornitura dell'aria dell'hardware. Si consiglia di eseguire la decontaminazione del sottopavimento in un breve lasso di tempo, così da ridurre il rischio di contaminazione crociata. Il personale che esegue questa operazione dovrebbe essere ben qualificato nella valutazione di priorità e connettività dei cavi. Ciascuna area del vuoto

nel sottopavimento dovrebbe essere verificata e ispezionata singolarmente per possibili spostamenti e gestioni dei cavi. È necessario verificare e innestare tutte le connessioni twistin e plug-in prima di muovere i cavi. Tutte le attività nel sottopavimento devono essere eseguite analizzando attentamente la distribuzione dell'aria e il carico del pavimento. È necessario gestire attentamente il numero di piastrelle rimosse dal pavimento per poter garantire l'integrità dell'accesso al pavimento e condizioni psicrometriche adeguate. In molti casi, ciascuna squadra di lavoro non dovrebbe prevedere l'apertura di più di 24 piedi quadrati (sei piastrelle) di pavimento in qualsiasi momento. È inoltre consigliato decontaminare adeguatamente il sistema di griglia di supporto dell'accesso al pavimento aspirando in primo luogo i materiali di rifiuto, quindi raccogliendo con uno spazzolone mop qualsiasi accumulo rimanente. Le guarnizioni in gomma, se presenti, nonché la struttura in metallo che compone il sistema di griglia, dovrebbero essere rimossi dalla griglia e puliti con una spugna umida. È necessario prestare attenzione e riferire qualsiasi condizione atipica, come sospensioni pavimento, piastrelle, superfici e cavi danneggiati.

# **Attività e processi**

L'isolamento del centro dati è un fattore importante per il mantenimento di condizioni adeguate. Evitare tutte le attività non necessarie nel centro dati e limitare l'accesso al solo personale autorizzato. È consigliabile limitare le attività periodiche, come le visite ed evitare il transito in prossimità dell'hardware per impedire contatti accidentali. Tutto il personale che opera all'interno della sala, compresi dipendenti temporanei e addetti alle pulizie, dovrebbe essere formato per lavorare con attenzione in prossimità dell'hardware ed evitare così esposizioni non necessarie. È consigliabile isolare totalmente dalle attività che possono produrre contaminanti le aree controllate del centro dati. Idealmente, tutte le sale o le aree in cui sono previste numerose attività umane o meccaniche non dovrebbero avere esposizione diretta nel centro dati. L'accesso e l'uscita da queste aree non dovrebbe prevedere passaggi attraverso il centro dati.
# **Glossario**

<span id="page-144-2"></span><span id="page-144-1"></span><span id="page-144-0"></span>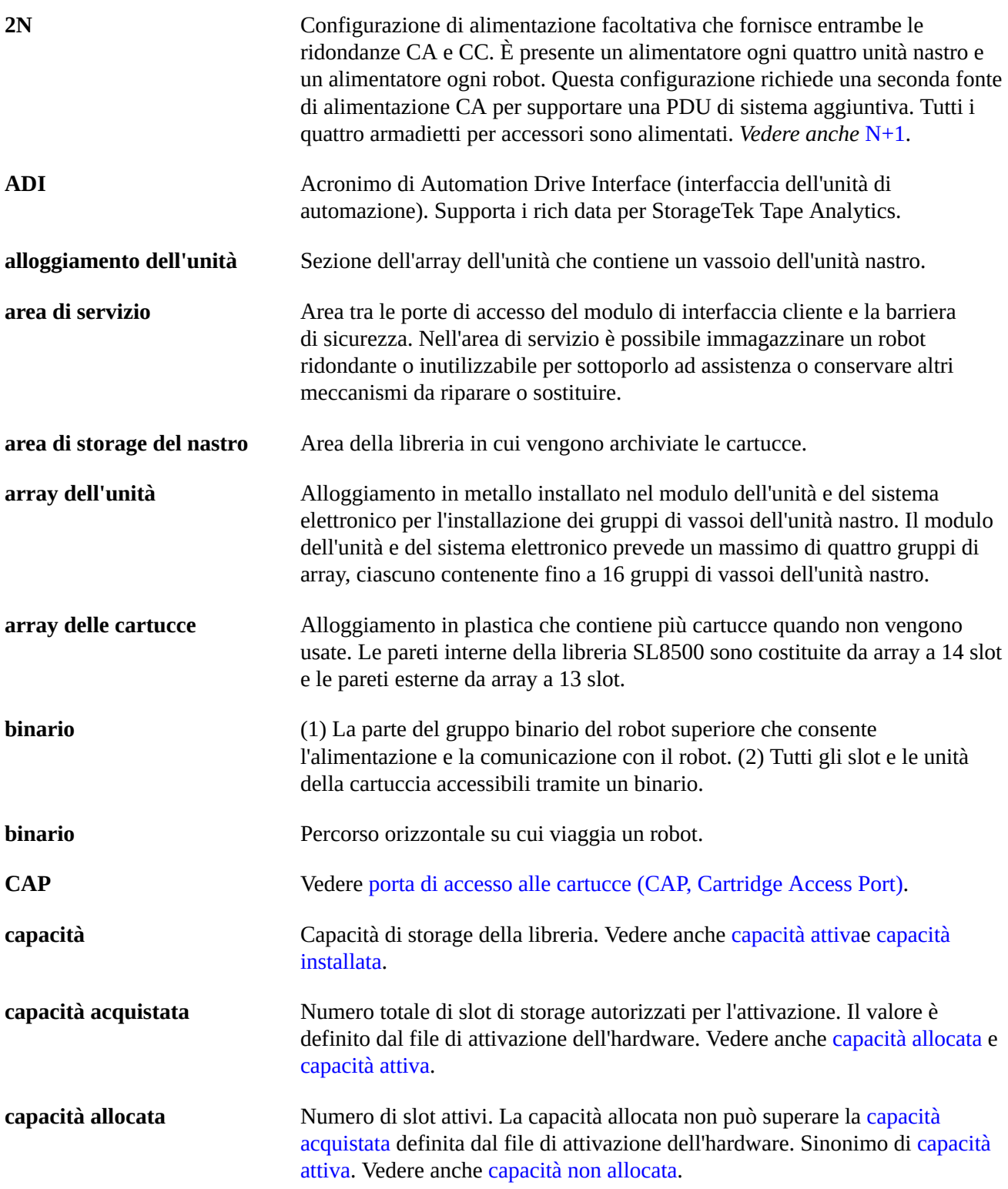

<span id="page-145-3"></span><span id="page-145-2"></span><span id="page-145-1"></span><span id="page-145-0"></span>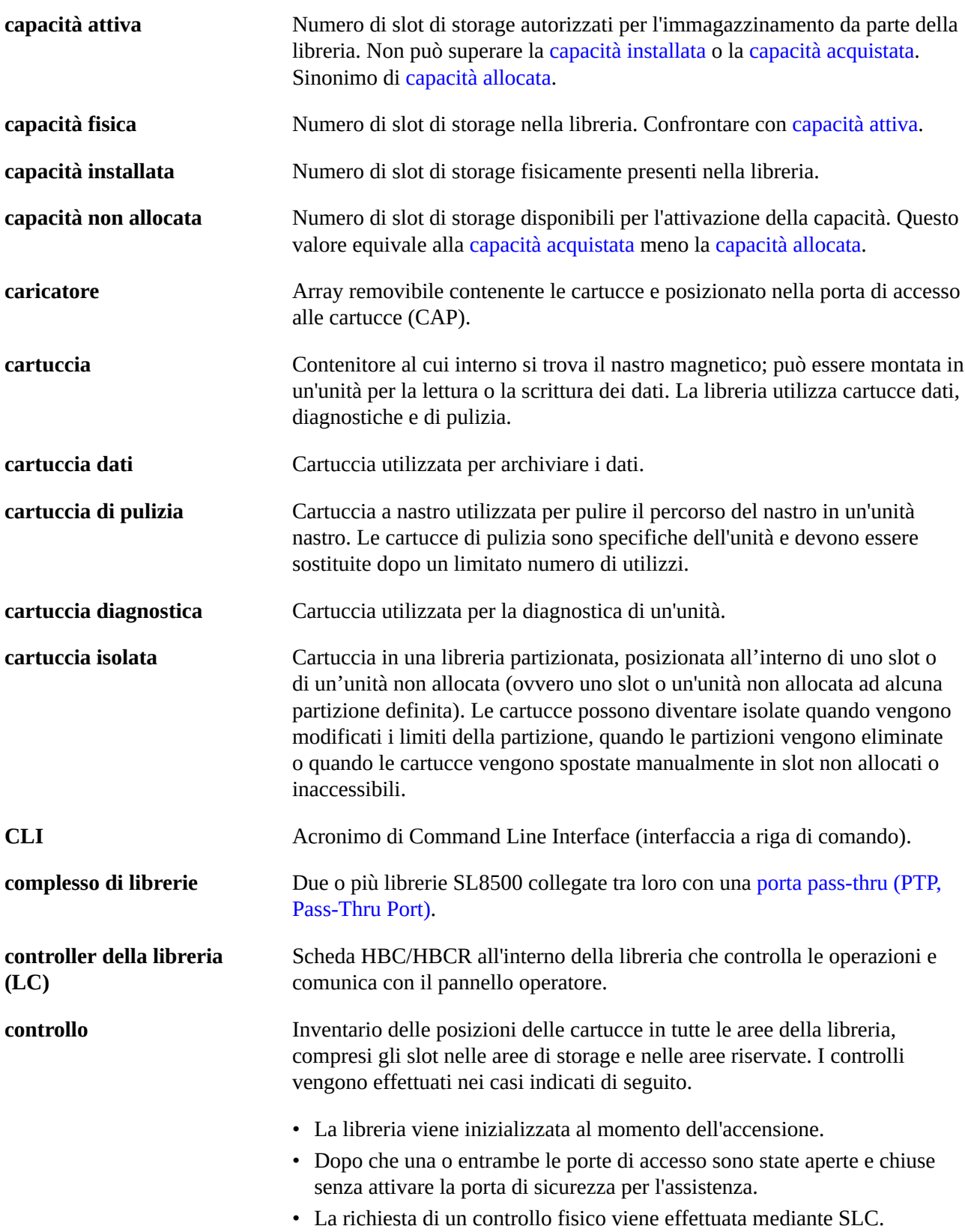

<span id="page-146-5"></span><span id="page-146-4"></span><span id="page-146-3"></span><span id="page-146-2"></span><span id="page-146-1"></span><span id="page-146-0"></span>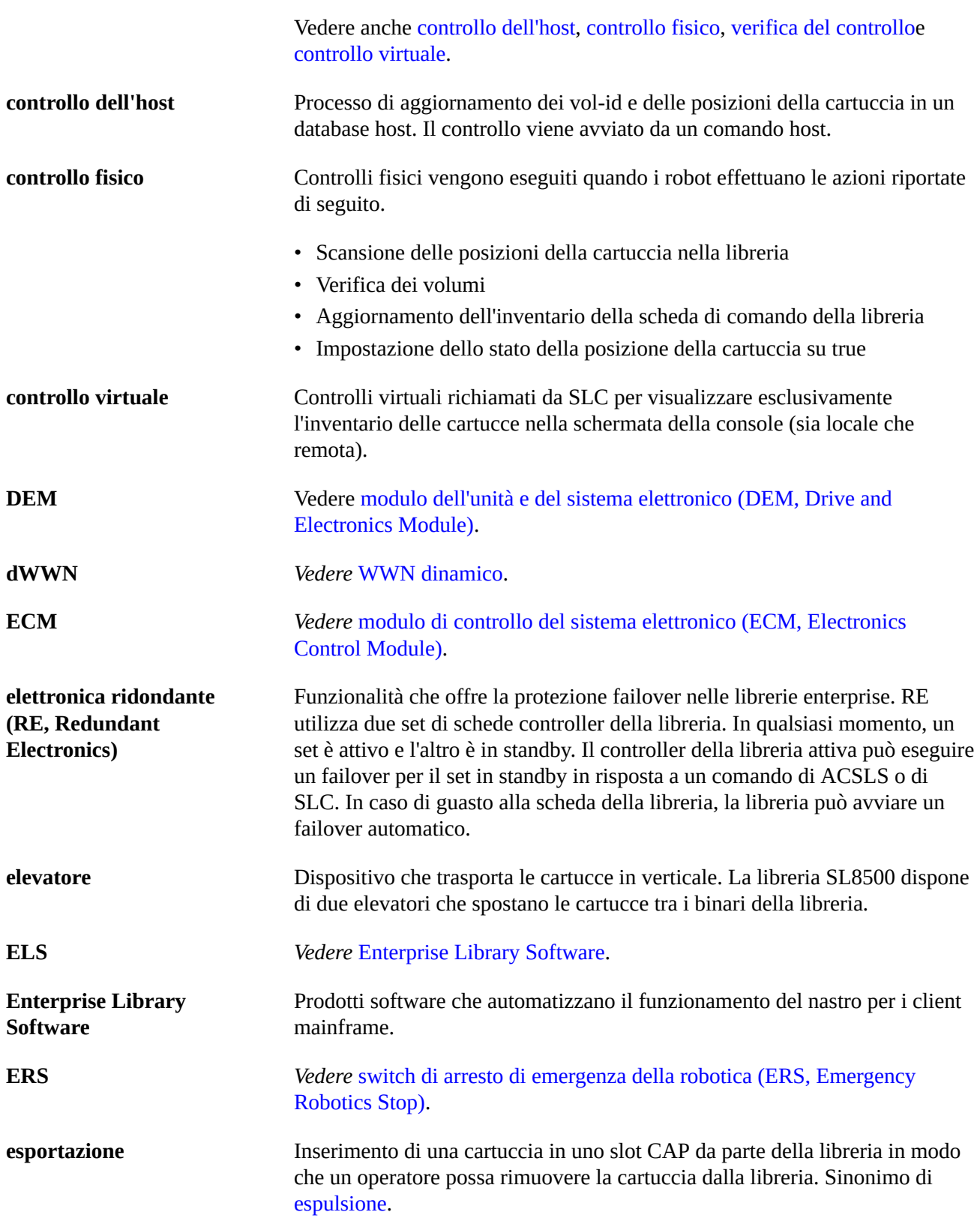

<span id="page-147-5"></span><span id="page-147-4"></span><span id="page-147-3"></span><span id="page-147-2"></span><span id="page-147-1"></span><span id="page-147-0"></span>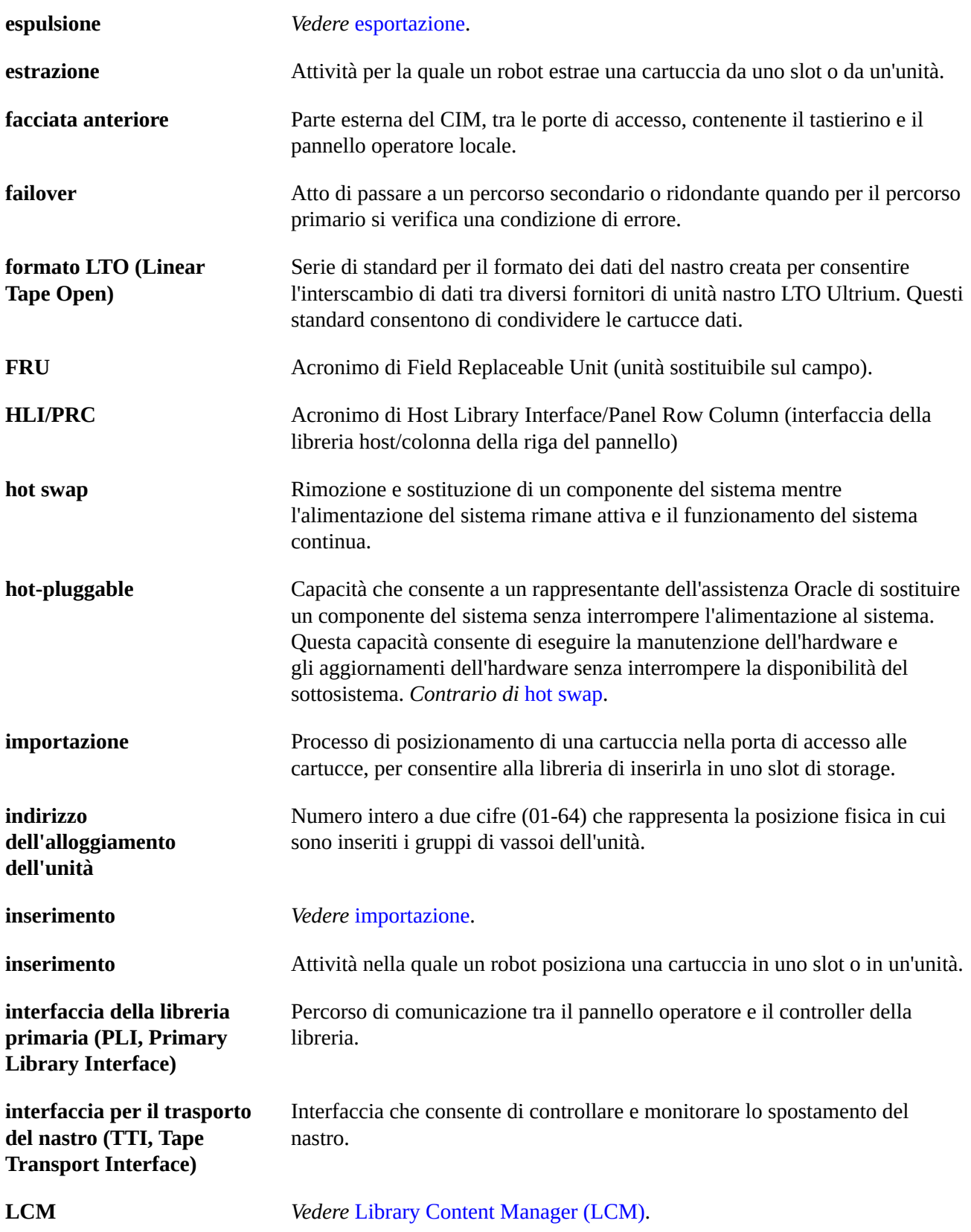

<span id="page-148-6"></span><span id="page-148-5"></span><span id="page-148-4"></span><span id="page-148-3"></span><span id="page-148-2"></span><span id="page-148-1"></span><span id="page-148-0"></span>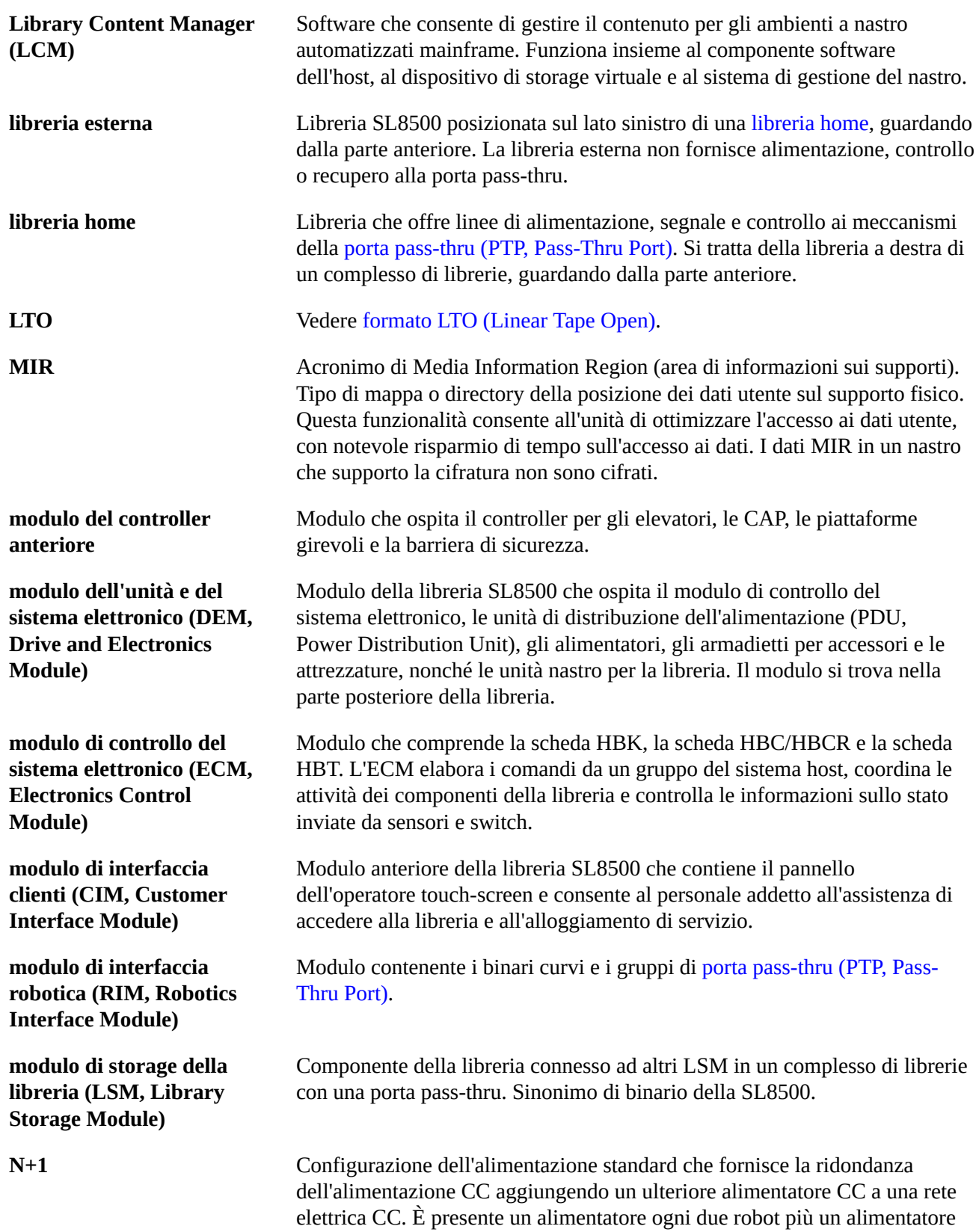

<span id="page-149-2"></span><span id="page-149-1"></span><span id="page-149-0"></span>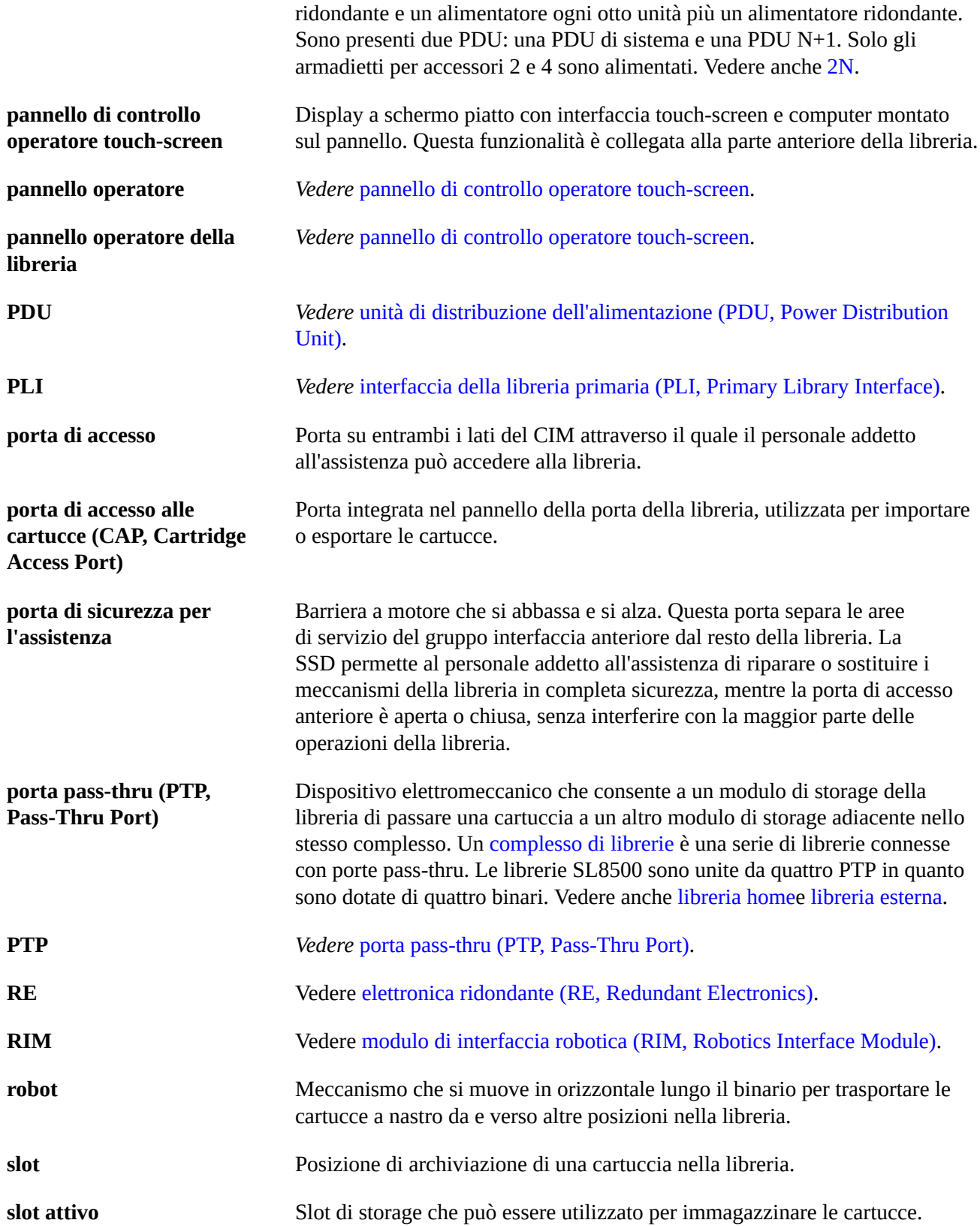

<span id="page-150-3"></span><span id="page-150-2"></span><span id="page-150-1"></span><span id="page-150-0"></span>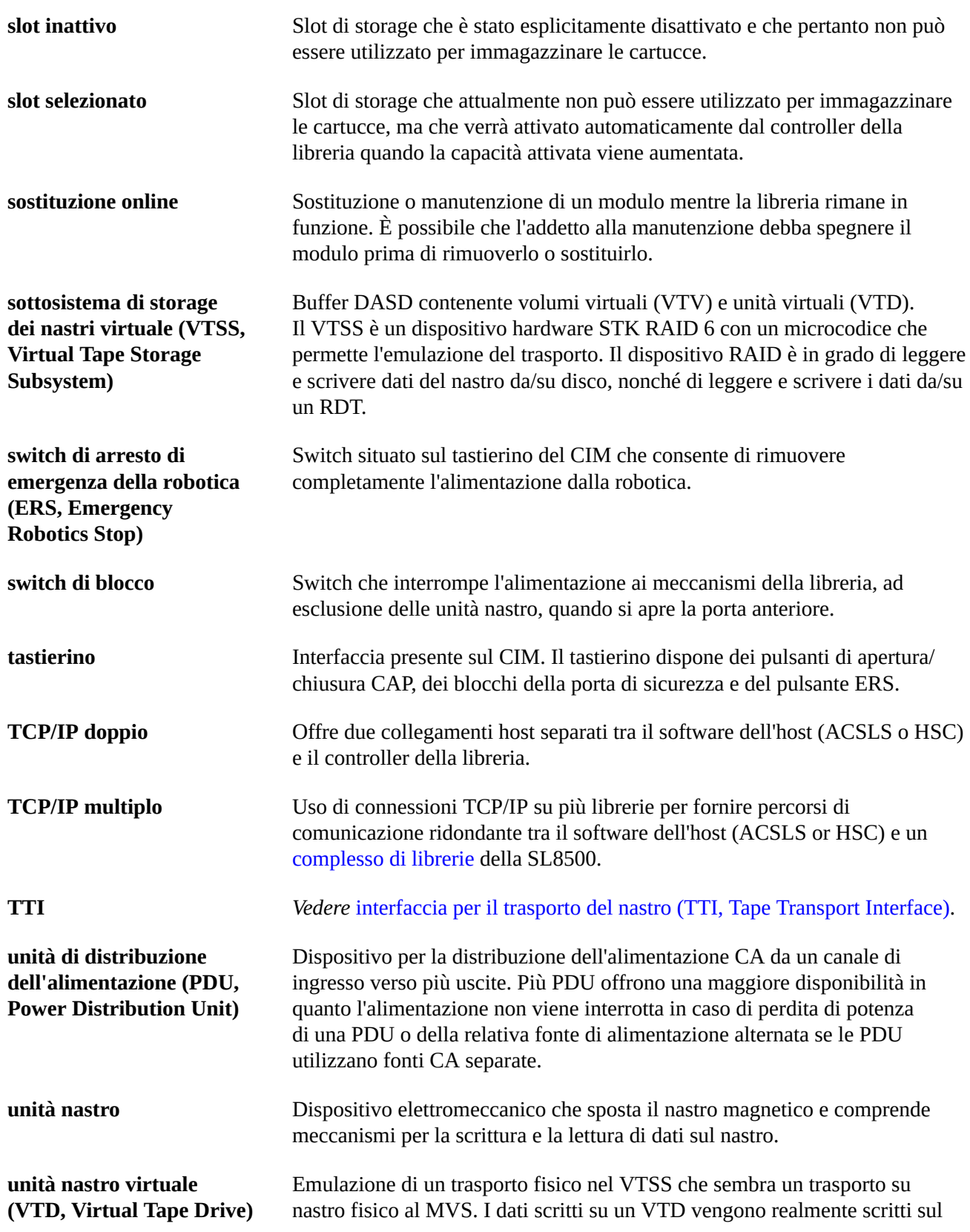

<span id="page-151-6"></span><span id="page-151-5"></span><span id="page-151-4"></span><span id="page-151-3"></span><span id="page-151-2"></span><span id="page-151-1"></span><span id="page-151-0"></span>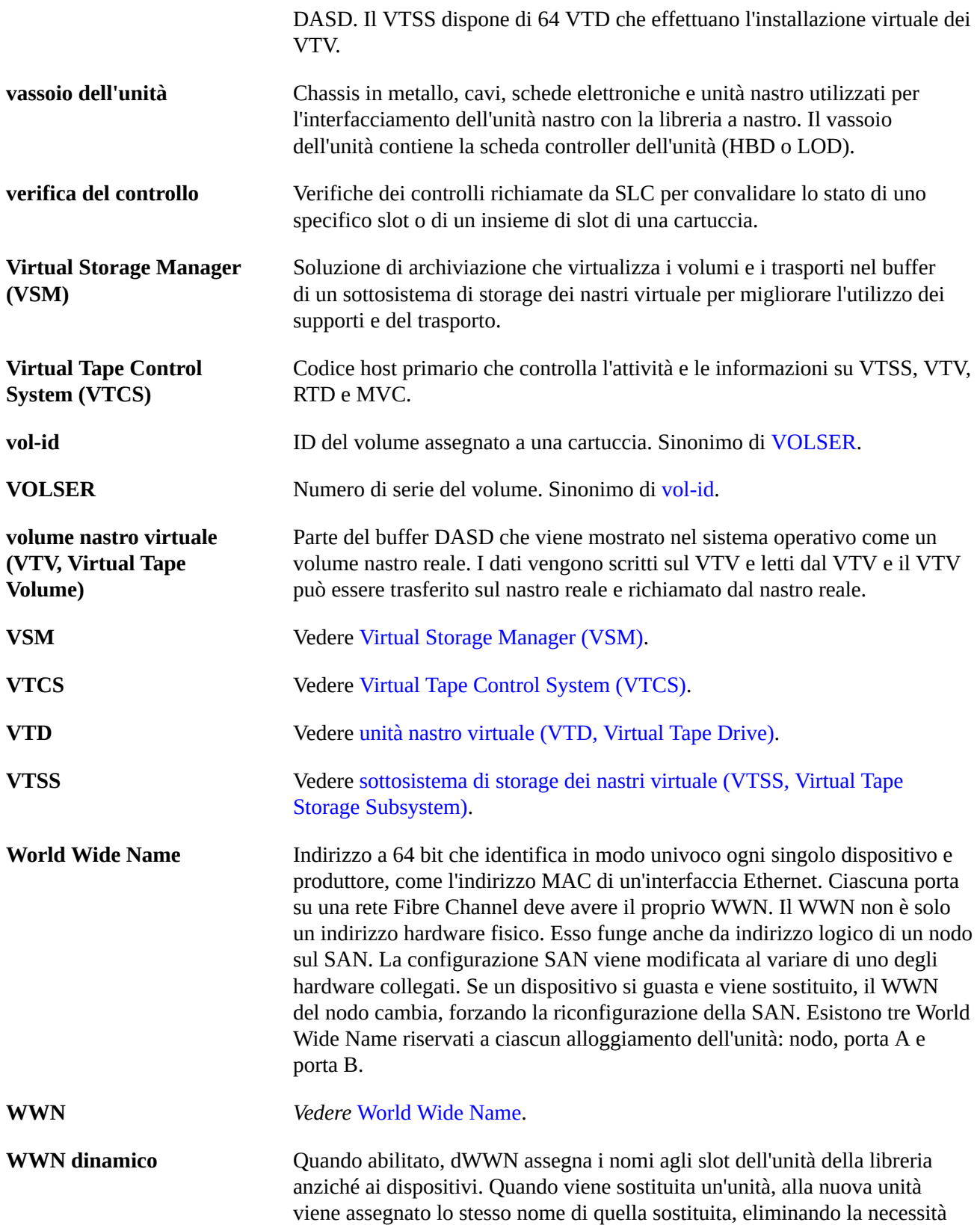

di riconfigurare il sistema. dWWN assegna i nomi ai singoli slot dell'unità nastro anziché ai dispositivi.

## **Indice analitico**

## **A**

accesso alla libreria, [86](#page-85-0) ACSLS sottoreti separate su TCP/IP doppio, [124](#page-123-0) TCP/IP doppio e configurazione di High Availability, [125](#page-124-0) TCP/IP doppio e routing di High Availability, [125](#page-124-1) aggiornamenti del firmware della libreria, attivazione, [131](#page-130-0) download, [131](#page-130-1) alimentatori informazioni generali, [62](#page-61-0) stato, [62](#page-61-0) task di monitoraggio, [62](#page-61-0) alimentazione off, [85](#page-84-0) switch, [85](#page-84-1) arresto di emergenza della robotica uso, [87](#page-86-0) attenzione solventi per la pulizia delle cartucce, [51](#page-50-0) attivazione dell'hardware download, [23](#page-22-0) eliminazione, [24](#page-23-0) Feature Audit Log, [66](#page-65-0) installazione, [23](#page-22-1) panoramica, [23](#page-22-2) tipo di file, [23](#page-22-2) avvisi sullo stato cancellazione, [81](#page-80-0) visualizzazione, [61](#page-60-0)

### **B**

broadcast di rete, [122](#page-121-0)

## **C**

CAP chiusura, [41](#page-40-0) connessione, [72](#page-71-0) disconnessione, [72](#page-71-1) inserimento di cartucce, [39](#page-38-0) modalità, [43](#page-42-0) modalità manuale, [43](#page-42-1)

partizioni della libreria, [37](#page-36-0) prenotazioni, [37](#page-36-0) verifica automatica, [77](#page-76-0) visualizzazione delle proprietà, [62](#page-61-0) visualizzazione dello stato, [62](#page-61-0) visualizzazione di informazioni generali, [62](#page-61-0) CAP manuale, [43](#page-42-1) capacità attivazione, complesso di librerie, [28](#page-27-0) host HLI, [30](#page-29-0) libreria non partizionata, [27](#page-26-0) libreria singola, [27,](#page-26-1) [28](#page-27-1) capacità attiva, complesso di librerie, [28](#page-27-0) host HLI, [30](#page-29-0) libreria singola, [27,](#page-26-1) [28](#page-27-1) report, [66](#page-65-1) cartucce conservazione, [51](#page-50-1) elenco, [66](#page-65-2) espulsioni, [40](#page-39-0) gestione, [51](#page-50-2) inserimenti, [39](#page-38-1) inserimento in una cella o in un'unità, [51](#page-50-3) inserimento nella CAP, [39](#page-38-0) installazione, [87](#page-86-1) isolate, [30](#page-29-1) ispezione, [51](#page-50-4) non etichettate, [51](#page-50-5) posizionamento in base al VOLID, [48](#page-47-0), [48](#page-47-1) posizionamento in base all'indirizzo, [48](#page-47-0), [48](#page-47-2) pulizia dell'esterno, [51](#page-50-6) spostamenti di recupero, [47](#page-46-0) spostamento da una posizione specificata, [47](#page-46-1) spostamento mediante VOLID, [47](#page-46-1) visualizzazione di informazioni, [66](#page-65-2) cartucce di pulizia, [50](#page-49-0) cartucce diagnostiche descrizione, [49](#page-48-0) esportazione, [50](#page-49-1) importazione, [49](#page-48-1) task di gestione, [49](#page-48-0) verifiche automatiche della libreria, [77](#page-76-1) cartucce isolate, [30](#page-29-1) librerie partizionate, [37](#page-36-1)

chiave apertura delle porte di accesso anteriori, [86](#page-85-1) codici risultato elenco, [68](#page-67-0) collegamento alla porta, [61](#page-60-0) complesso di librerie posizionamento delle cartucce, [48](#page-47-0) proprietà, [62](#page-61-1) visualizzazione dello stato, [61](#page-60-0) configurazione della libreria visualizzazione, [62](#page-61-1) connessione della libreria, [72](#page-71-2) controller dell'unità, [62](#page-61-1) controller della libreria proprietà, [62](#page-61-1) visualizzazione dell'elettronica ridondante, [63](#page-62-0), [63](#page-62-0) controlli descrizione, fisici, [57](#page-56-0), [57,](#page-56-0) [58](#page-57-0) indicatore di controllo, [58](#page-57-1) intera libreria, [57](#page-56-0) intervallo di celle, [58](#page-57-0) porta di accesso principale, [59](#page-58-0) verificati, [58](#page-57-2)

#### **D**

destinatari, [15](#page-14-0) disconnessione della libreria, [71](#page-70-0) download attivazione dell'hardware, [23](#page-22-0)

#### **E**

elettronica ridondante commutazione manuale, [81](#page-80-1) task, [63](#page-62-0) elevatore informazioni generali, [62](#page-61-0), [62](#page-61-0) stato, [62](#page-61-0) eliminazione attivazione dell'hardware, [24](#page-23-0)

#### **F**

file di attivazione dell'hardware visualizzazione correnti, [24](#page-23-1) file di istantanea del log processo di generazione, [67](#page-66-0)

processo di trasferimento, [67](#page-66-1) file di supporto diagnostico, [67](#page-66-2) file MIB processo di trasferimento, [67](#page-66-3) flussi ARP, [122](#page-121-1) funzionalità attivate capacità, elettronica ridondante, file, [23](#page-22-2) partizionamento, visualizzazione correnti, [24](#page-23-1)

#### **I**

ID di login, [22](#page-21-0) ID utente tipi, [22](#page-21-0) impostazione della libreria in modalità manuale, [71](#page-70-0) installazione file di attivazione dell'hardware, [23](#page-22-1) interfacce host HLI. Vedere interfaccia HLI., [61](#page-60-0) interfaccia HLI visualizzazione dello stato della porta, [61](#page-60-0)

## **L**

libreria accesso alla libreria, [86](#page-85-0) connessione, [72](#page-71-2) impostazione in modalità manuale, [71](#page-70-0) installazione di una cartuccia, [87](#page-86-1) partizioni operazioni della CAP, [41](#page-40-1) precauzioni per l'accesso, [86](#page-85-0) spegnimento, [85,](#page-84-1) [85](#page-84-0) limitazioni, interno della libreria, [86](#page-85-2) log Feature Audit Log, [66](#page-65-0)

#### **M**

modalità di inserimento automatico, [43](#page-42-0) modalità manuale accesso alla libreria, [86](#page-85-0) impostazione della libreria in modalità manuale, [71](#page-70-0) installazione di una cartuccia, [87](#page-86-1) limiti fisici, [86](#page-85-2)

monitoraggi degli eventi spooling dei dati in un file, [68](#page-67-1) task, [68](#page-67-0) visualizzazione, [68](#page-67-2)

## **O**

operazioni di espulsione, [40](#page-39-0) operazioni di inserimento, [39](#page-38-1) operazioni manuali precauzioni di sicurezza, [86](#page-85-2) generali, [86](#page-85-2) Oracle Technical Network, [15](#page-14-0) OTN, [15](#page-14-0)

#### **P**

pannello operatore locale allineamento in fase di fabbricazione, [82](#page-81-0) login, [22](#page-21-1) ricalibrazione, [82](#page-81-0) partizionamento, partizioni panoramica, partizioni della libreria cartucce isolate, [37](#page-36-1) eliminazione, [34](#page-33-0) prenotazioni delle CAP, [37](#page-36-0) password attivazione, [21](#page-20-0) modifica, [22](#page-21-2) porta di accesso principale controlli, [59](#page-58-0) porta di sicurezza funzionamento, [88](#page-87-0) informazioni generali, [62](#page-61-0) proprietà, [62](#page-61-0) task di monitoraggio, [62](#page-61-0) porte stato, [61](#page-60-0) porte pass-thru (PTP) posizionamento delle cartucce, [48](#page-47-0) precauzioni di sicurezza, [86](#page-85-2) generali, [86](#page-85-2) PTP proprietà, [62](#page-61-0) stato, [62](#page-61-0) pulizia delle unità

descrizione, [45](#page-44-0)

#### **R**

reboot libreria, [73](#page-72-0) reboot della libreria, [73](#page-72-0) report capacità attivata, [66](#page-65-1) cartucce isolate, [66](#page-65-3) eventi dell'unità, [65](#page-64-0) log di controllo delle funzionalità, [66](#page-65-0) riepilogo cartucce, [66](#page-65-2) tabella delle cartucce, [66](#page-65-2) report della libreria ricerca, [65](#page-64-1) salvataggio di dati in un file, task del report di SLConsole, [65](#page-64-1) visualizzazione, [65](#page-64-1) report di SLConsole Drive Events, [65](#page-64-0) Drive Media Events, [65](#page-64-0) General Events, [66](#page-65-4) report Drive Events, [65](#page-64-0) report Drive Media Events, [65](#page-64-0) report statistiche General Events, [66](#page-65-4) risoluzione dei problemi, [75](#page-74-0) robot connessione, [72](#page-71-0) disconnessione, [72](#page-71-1) proprietà, [62](#page-61-0) task di monitoraggio, [62](#page-61-0) verifica automatica, [77](#page-76-0) visualizzazione dello stato, [62](#page-61-0) visualizzazione di informazioni generali, [62](#page-61-0)

### **S**

**SLConsole** download, [17](#page-16-0) errori di comunicazione, [64](#page-63-0) ID di login, [22](#page-21-0) ID utente, [22](#page-21-0) Media Pack, [17](#page-16-0) modalità, [17](#page-16-1) modifica di password, [22](#page-21-2) panoramica, password di attivazione, [21](#page-20-0), [21](#page-20-0)

primo accesso, [21](#page-20-0) sicurezza, [22](#page-21-0) standalone, [18](#page-17-0) via Web, [18](#page-17-1) SLConsole standalone descrizione, [18](#page-17-0) login, [21](#page-20-1) sicurezza, [18](#page-17-2) SLConsole via Web aggiornamento, [18](#page-17-3) installazione, [18](#page-17-1) login, [21](#page-20-2) panoramica, [18, 18](#page-17-1) requisiti client, [19](#page-18-0) sicurezza, [19](#page-18-1) SNMP trasferimento del file MIB della libreria, [67](#page-66-3) spostamenti di recupero, [47](#page-46-0) spostamenti diagnostici (robot) definizione, [78](#page-77-0) descrizione, [78](#page-77-1) stato del dispositivo elenco dei codici, [68](#page-67-0) stato della libreria visualizzazione, [61](#page-60-0)

## **T**

TCP/IP doppio definizione, [121](#page-120-0) routing ACSLS, [124](#page-123-1) sottoreti separate ACSLS, [124](#page-123-0) task di configurazione, [122](#page-121-2) TCP/IP multiplo suggerimenti per la configurazione, [129](#page-128-0) trasferimento del file di istantanea del log, [67](#page-66-1)

### **U**

unità accensione e spegnimento, [85](#page-84-0) connessione, [72](#page-71-0) dati di rete, [62](#page-61-2) disconnessione, [72](#page-71-1) installazione di una cartuccia, [87](#page-86-1) stato LED, [62](#page-61-2) visualizzazione delle proprietà dell'unità, [62](#page-61-2) visualizzazione dello stato, [62](#page-61-2)

visualizzazione di informazioni generali sull'unità, [62](#page-61-2)

#### **V**

vassoi dell'unità stato, [62](#page-61-2) verifiche automatiche CAP, [77](#page-76-0) libreria, [76](#page-75-0), [76, 76](#page-75-0) robot, [77](#page-76-0) verifiche automatiche della libreria, [76](#page-75-0) esecuzione, [76, 76](#page-75-0) VOP visualizzazione per le unità T10000, [62](#page-61-2) VOP unità visualizzazione per T10000, [62](#page-61-2)